Computer Guide

## コリセュータガイド

情報システムの使い方

# 

利用者のためのスタートガイドBOOK

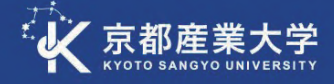

)22

年版

#### **1 情報システムについて 3**

目 次

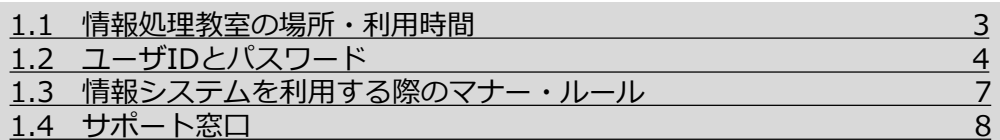

#### **2 各種サービスについて 11**

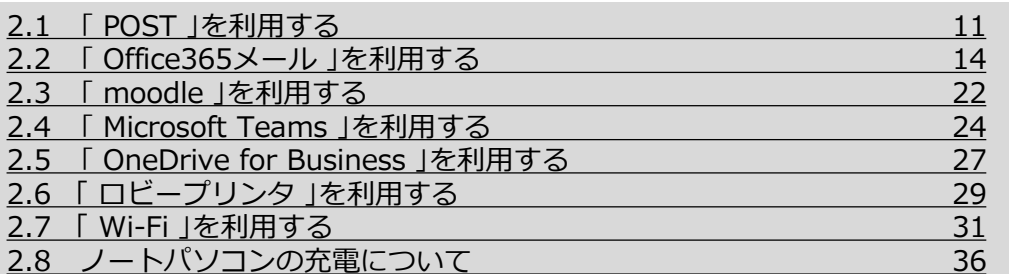

#### **3 情報処理教室について 37**

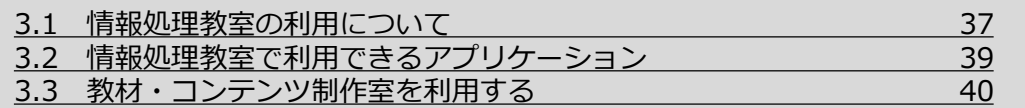

#### **4 コンピュータの利用 44**

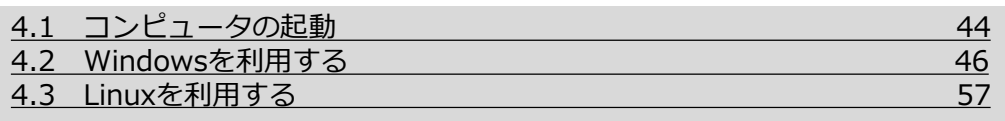

#### **5 もっと詳しく知りたい方へ 63**

#### **6 その他 64**

6.1 京都産業大学インターネット利用に関するガイドライン 64

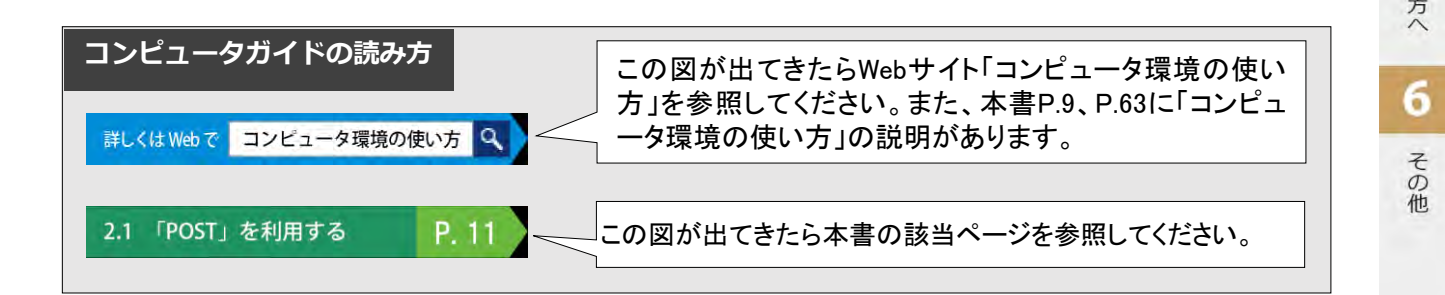

1

情報システムについて

ようこそ! 京都産業大学へ 学内のコンピュータ環境を初めて フル活用して有意義な学生生活

本学が提供する情報処理システムを 利用するには、本学で発行された ユーザIDとパスワードが必要です! 正しくログインできるか確認しよう! →1.2 ユーザIDとパスワード - P-4

情報処理設備は本学の学生及び教員がみんなで利用するもの ー人ひとりがルールを守って利用してください

→1.3 情報システムを利用する際のマナー・ルール P.7 6.1 京都産業大学インターネット利用に関するガイドライン P.64

ポータルサイト「POST」を通して授業をはじめ、 学内の情報が発信されます 1日に1度は必ずアクセスしましょう!

→2.1 「POST」を利用する P.11

1

授業によって授業資料の共有や課題の提出が オンライン上で行われます

→2.3 「moodle」を利用する P.22 2.4 「Microsoft Teams」を利用する P.24

### DES-534 WIHFING

利用する方はこのガイドを読んで下さい をスタートしてくださいね!

ノートパソコンやスマートフォンなどを 学内ほとんどの場所で接続できます!

→2.7 「Wi-Fi」を利用する

Webブラウザから電子メールを読み書きできます メールの書き方にはマナーがあるので要注意! →2.2 「Office365メール」を利用する P.14

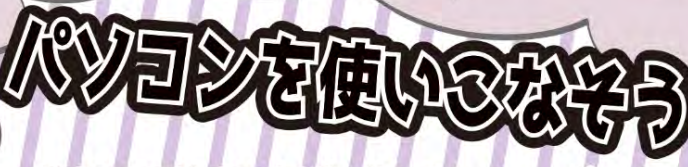

情報処理教室は授業だけでなく、レポート 作成などの自習用として開放されています インストールされているソフトウェアは使い放題 →3.1 情報処理教室の利用について P.37

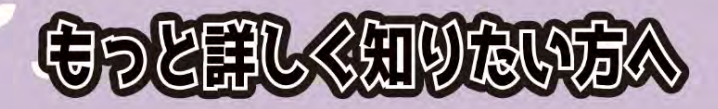

他にも様々な情報処理システムを提供しています 詳細は、Webサイト「コンピュータ環境の使い方」をチェック →5 もっと詳しく知りたい方へ P.63

#### 1 情報システムについて

#### 1.1 情報処理教室の場所・利用時間

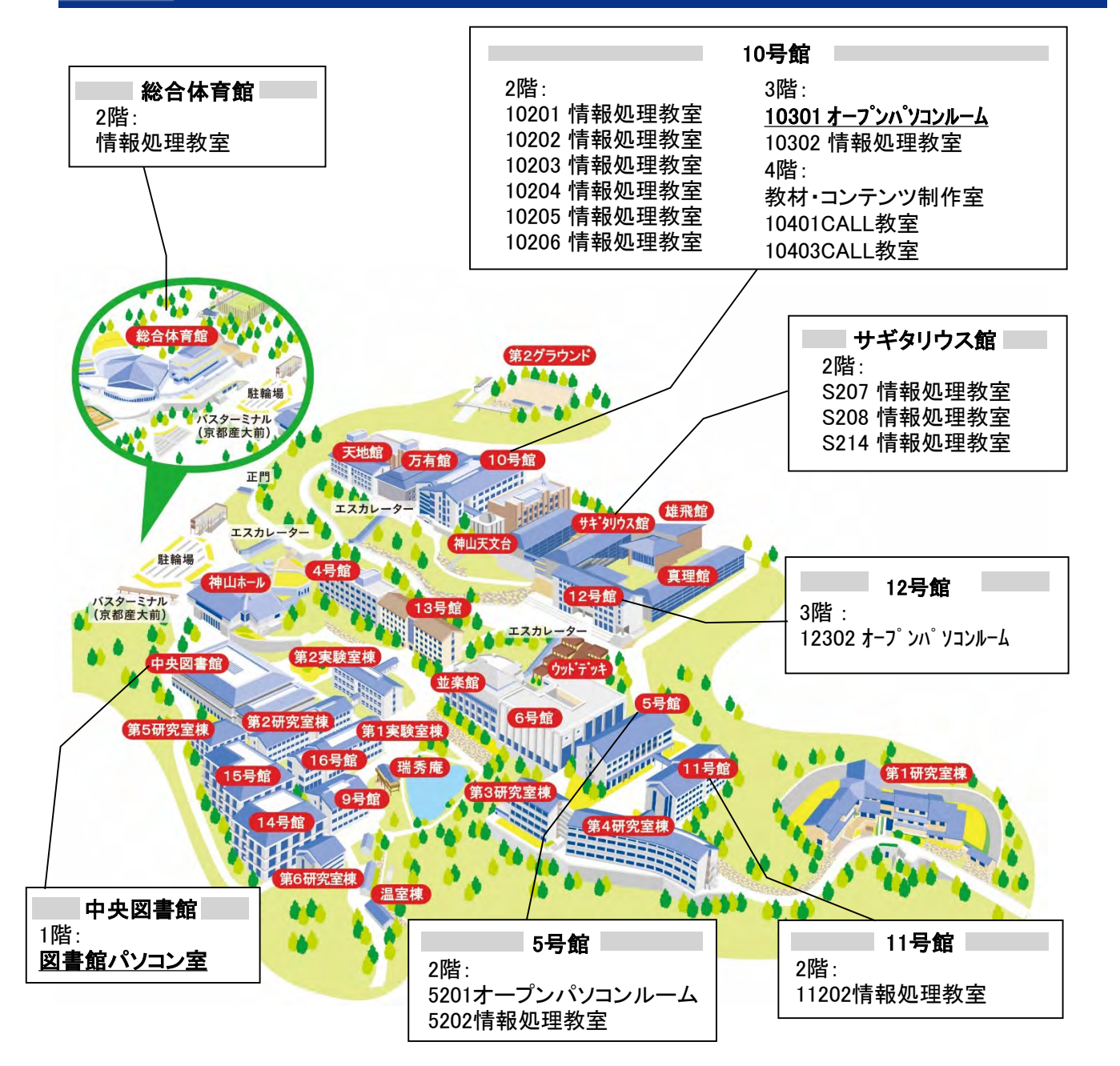

【自習利用専用の情報処理教室と利用時間】

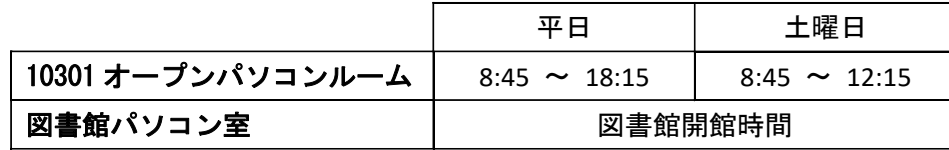

上記、2つの情報処理教室は自習利用専用です。(授業は行われません) 開講期間・一斉休業中では利用時間が異なる場合があります。 利用時間に変更等が発生した場合は、その都度POSTでお知らせします。

> 詳しくはWebで コンピュータ環境の使い方

3.1 情報処理教室の利用について

۱Q

P. 37

1

#### 1. ユーザIDについて

本学では、入学した学生全員にユーザIDを発行しています。2022年度入学者の場合、ユーザIDは 次のとおりです。

学 部 生 : g2\*\*\*\*\*\* (g2[ジー・ニ]に続いて \*\*\*\*\*\* は学生証番号 (数字6桁) ) 大学院生: i2\*\*\*\*\*\* (i2[アイ・ニ]に続いて \*\*\*\*\*\* は学生証番号 (数字6桁))

※ 2022年度入学の学部生で学生証番号が「234567」の場合、ユーザIDは g2234567 になります。

#### 2. メールアドレスについて

本学では、学生全員にメールアドレスを発行し、サービスを提供しています。本学で発行して いるメールアドレスは、次のような書式になっています。

#### ユーザID@cc.kyoto-su.ac.jp

※ 2022年度入学の学部生で学生証番号が「234567」の場合、メールアドレスは g2234567@cc.kyoto-su.ac.jp になります。

#### 3. パスワードについて

情報処理設備のコンピュータを利用するには、「ユーザID」のほかに「パスワード」が必要にな ります。

学生証交付の際に配布する「ユーザID・パスワード、多要素認証の設定について」に、皆さんの ユーザIDとともに初期パスワードが記載されています。受講科目によっては最初の授業で必要にな りますので忘れないようにしてください。

#### 4. パスワードの変更について

パスワードは「POST」の「パスワード変更」から何度でも変更することができます。 他人に推測されにくいパスワードに変更し、他人に知られないよう、かつ自分でも忘れてしまうこ とがないように管理してください。

4

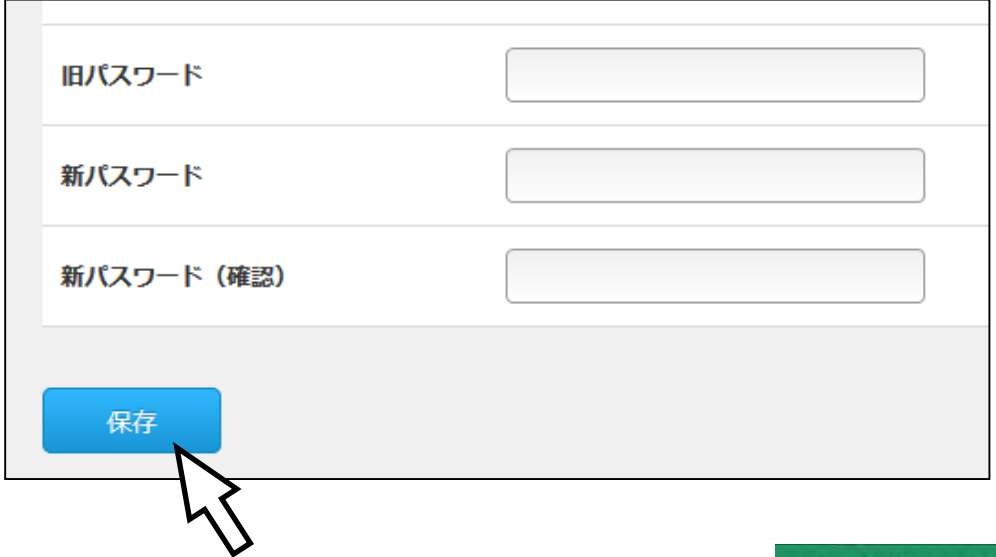

情報システムについて

#### 5. パスワードを忘れた場合について

パスワードを忘れた場合は、10号館3階の情報センターカウンターでパスワード再発行の申請を行 <u>ってください。</u>パスワード再発行の手続きが完了すると、下図の<u>シール</u>をお渡しします。このシール をめくって、再発行後のパスワードを確認してください。

。<br>なお、<u>パスワード再発行後は、以前に使用していたパスワードでは使用できなくなります</u>ので注意 してください(学生証交付の際に配布する「ユーザID・パスワード、多要素認証の設定について」に 記載されているパスワードも、使用できなくなります)。

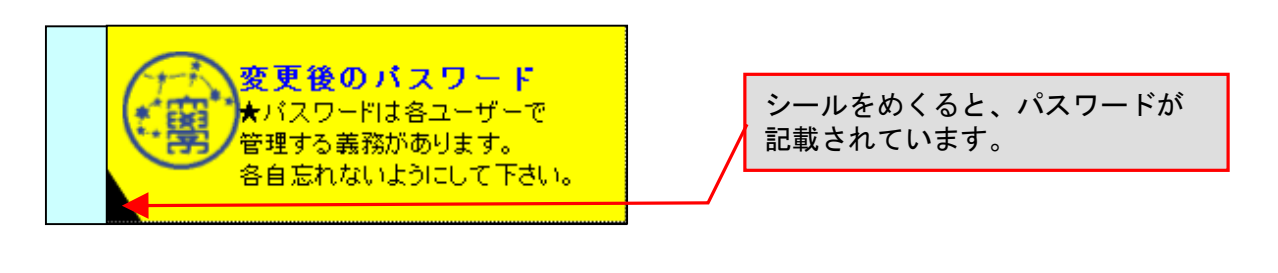

【注意】

パスワード再発行の申請には学生証が必要です。学生証がない場合は再発行できません。

#### 6. 多要素認証の利用について

ユーザIDとパスワードのみの認証では、それらを入手すれば、誰でもユーザIDの乗っ取りや不正ログ インによって本人になりすますことができてしまいます。これらの被害の防止、及び本学の情報システ ム(POST、OneDrive等)の安全な利用を目的に、本学では学認システムのパスワード認証と認証用端末 (スマートフォン等)におけるワンタイムパスワード認証の2つの認証要素を組み合わせた多要素認証を 運用しています。詳しくは、本学Webサイト「コンピュータ環境の使い方」(P.9、P.63)を ご覧ください。

ワンタイムパスワード認証を利用するためには、事前に対応アプリ「Google Authenticator」を認証 用端末にインストールしておく必要があります。本学の情報システムを学外から利用する際に必要にな るので、必ず事前に設定してください。

(1)接続用端末(パソコン等)を用いて認証用端末の登録サイト <https://cctotp.kyoto-su.ac.jp/setting>へアクセスします。

ログイン画面にてユーザIDとパスワードを入力してログインした後、「設定解除用メールアドレ ス設定」画面に移り、解除用のメールアドレスを設定します。解除用のメールアドレスには、 PCや スマートフォンの両方で確認できる、大学のメールアドレス<@cc.kyoto-su.ac.jp>以外のメールア ドレス(Gmail等)を設定してください。確認メールを送信すると、設定したメールアドレスに確認 メールが届くため、メール内のURLをクリックします。設定解除用メールアドレスの登録完了の画面 が表示されれば、設定解除用メールアドレスの登録は完了です。

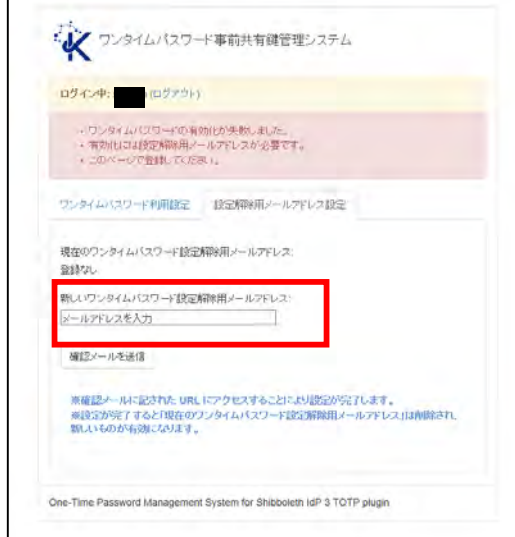

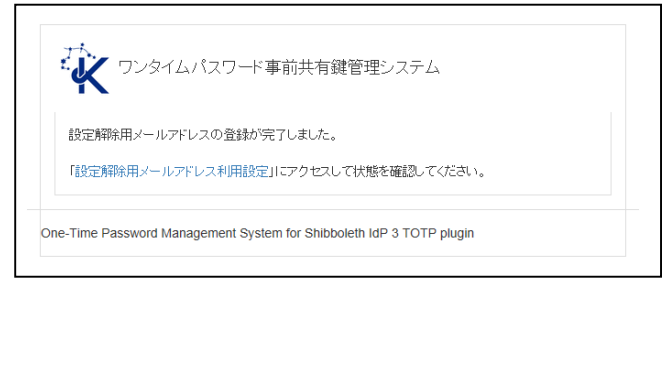

(2)「ワンタイムパスワード利用設定」画面に移動し、【ワンタイムパスワード認証を利 用する】をクリックします。バーコードが表示されるため、事前にアプリをインストール した認証用端末(スマートフォン等)上で認証用アプリを用いてバーコードを読み取り ます。

ここまでできたら認証用端末の登録が完了です。

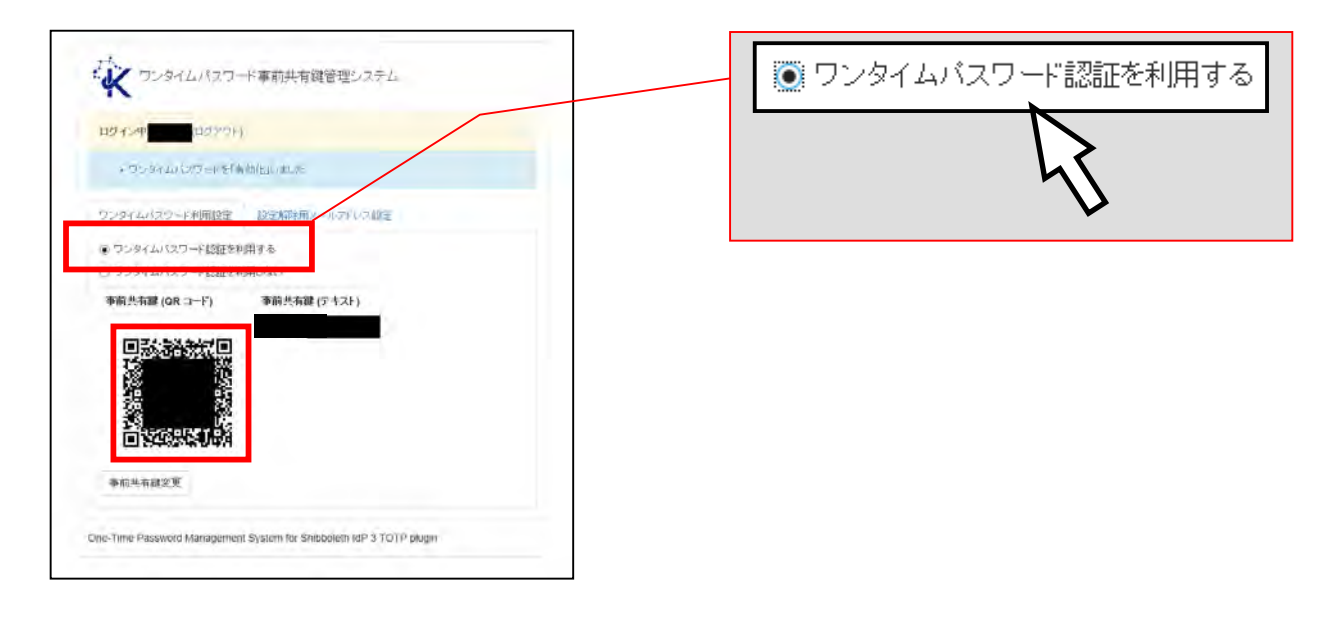

(3)学外ネットワークから本学の情報システム(POST、OneDrive等)を利用される際は、 学認システム画面のログインが完了した後、ワンタイムパスワードを入力する画面に移 ります。 認証用端末(スマートフォン等)にインストールしたアプリに表示されている認証コ ードを入力してください。ログインができれば本学の情報システムを利用する事ができ ます。

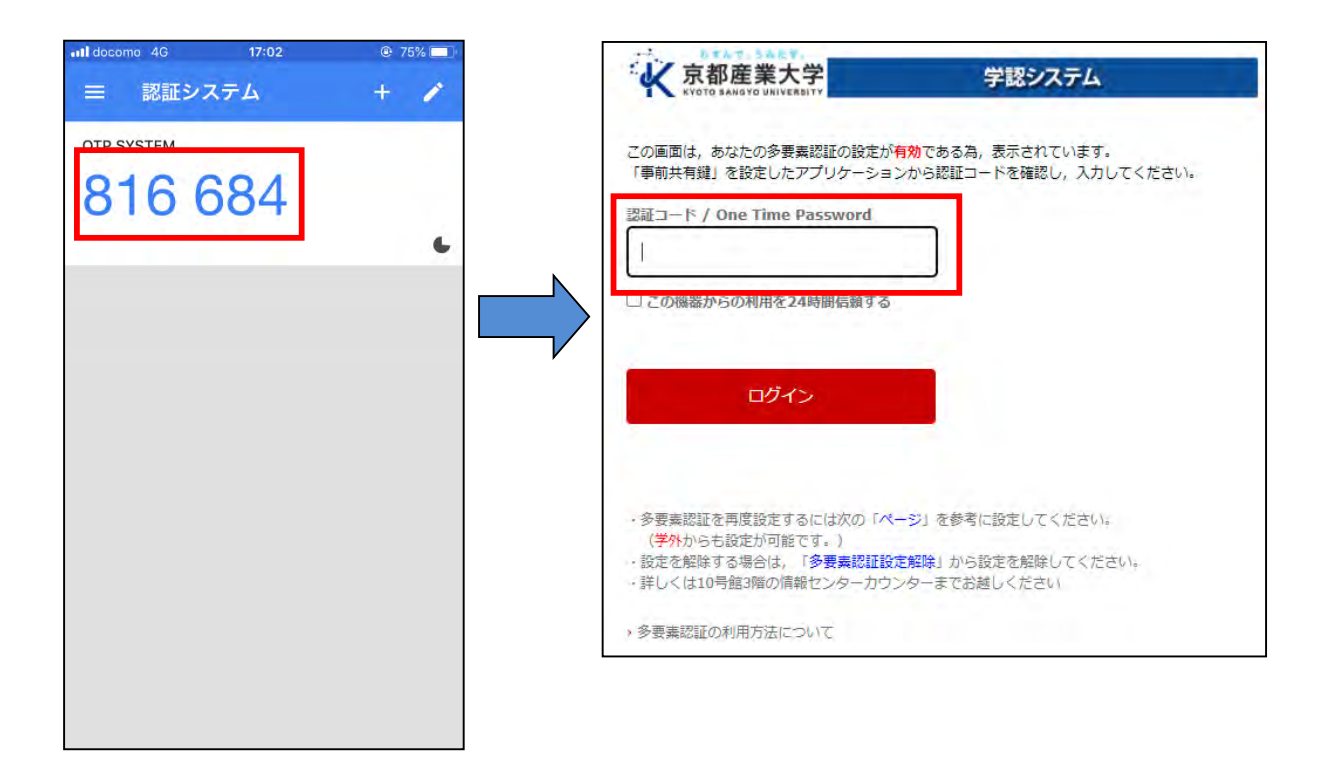

1.3 情報システムを利用する際のマナー・ルール

#### 1. 情報システムの利用について

学内の情報システム、情報設備は京都産業大学の学生および教員が皆で利用するものです。「京都産 業大学インターネット利用に関するガイドライン」に定められているとおり、本学の一員としてルール を守り、「京都産業大学ネットワークセキュリティ規程」に違反しないよう心がけてください。 インターネットを利用する際の禁止事項はガイドラインにも記載してありますが、次にあげる項目は コンピュータの故障などにつながるおそれがあり、また他の利用者への迷惑になるため、禁止していま すので厳守してください。違反者には、利用資格の停止などの厳重な処分を科すことがあります。

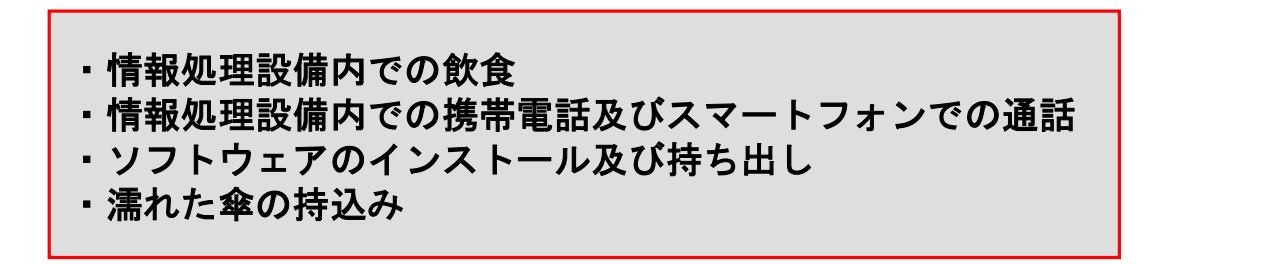

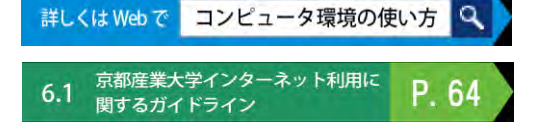

#### 2. 情報倫理

ネットワーク社会にも一般社会と同様に規則、慣習、道徳が存在します。お互いが協調して利用 できるよう心がけてください。また、SNSやブログ(TwitterやFacebookなど)での何気ない投稿か ら思いがけない事件へと発展することもあります。

ネットワーク社会のメリット・デメリットを十分に理解した上で正しく使用するようにしてくだ さい。

> noodle INFOSS 情報倫理 詳しくはWebで

#### 3. 著作権について

情報技術の発達と同時に他人の権利、特に著作権を侵害する、または侵害のおそれのある行為を行 <u>ってしまう可能性が増えています。</u>

インターネット上で市販の音楽データを公開したり、それらをダウンロードしたりすることは著作 権法違反となることがあります。また、違法行為は学内外を問わず行った本人が責任を負うことにな ります。

> 詳しくはWebで moodle INFOSS 情報倫理

#### 1.4 サポート窓口

情報システム・情報設備を使用中に「急に動かなくなった」、「見たことがないメッセージが表示 された」、「印刷がうまくできない」といったトラブルや「この部分の操作方法がわからない」、 「この機械はどのように使うのだろう?」といった疑問点が出てくるかもしれません。 そのような場合に備え、サポート体制を用意しています。状況に応じ、以下のサポートを利用して ください。

#### 1. 計算機運用補助員(MiCS)

情報センターでは、京都産業大学の情報システム・情報設備に関する相談や問い合せに対応する ため、本学の学生スタッフ「計算機運用補助員(MiCS)」が常駐する相談窓口を設置しています。 困ったときは10号館3階にある情報センターカウンターに連絡し、利用場所およびトラブルの状況 を伝えて対応方法を確認してください。

#### (1)MiCSの業務

- ① 大学の情報システム・情報設備に関する質問対応 大学の情報システム・情報設備の利用に関する質問に対して、情報センターカウンターおよび 内線電話、電子メールで対応を行います。
- ② 情報システム・情報設備に関するトラブル発生時の初期対応 情報システム・情報設備利用時に起こったトラブルの原因調査や簡単な回復作業を行います。
- ③ 情報処理教室の環境整備 情報処理教室の清掃・消耗品交換などを行います。

#### (2) 問い合わせ先

窓口 : 10号館3階 情報センターカウンター 電話 : 内線番号 2578 電子メールアドレス : mics-q@cc.kyoto-su.ac.jp 受付時間 : (開講期間)平日 8:45~18:15 土曜 8:45~12:15 (学休期間)平日 8:45~16:30 土曜 8:45~12:15 ※ 日曜・祝日や一斉休業中は受付をしておりません。 ※ 利用時間に変更等が発生した場合は、その都度POSTでお知らせします。

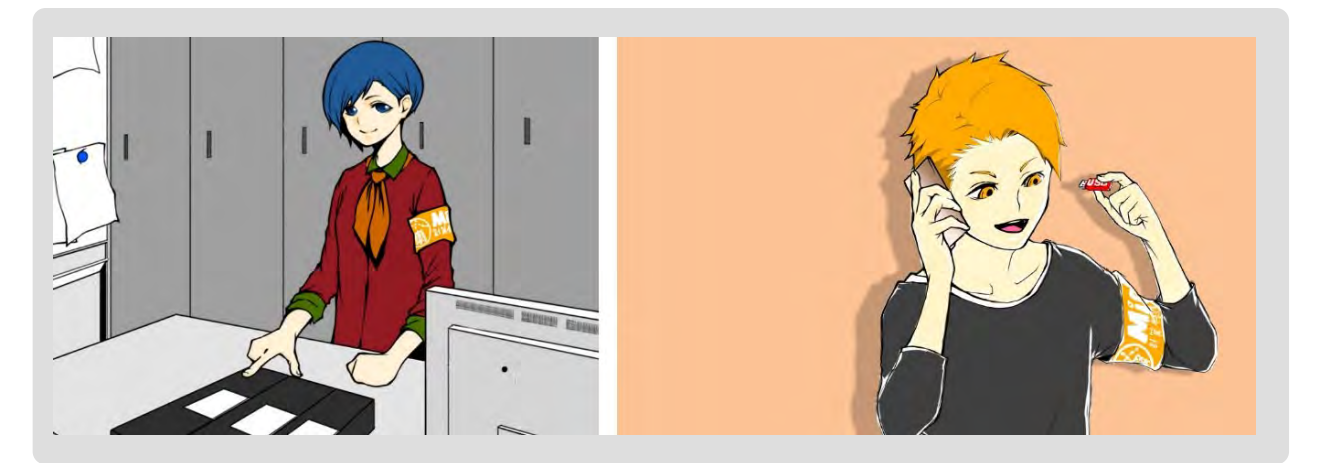

#### 2. Webサイト「コンピュータ環境の使い方」

本学Webサイト「コンピュータ環境の使い方」に情報システム・情報設備に関する詳細な情報を掲載 しています。次の手順で本学Webサイト「コンピュータ環境の使い方」を参照してください。

(1)本学トップページ<https://www.kyoto-su.ac.jp/>から、【<u>学生生活</u>】の上にマウスポインタを あわせると、プルダウンメニューが表示されます。

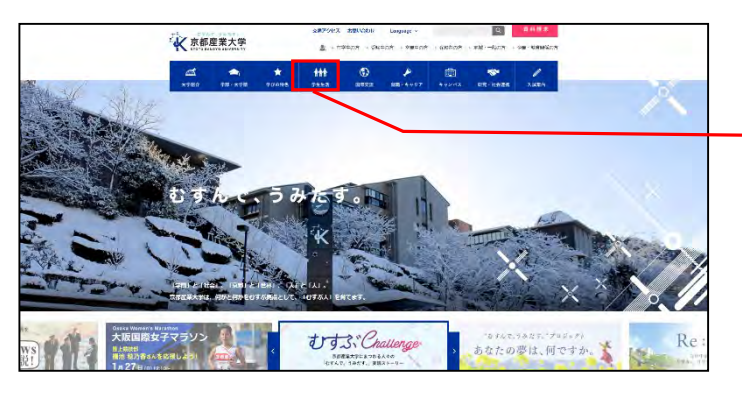

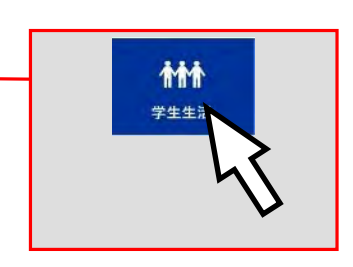

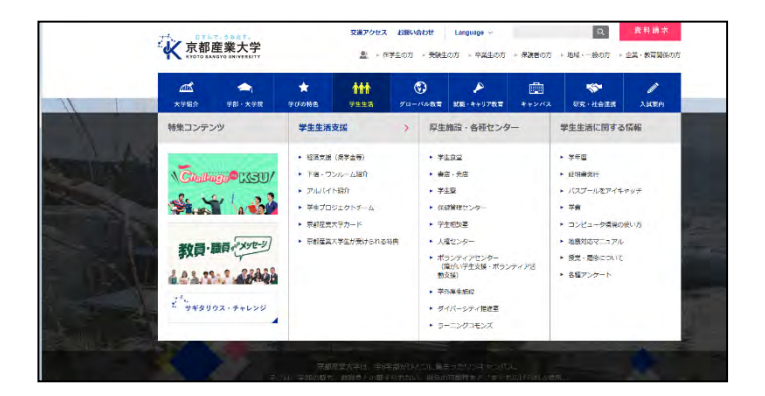

(2)プルダウンメニューの「学生生活に関する情報」より、【コンピュータ環境の使い方】を クリックしてください。

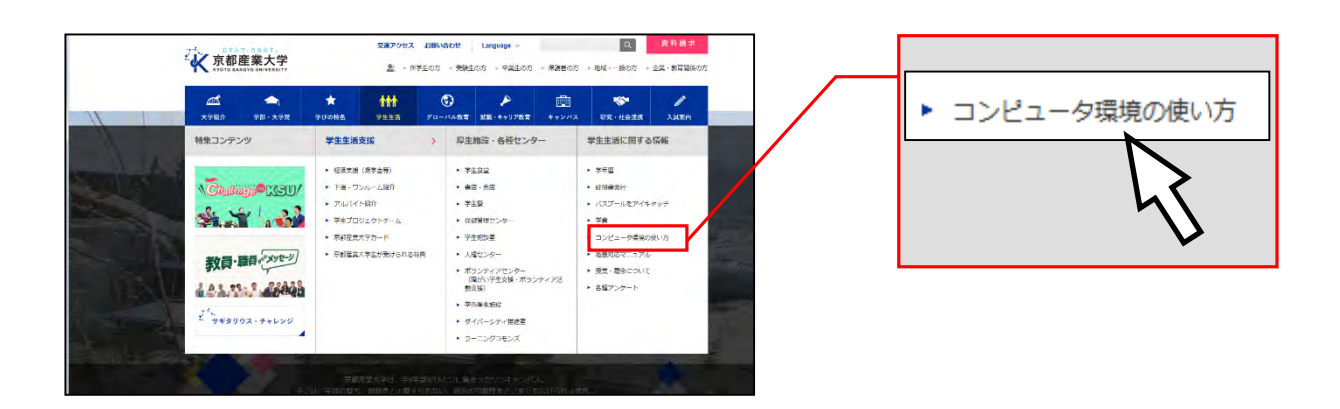

(3)「コンピュータ環境の使い方」のトップページから、必要とする項目をクリックしてください。

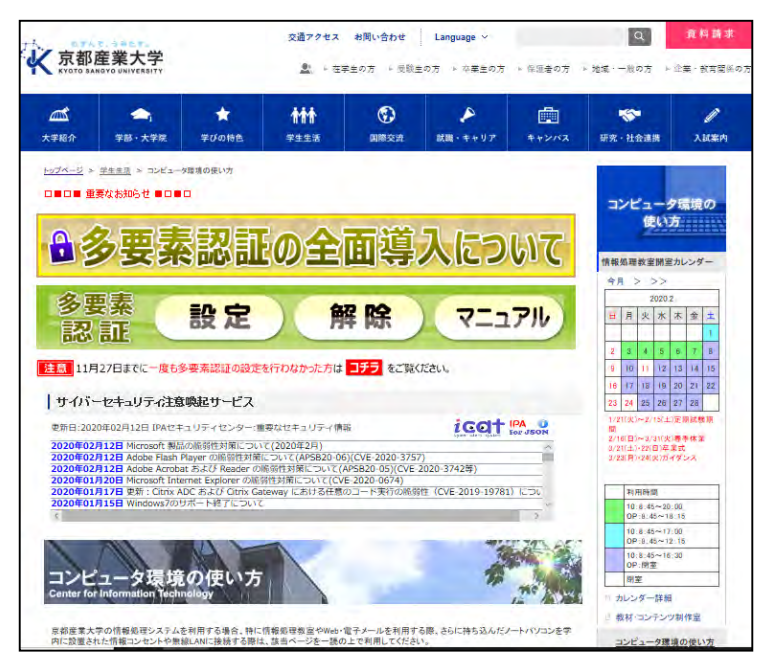

(4)必要とする項目がどこにあるか分からない場合は、「コンピュータ環境の使い方」下部の 【サイトマップ】をクリックしてください。「コンピュータ環境の使い方」内に掲載されて いる全ての項目が掲載されています。

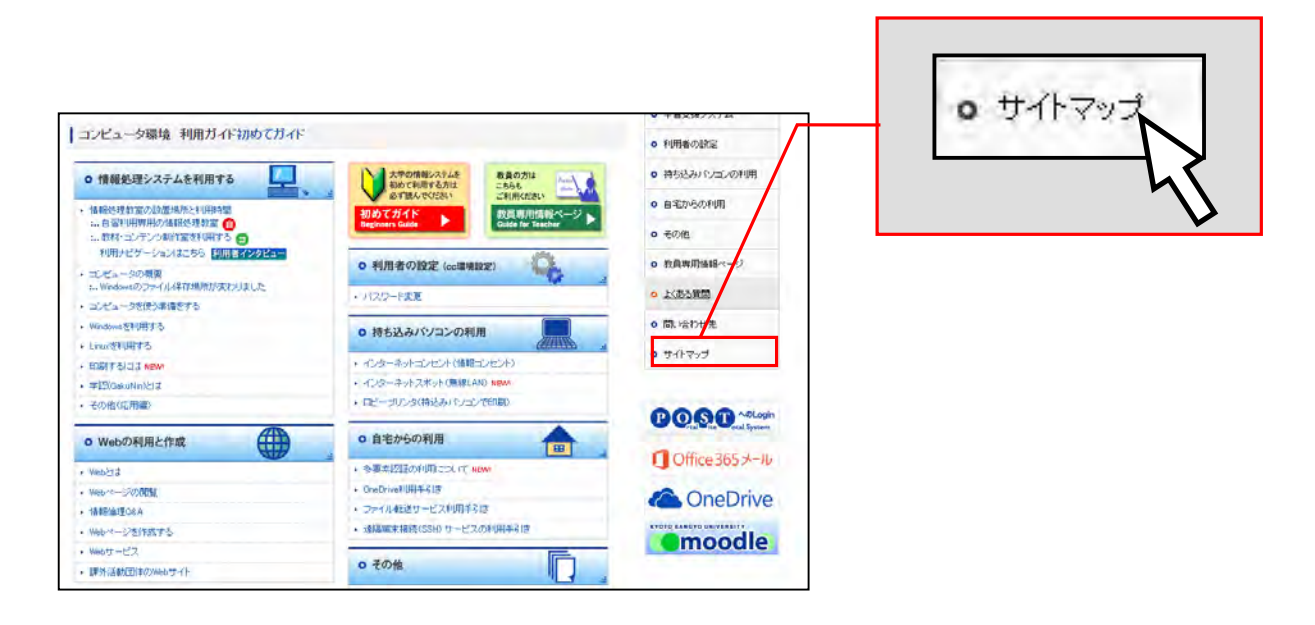

1

**COMPUTER GUIDE 2022** 

- 在学生の方

2 各種サービスについて

#### 2.1 「POST」を利用する

「POST」とはPortal Site Total Systemの略で、大学の休講・補講や定期試験の情報はもち ろん、教学センターや学生部からの連絡といった学生個人へのお知らせがチェックできます。 この「POST」を通じて授業をはじめ学内の情報が発信されますので、「知らなかった!」と いうことがないように1日1度は必ずアクセスして、確認する習慣をつけましょう。

#### 1. 「POST (パソコン版)」のログイン方法

(1)本学トップページ<https://www.kyoto-su.ac.jp/>から、【在学生の方】のリンクを クリックします。

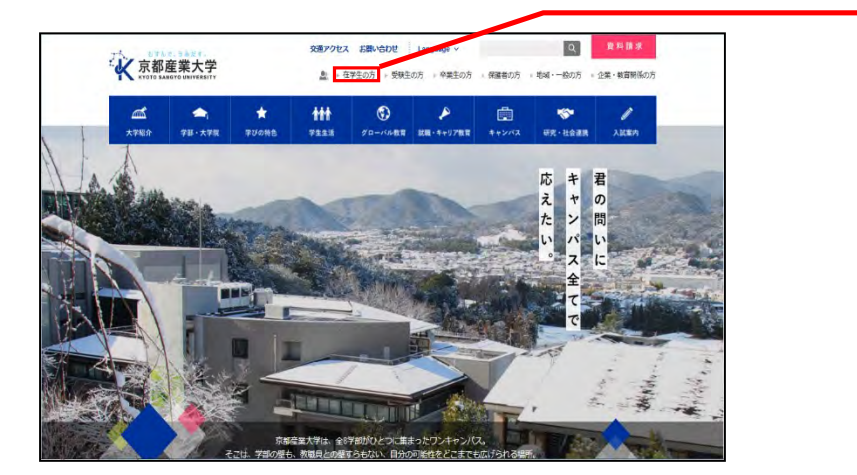

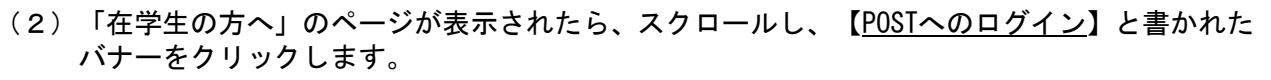

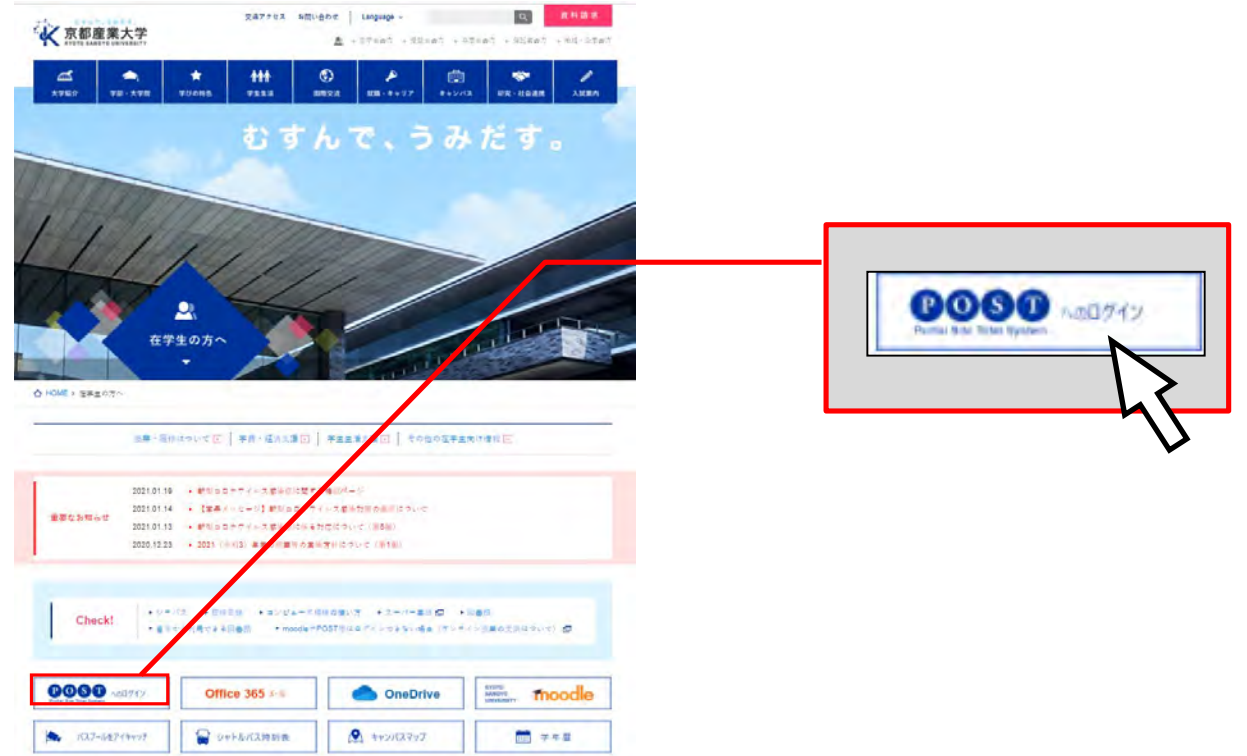

(3)ユーザID・パスワードを入力して、【ログイン】ボタンをクリックしてください。

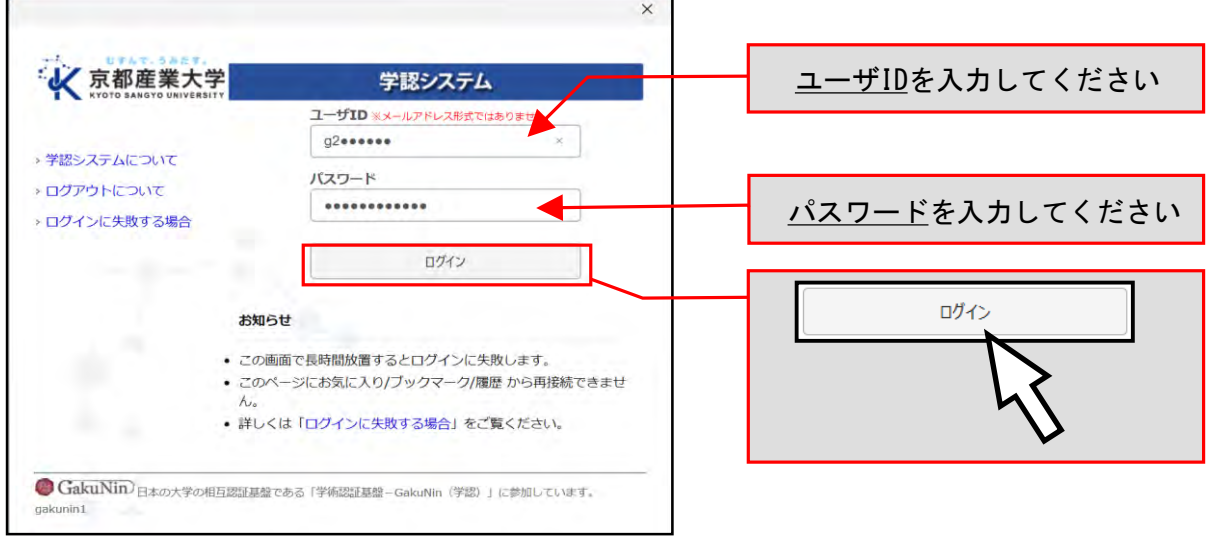

※ 学外ネットワークから利用される場合は、多要素認証が必要になります。 詳細はP.4 「1.2 ユーザIDとパスワード」を参照してください。

P. 4 1.2 ユーザ ID とパスワード

2 各種サービスについて

(4) 正しく入力されるとPOSTのトップ画面が開きます。

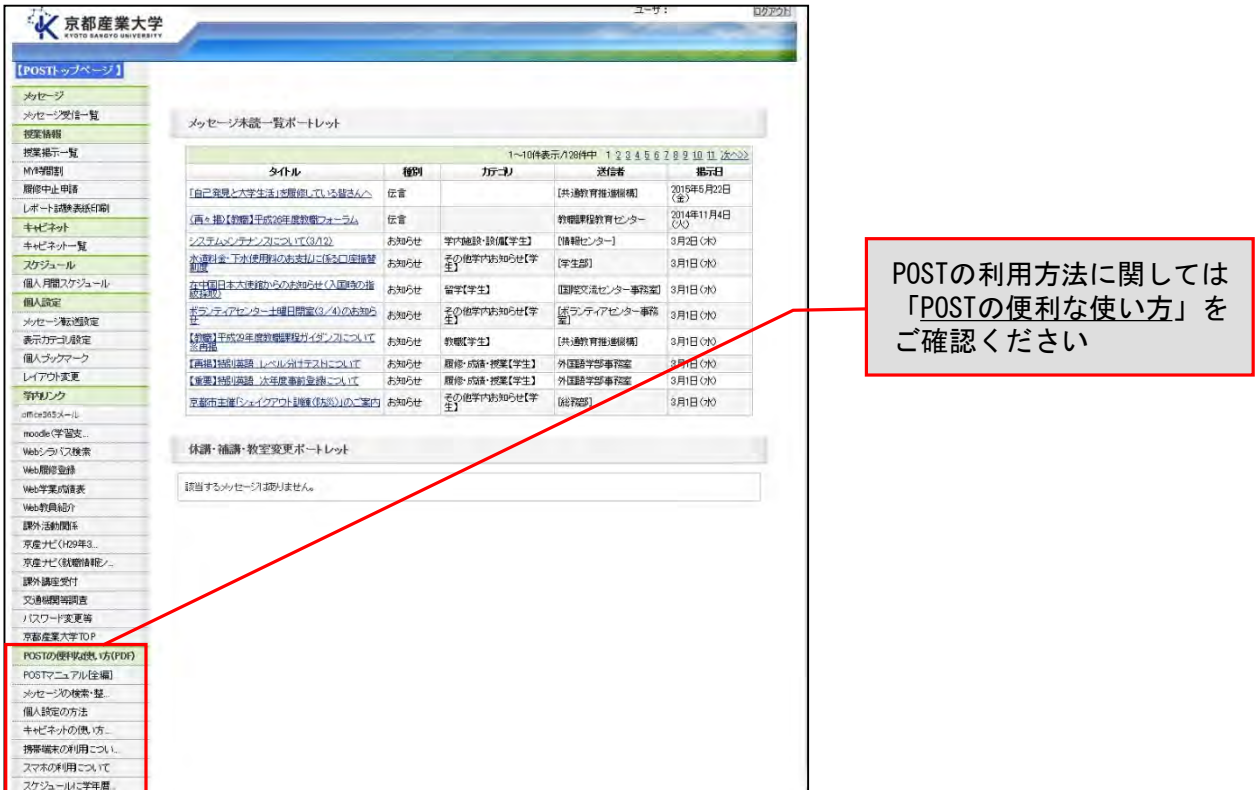

※ キャビネットなど、一部のスマートフォンでは正しく動作しない機能があります。 スマートフォンから利用できない機能については、パソコンから利用してください。

#### 2. 「POST (パソコン版)」の終了方法

ログアウトを忘れてパソコンから離れると自分以外の誰かに操作され、思わぬ形で被害に 遭うことがあります。終了する際はPOSTトップ画面の右上にある【ログアウト】ボタンを クリックしてください。

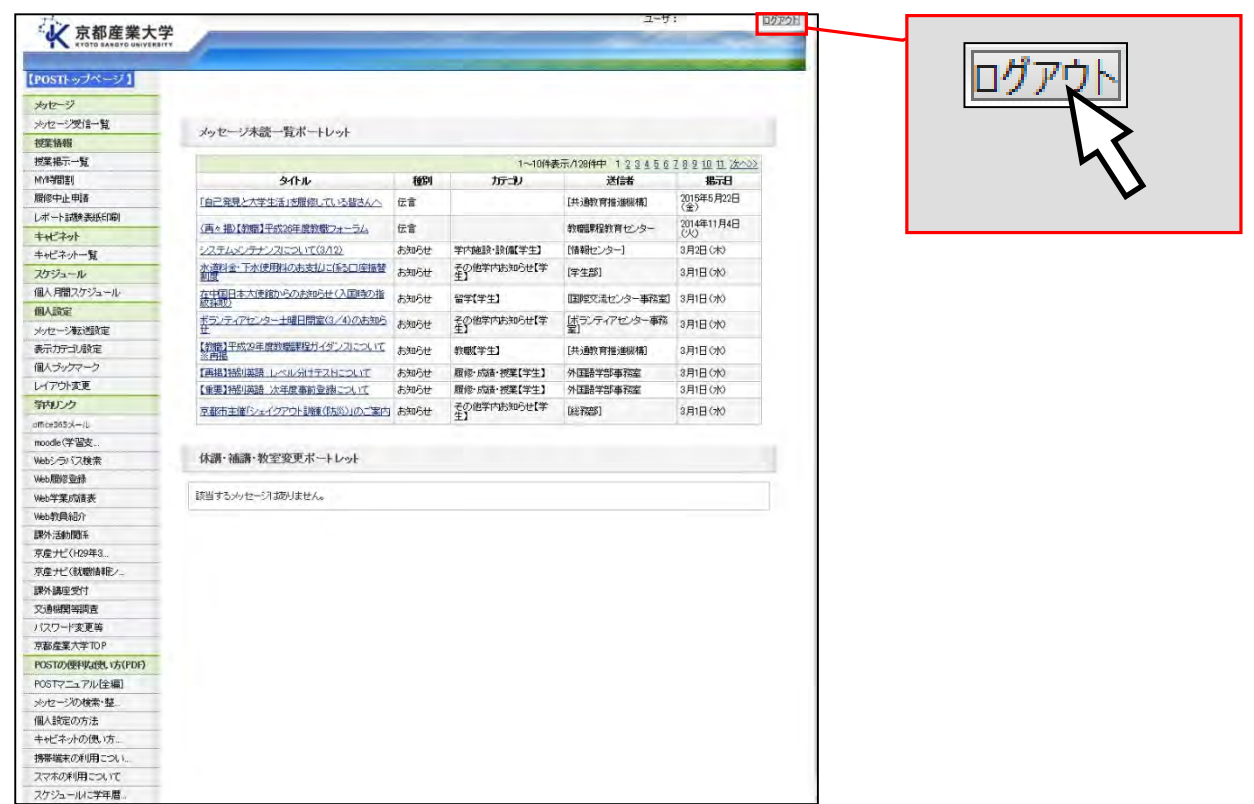

#### 3. 「POST(スマートフォン版)」のログイン方法

「POST (スマートフォン版)」を利用するには下図のQRコードを利用してください。

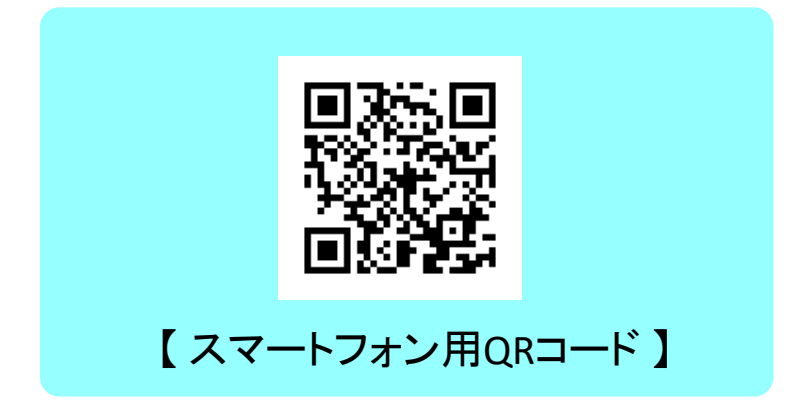

※ スマートフォン版では、メッセージやスケジュール、授業情報(MY時間割、休講、補講、 教室変更の情報)などの確認が行えます(キャビネットには対応していません)。

大学の電子メールとして、本学では「Office 365メール」を導入し、使い方のサポートも行ってい ます。「Office 365メール」はインターネットに接続できる環境があれば、世界中どこからでも使用 することができます。

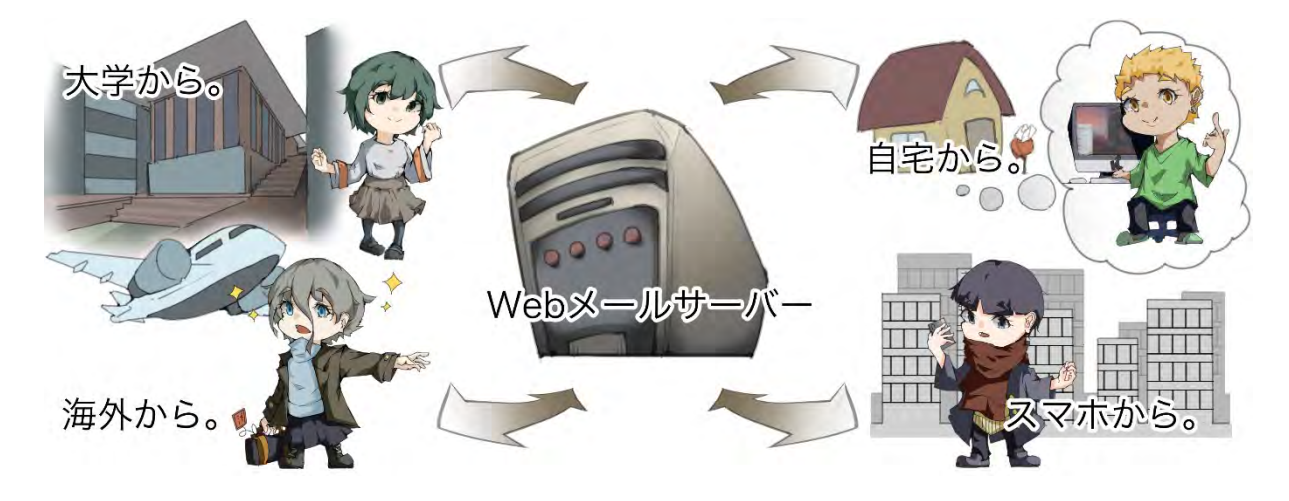

#### 1. Office 365メールの利用方法

(1) POSTにログインし、学内リンクから【Office 365メール】をクリックします。

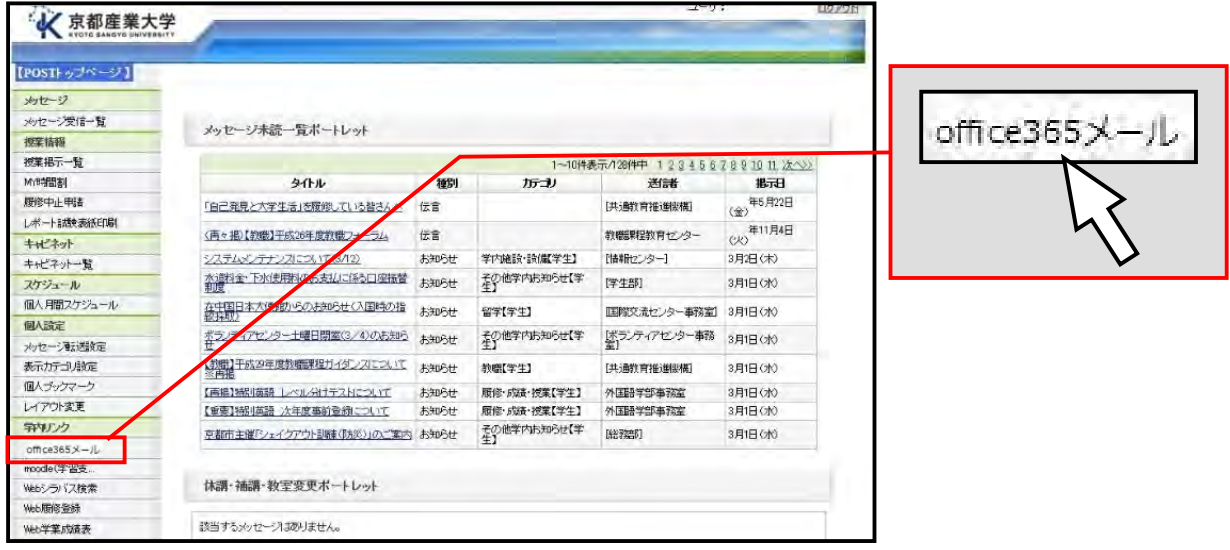

(2)サインインに成功すると、初回のみタイムゾーンの設定が必要ですので、 【(UTC+09:00)大阪、札幌、東京】を選択し、保存をクリックします。

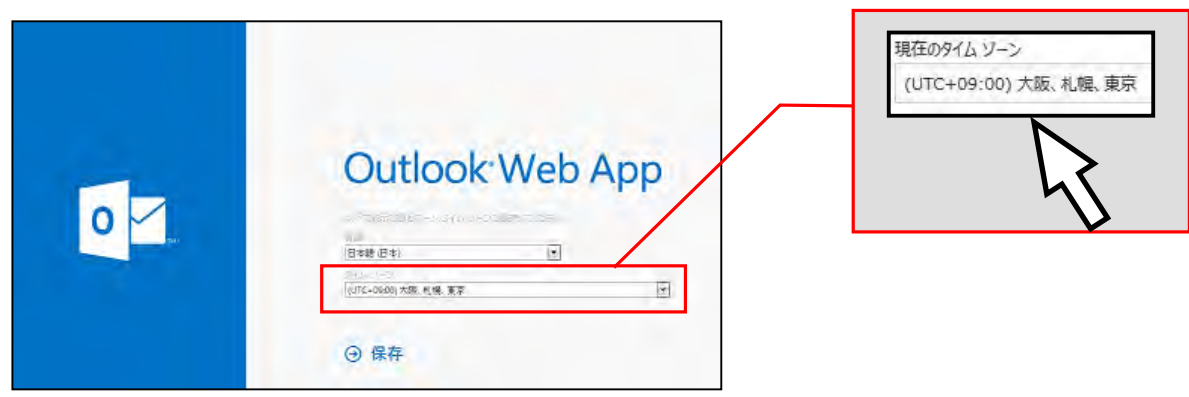

#### 2. 電子メールの受信・閲覧方法

(1) Office 365メールトップ画面から、【受信トレイ】をクリックします。

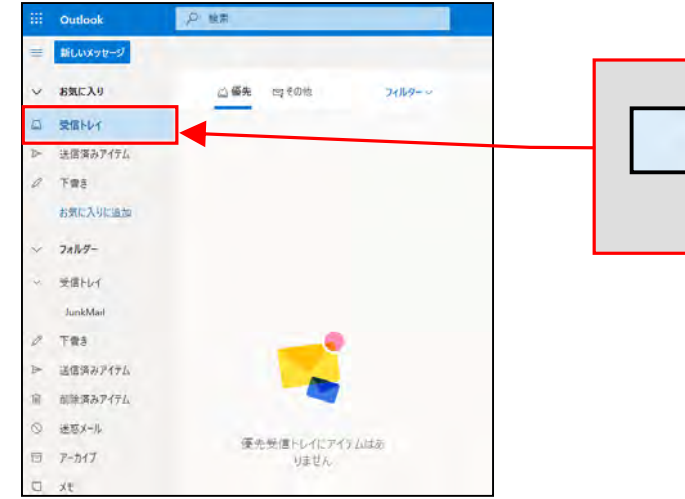

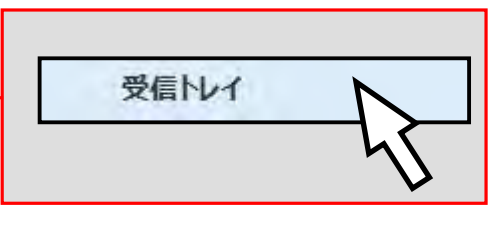

(2)トップ画面の中央部に受信メールの一覧が表示されます。

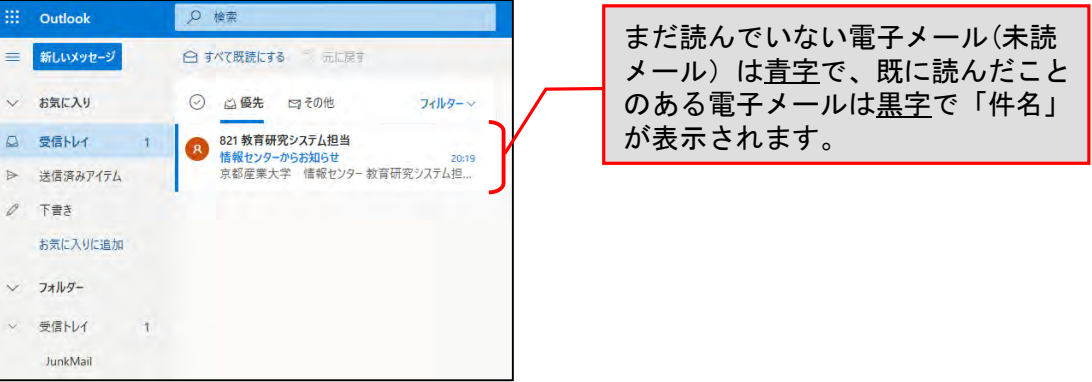

#### (3)表示された一覧の中から、読みたい電子メールをクリックすると、画面右に 電子メールの本文が表示されます。

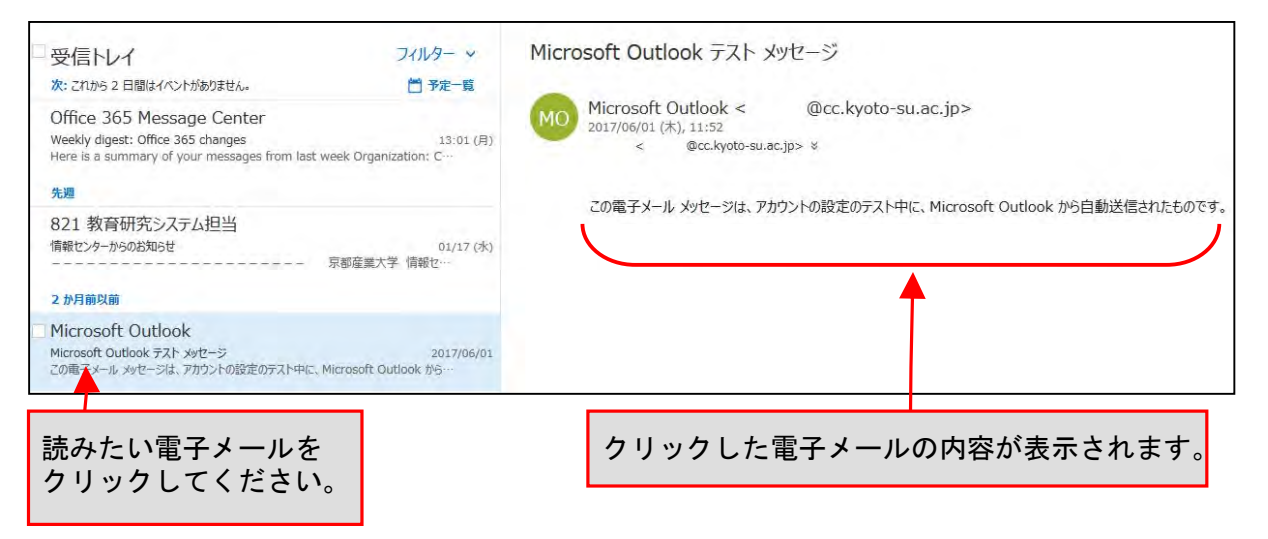

#### 3. 電子メールの送信方法

(1) Office 365メールトップ画面から、【新しいメッセージ】ボタンをクリックします。

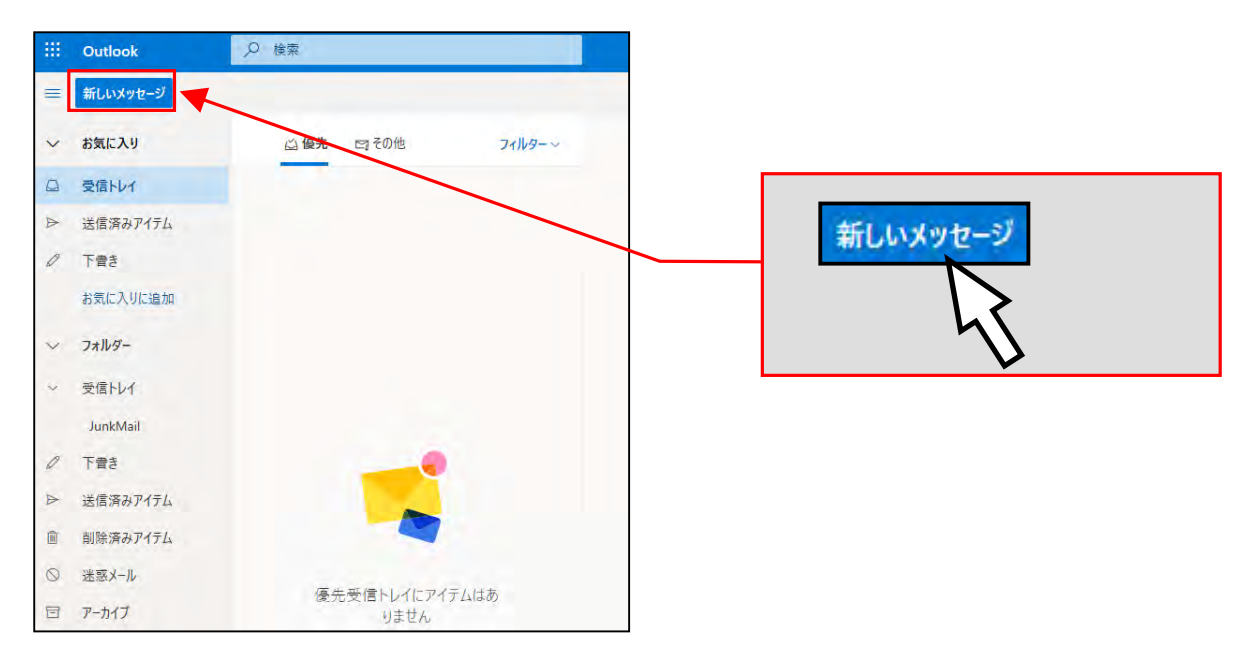

(2)電子メールを作成するためのウィンドウが新たに表示されます。 「宛先」に相手のメールアドレス、「件名」に送信する電子メールのタイトル、 「本文」にメッセージ内容を入力します。 ※メールの詳しい書き方はP.18「4.電子メールの書き方」を参照してください。

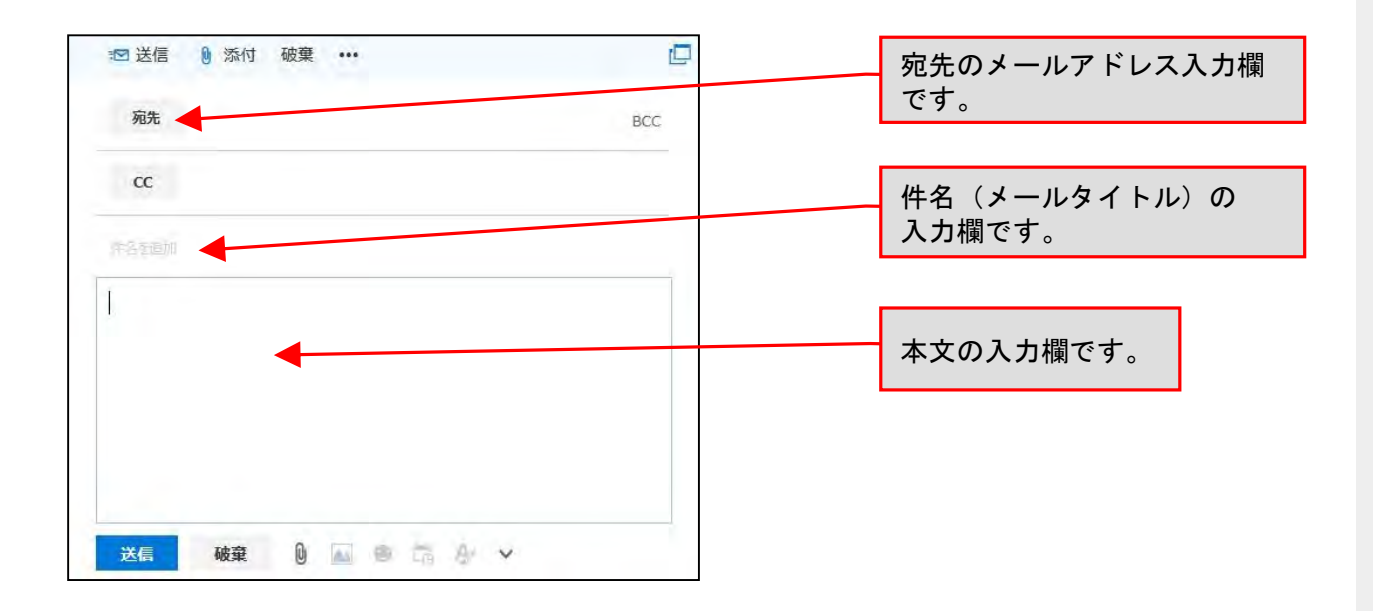

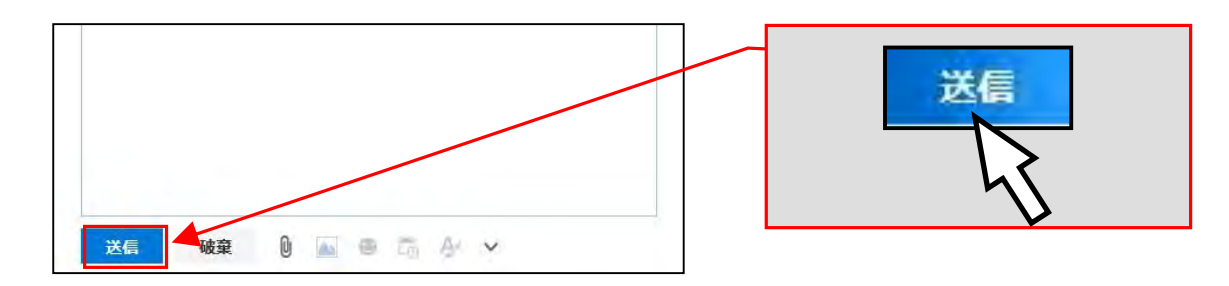

#### (4) 送信が完了したメールは「送信済みアイテム」から確認できます。

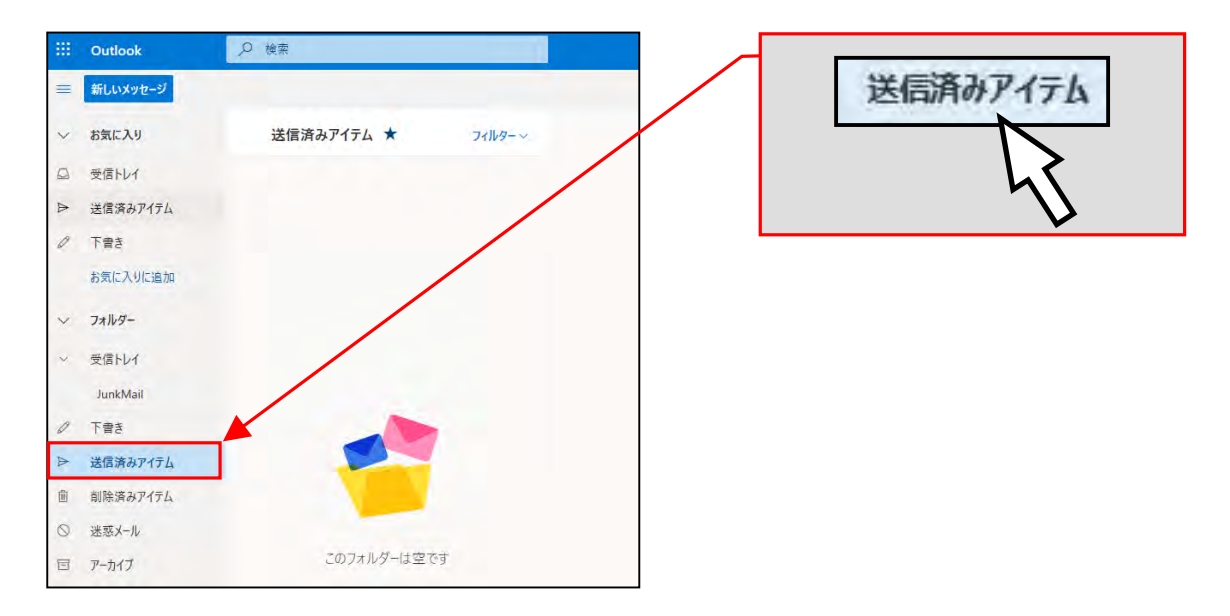

電子メールの利用には、メリットだけではなく以下のようなデメリットも存在します。 利用上のデメリットについても理解したうえで、電子メールを活用しましょう。

#### 1.確実に相手に届く保証がない

電子メールは、インターネットを経由する途中で、停電や機械の故障などによって紛失し てしまう可能性があります。重要な連絡の場合はメールだけに頼らず、他の連絡手段も用 いるようにしてください。

#### 2.すぐに読んでもらえない、読まれているかわからない

メールを相手に送信しても、相手から返信や反応がない限り、メールが読まれたかについ てこちらから確認することはできません。電子メールは何らかの理由で正しく相手に届か なかったり、受信したとしても自動的に迷惑メールに振り分けられている可能性もありま す。すぐに確認や返事が欲しい連絡や緊急性の高い連絡の場合は、電子メールは向いてい ないともいえるでしょう。

#### 4. 電子メールの書き方

電子メールの書き方には基本的なルールがあります。電子メールを作成する際は以下の点に注意 するようにしてください。

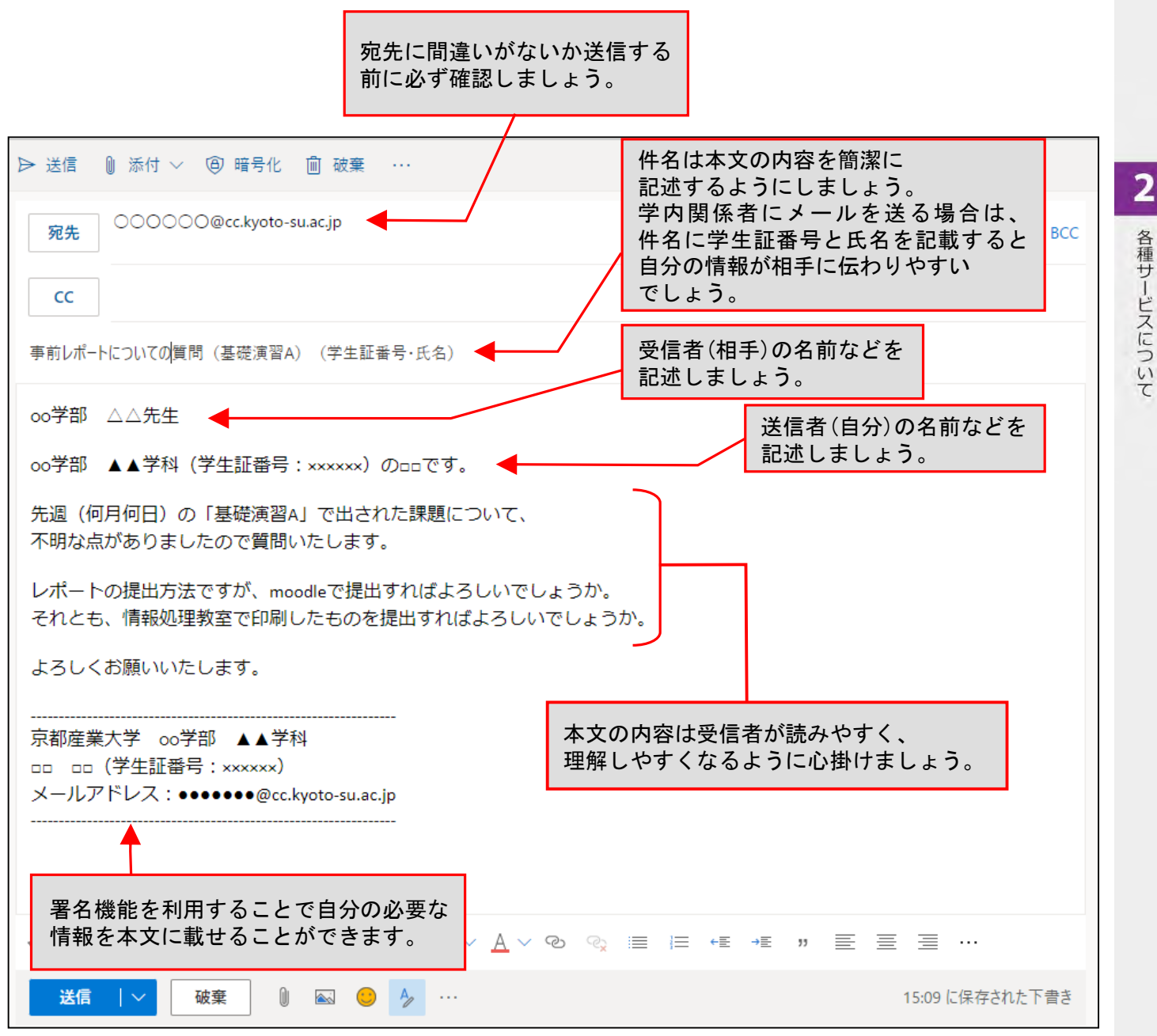

以上のような点に注意して、正しくメールを扱えるようになりましょう。

#### 5. 受信メールの振り分け設定について

メールソフトの振り分け機能を利用する事で、届いたメールを特定のフォルダに振り分け、 必要な電子メールを見逃す事を軽減できます。Office 365メールでは、「受信トレイのルール」 から設定します。

(1) Office 365メールトップ画面から【<u>設定(歯車)</u>】>【Outlookのすべての設定を表示】 の順にクリックしてください。

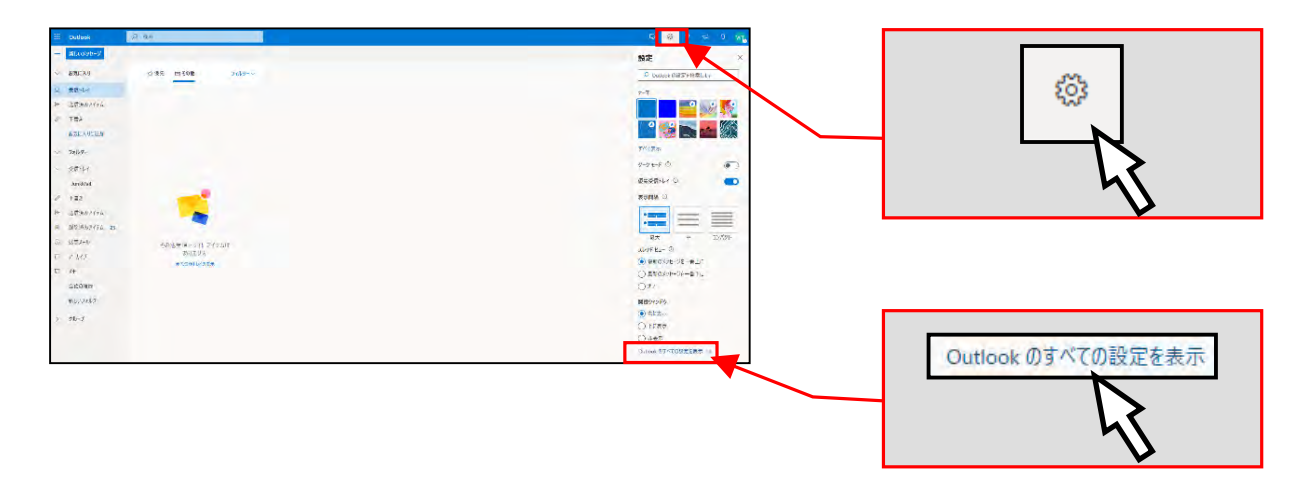

(2) 【メール】>【ルール】>【新しいルールを追加】の順にリンクをクリックしてください。

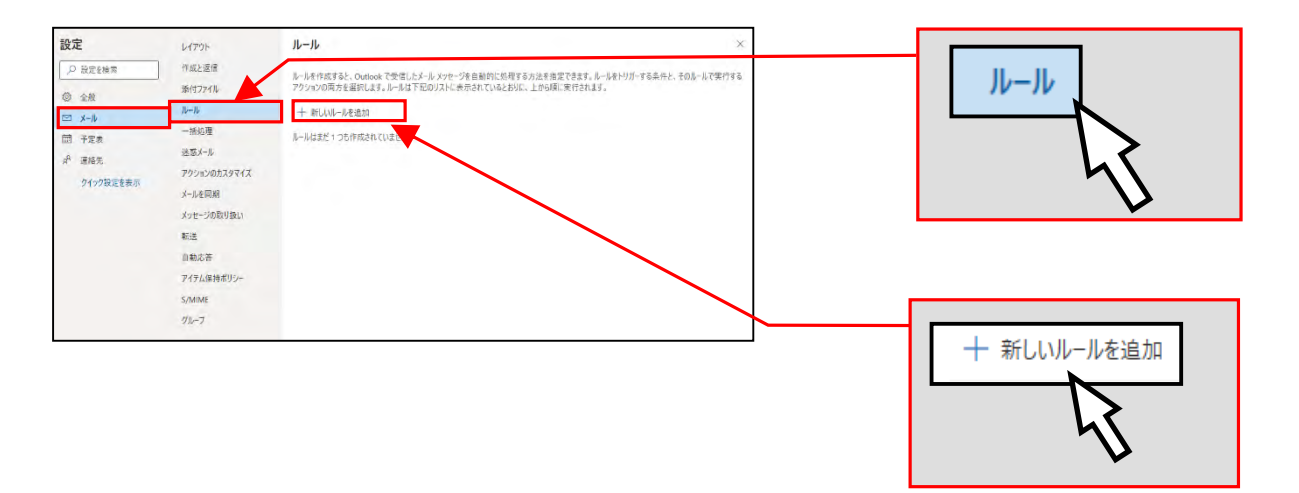

(3)「新しい受信トレイルール」の画面が表示されるので、ルールを作成します。 ルールが作成できれば、画面下部の【保存】をクリックします。

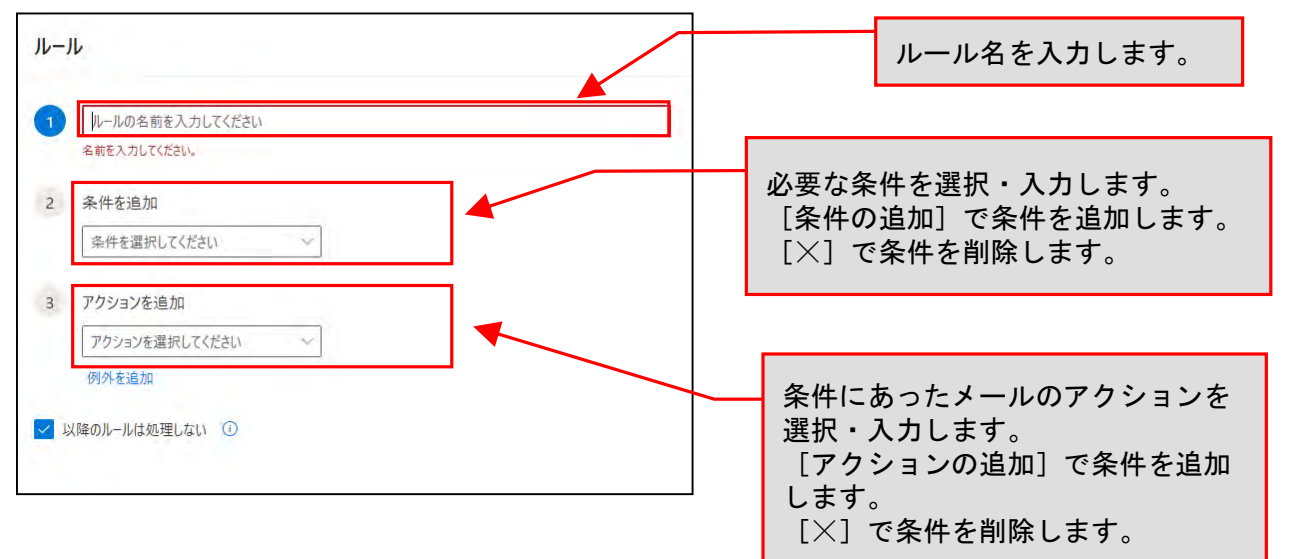

(4) 以下の画像は設定例です。

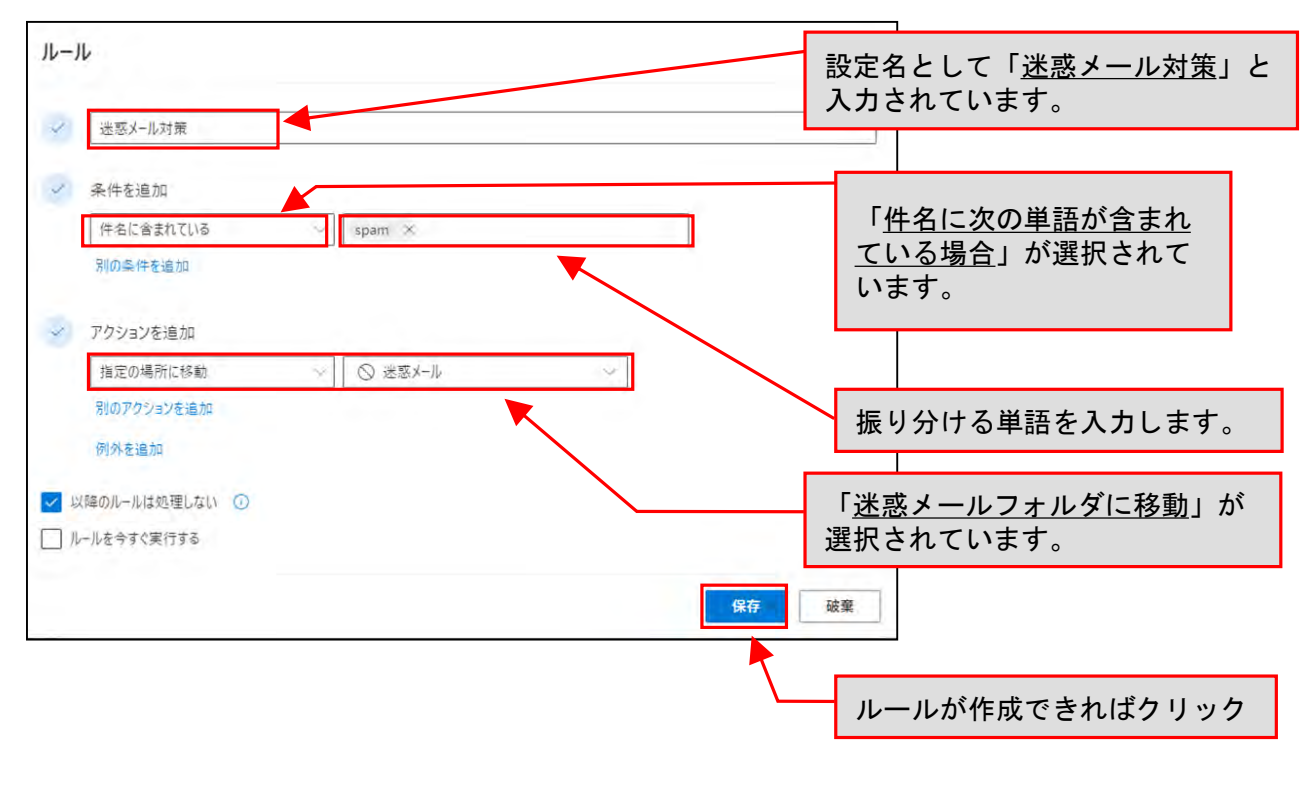

詳しくはWebで コンピュータ環境の使い方 Q

 $\overline{\mathbf{2}}$ 

各種サービスについて

#### 6. Office 365メールの終了方法

ログアウトを忘れてパソコンから離れると自分以外の誰かに操作され、思わぬ形で被害に遭うことが あります。終了する際は、Office 365メール画面右上にある自身のアカウントのアイコンをクリックし、 【サインアウト】をクリックしてください。

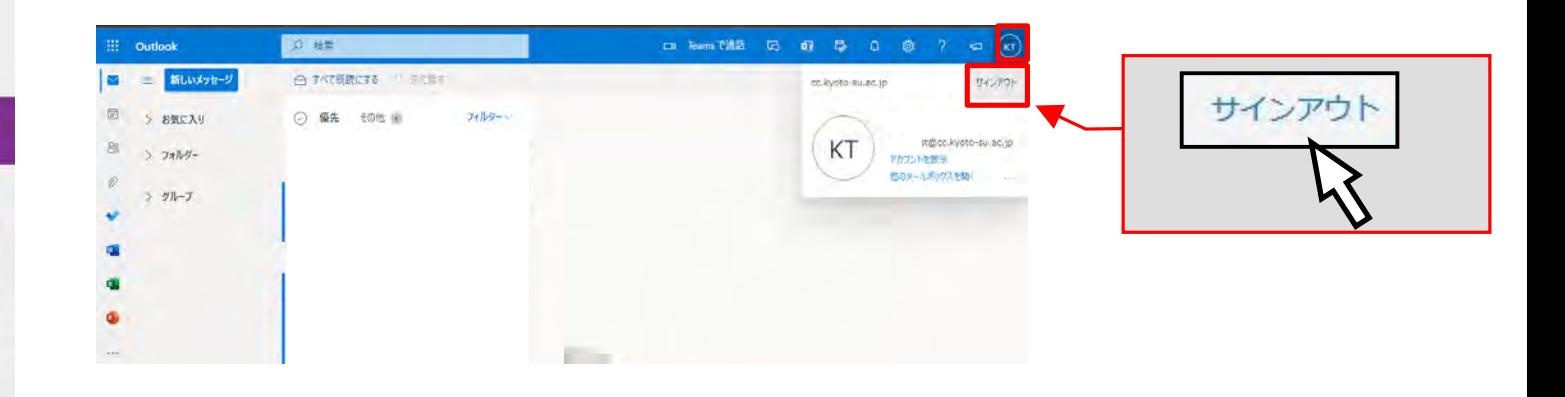

#### 7. 割当容量について

個人に割り当てられた保存割当容量は100GBです。この割当容量を超えた場合、新たに届いた電子 メールを受け取ることができなくなります。

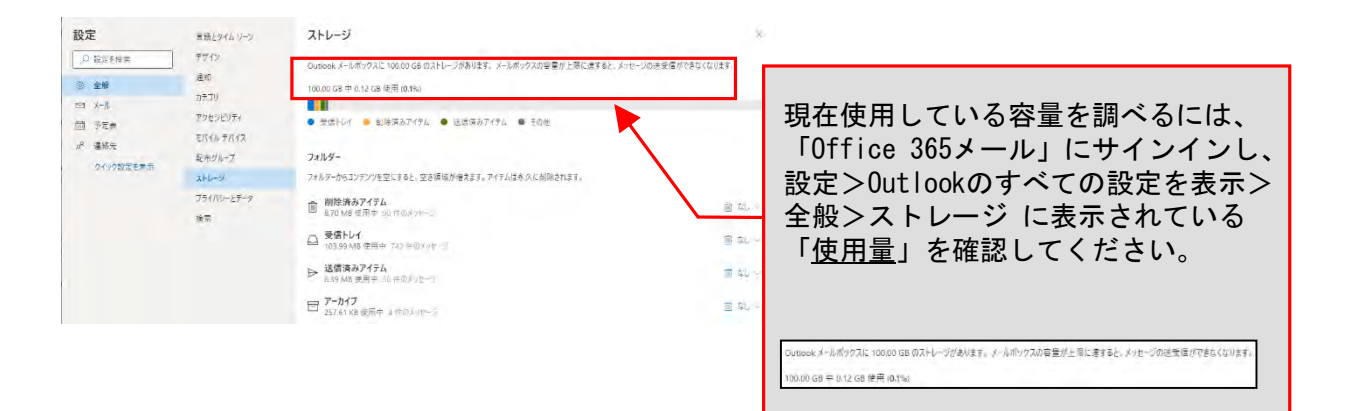

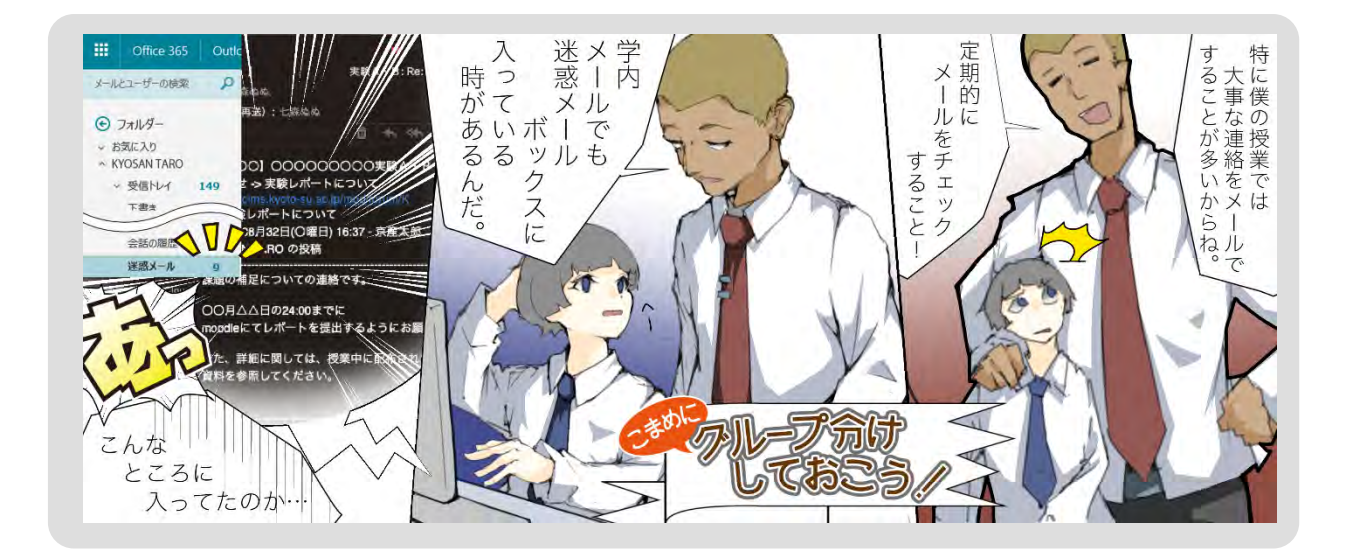

「moodle」とは、授業で利用した資料の配布や、確認テストなどがWebから利用することのできる e-Learning システムです。授業で利用されますので、利用方法を確認しておいてください。 moodleの主な機能は次のとおりです。

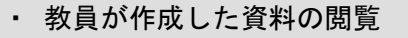

- ・ 掲示板(フォーラム)の利用
- ・ 課題(レポート)の提出
- ・ 小テストの受験

なお、moodleに関する質問は担当の教員にお問い合わせください。 以下では、ログイン方法とmoodle学生用マニュアルの閲覧方法を紹介します。

#### 1. moodleログインの方法

(1) POSTへログインしてから、【moodle(学習支援システム)】をクリックしてください。

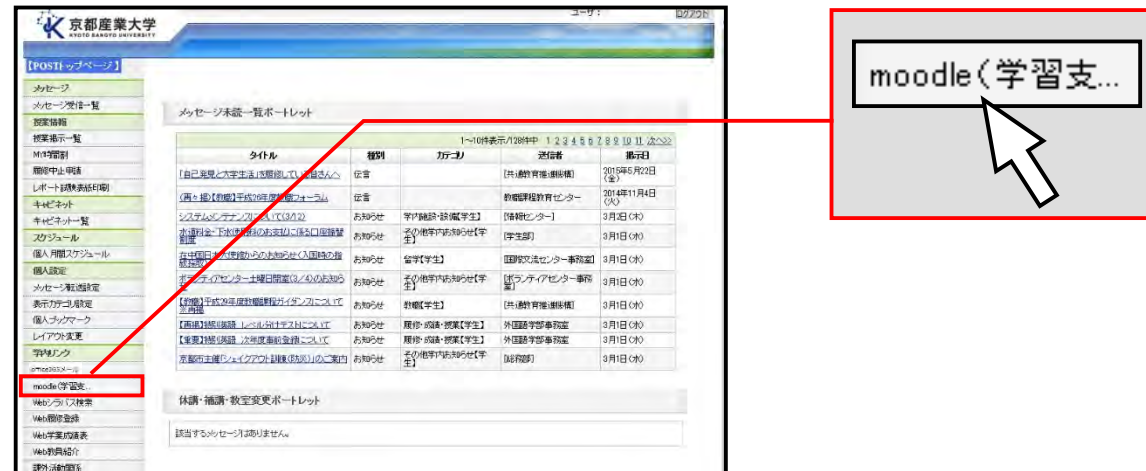

(2) moodleの画面が開きます。

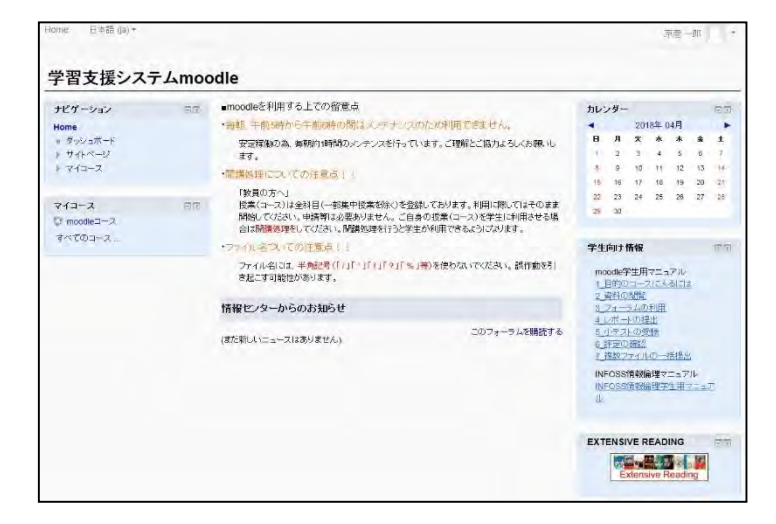

以上でログインは完了です。

#### 2. moodle学生用マニュアルの閲覧方法

moodleへログインし、「学生向け情報」を参照してください。

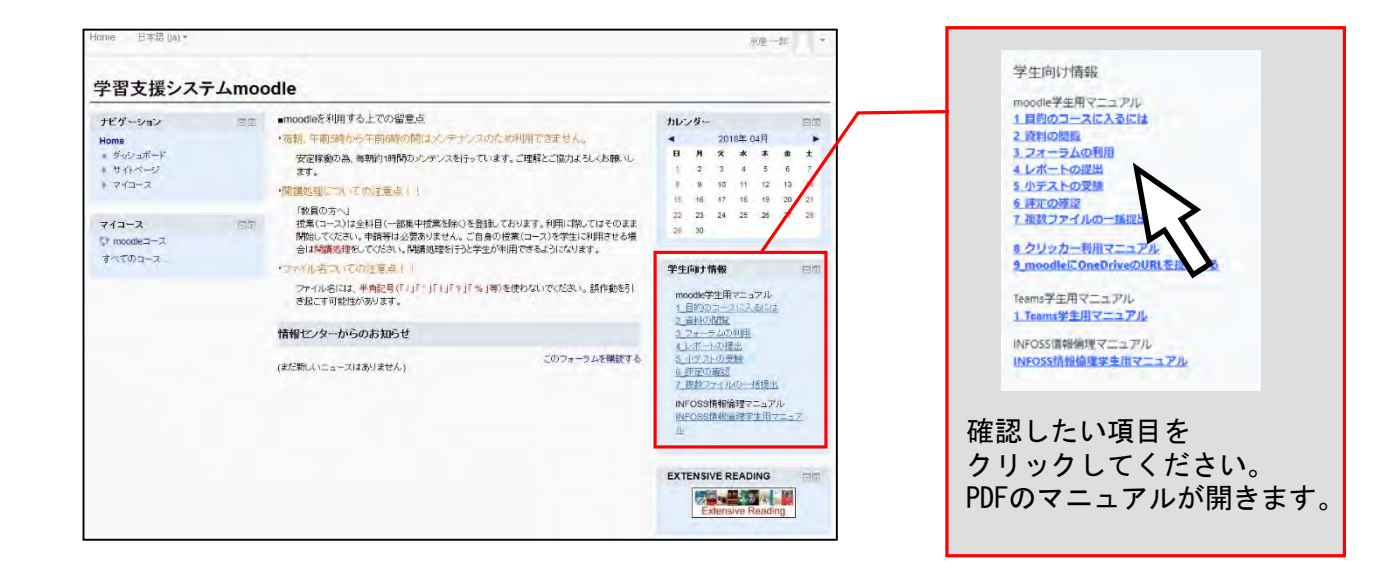

以上で学生マニュアルの閲覧方法の紹介は終了です。

#### 2.4 「Microsoft Teams」を利用する

本学在籍中はマイクロソフトが提供するコミュニケーションツールであるMicrosoft Teams (以下、 Teamsという)を無償で利用することができます。Teamsでは、授業資料の共有やビデオ会議機能を用い た遠隔授業が実施される場合がありますので、利用方法を覚えておきましょう。

Teamsを利用するには、パソコンやスマートフォン用のアプリから利用する方法とWebブラウザから利 用する方法があります。ここでは、パソコンのアプリを利用する方法について説明します。

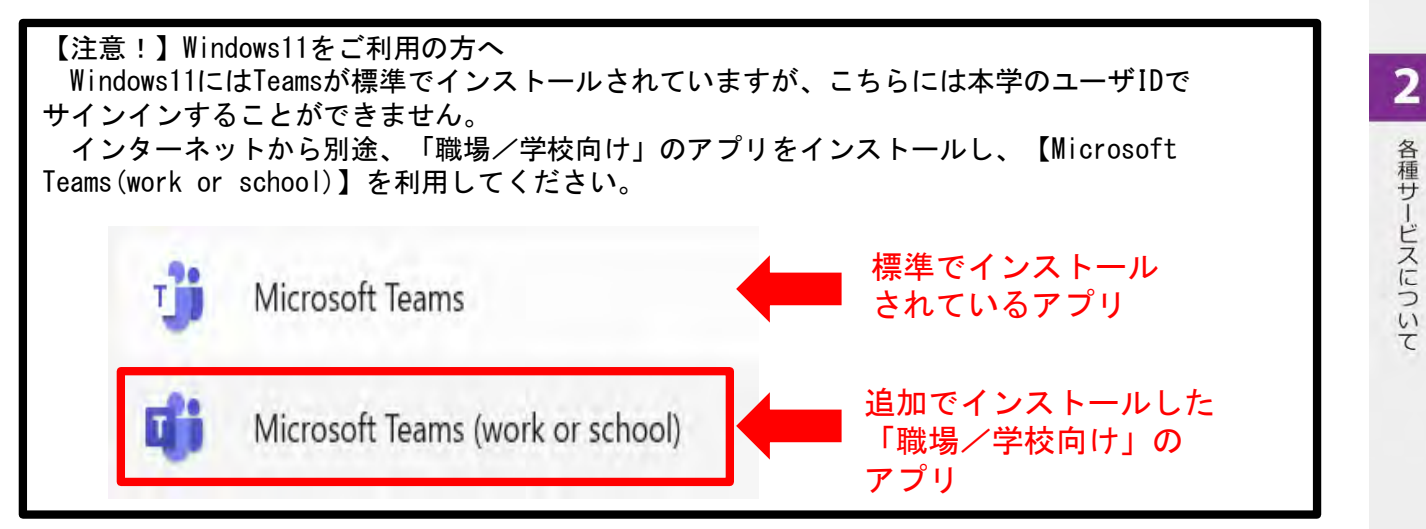

#### 1. アプリをインストールする

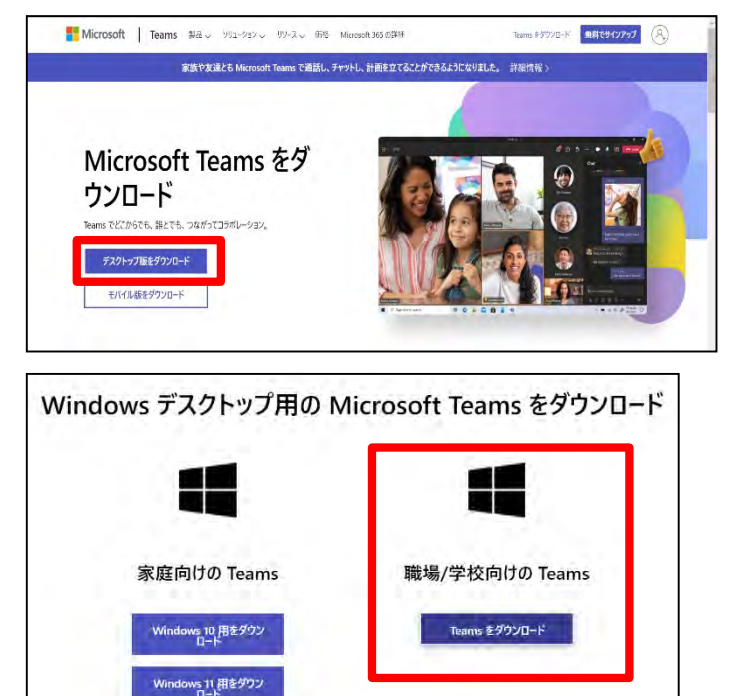

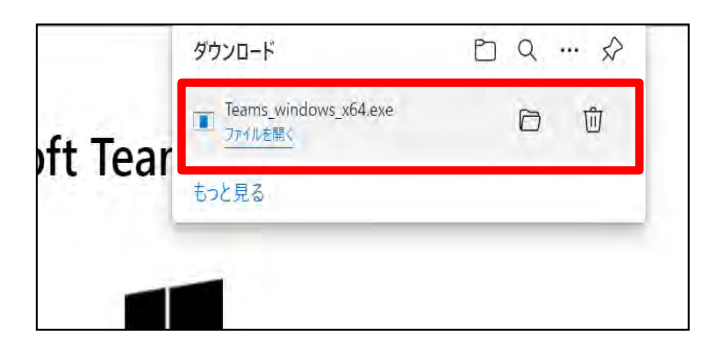

- (1) Teamsアプリのダウンロードサイト  $(https://www.microsoft.com/ja$ [jp/microsoft-teams/download-app](https://www.microsoft.com/ja-jp/microsoft-teams/download-app）に)) にアクセスし、【デスクトップ版を ダウンロード】をクリックします。
- (2)【職場/学校向けのTeams】の【Teamsを ダウンロード】をクリックし、 ダウンロードします。

(3) Microsoft Edgeを利用している場合、 画面右上にダウンロードされた ファイルが表示されるので、 【ファイルを開く】をクリックします。 2. アプリにサインインする

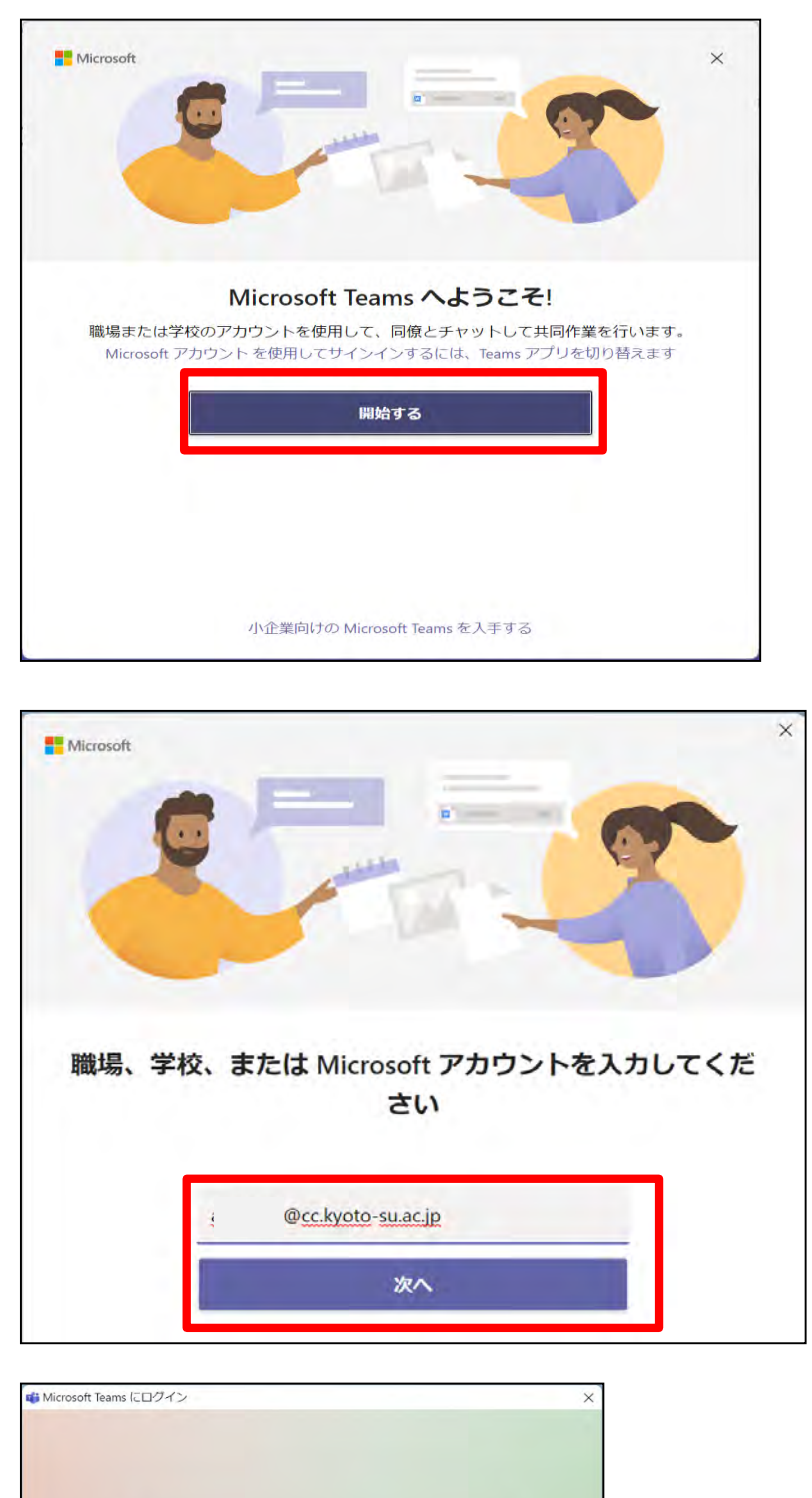

(4)アプリが起動するので、 【開始する】をクリックします。

(5)アカウントの入力画面が 表示されるので、 「ユーザID@cc.kyoto-su.ac.jp」を 入力し、【次へ】をクリックします。

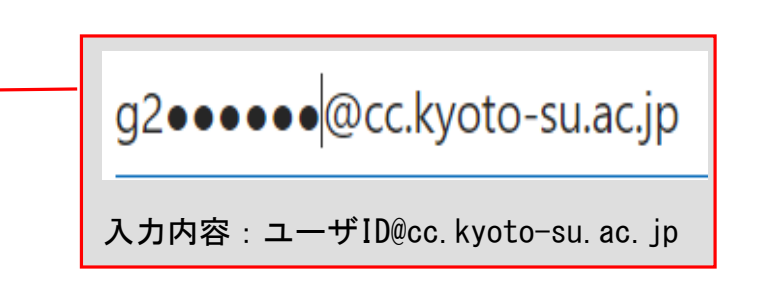

Microsoft サインイン

g2......@cc.kyoto-su.ac.jp

2 各種サービスについて

プライバシ に関する声明 ©2021 Mic

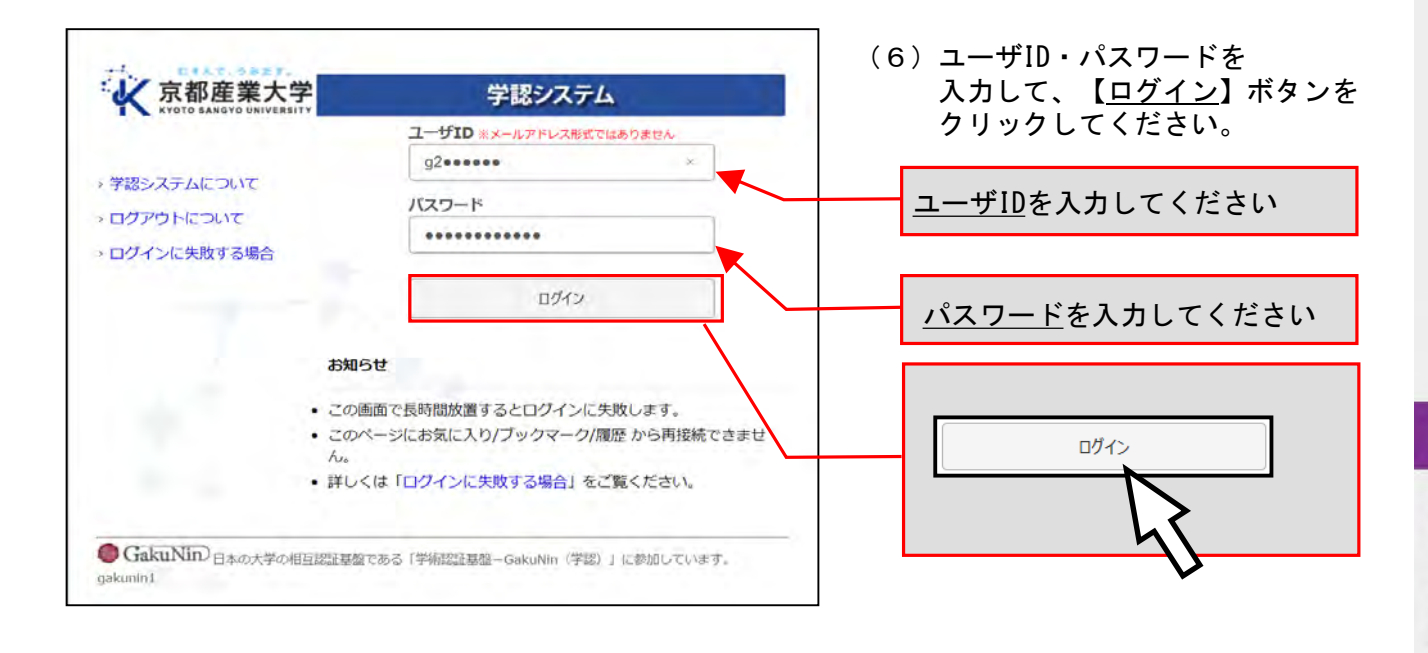

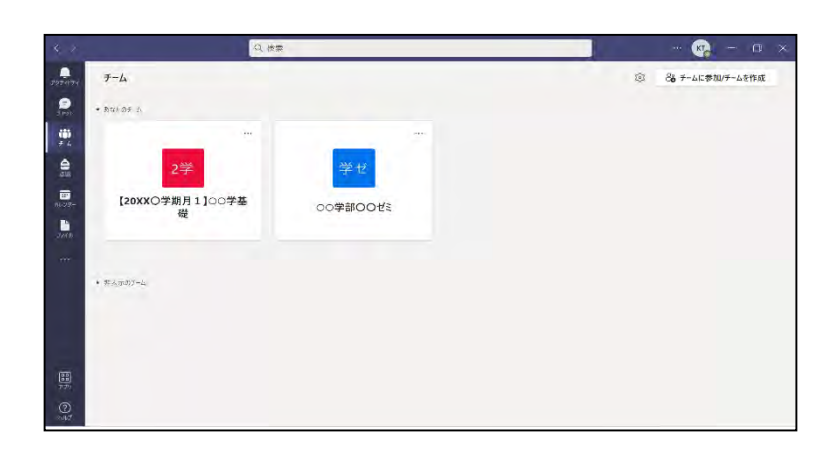

- (7) Teamsのチーム一覧の画面が 表示されます。 以上でTeamsへのサインインは 完了です。 ※何もチームに所属していない
	- 場合は、チーム一覧にチームが 表示されません。

「OneDrive for Business」(以下、OneDriveという)とは本学と提携しているMicrosoftが提供して いるクラウド・ストレージ・サービスです。インターネットに接続していれば、学内外問わず、どこで も大学の情報処理教室のWindowsパソコンのホームドライブと同じ環境に接続することができます。

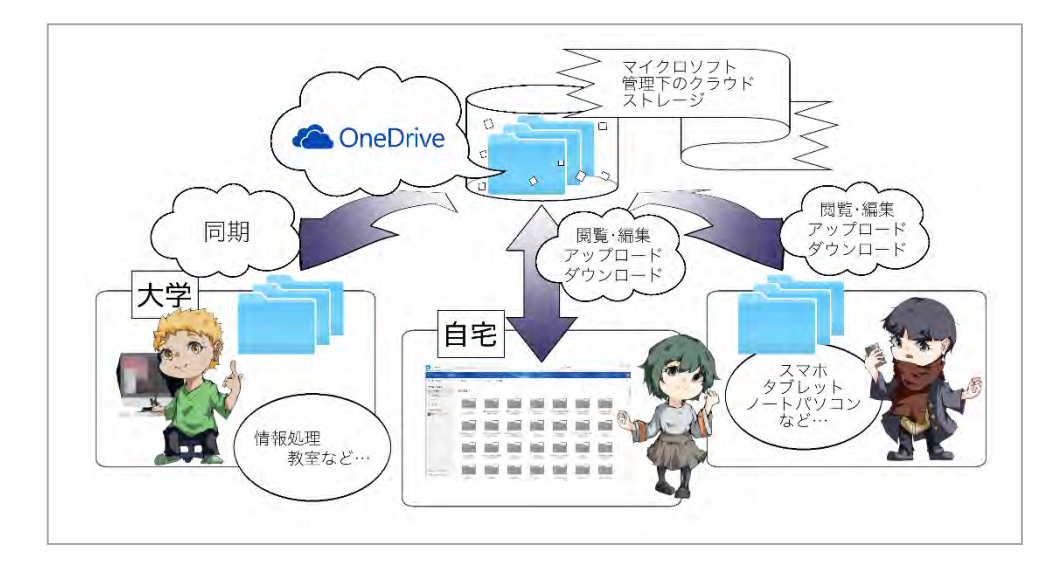

1. OneDriveへのパソコンからのサインイン方法

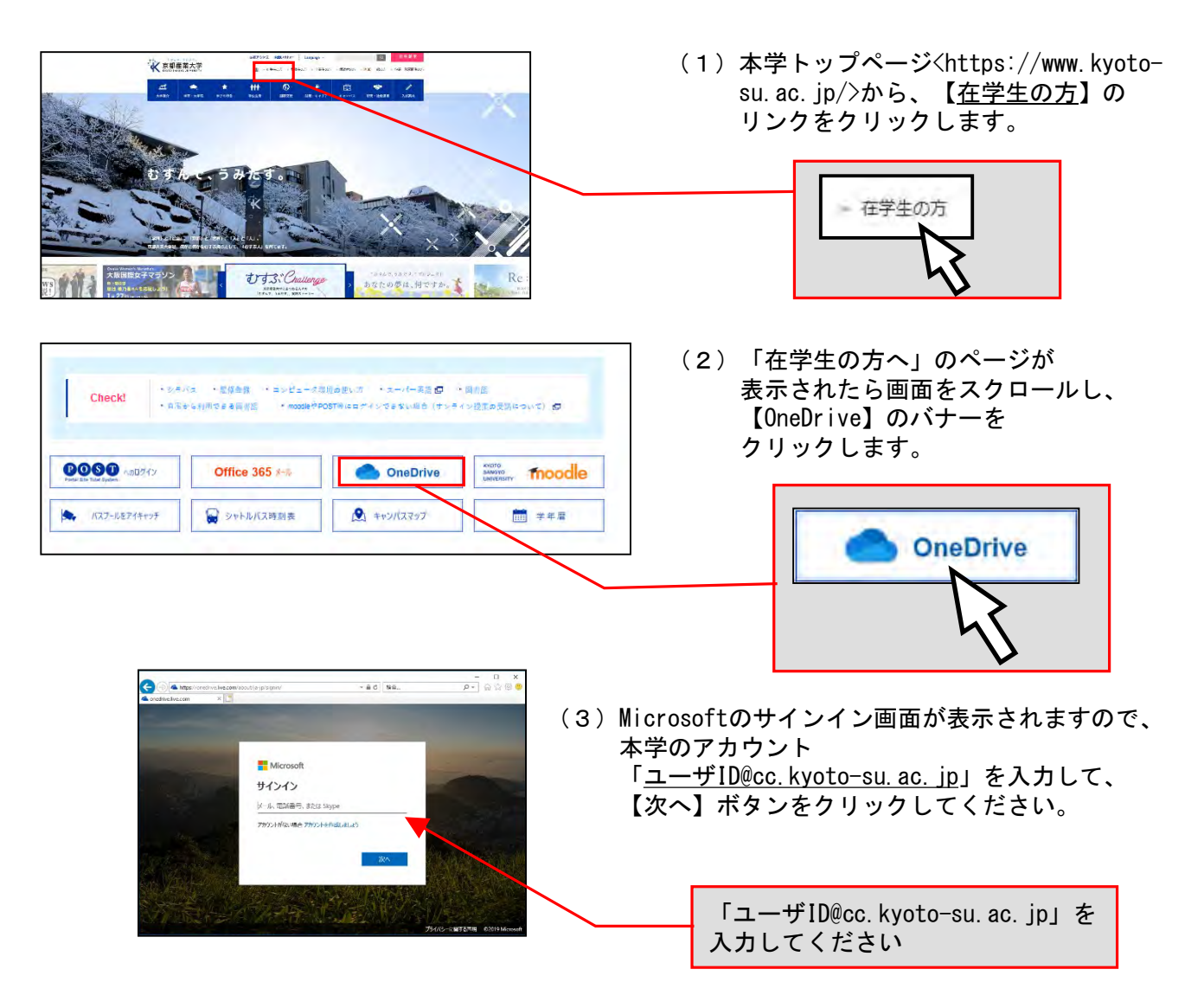

(4)ユーザID・パスワードを入力して、【ログイン】ボタンをクリックしてください。

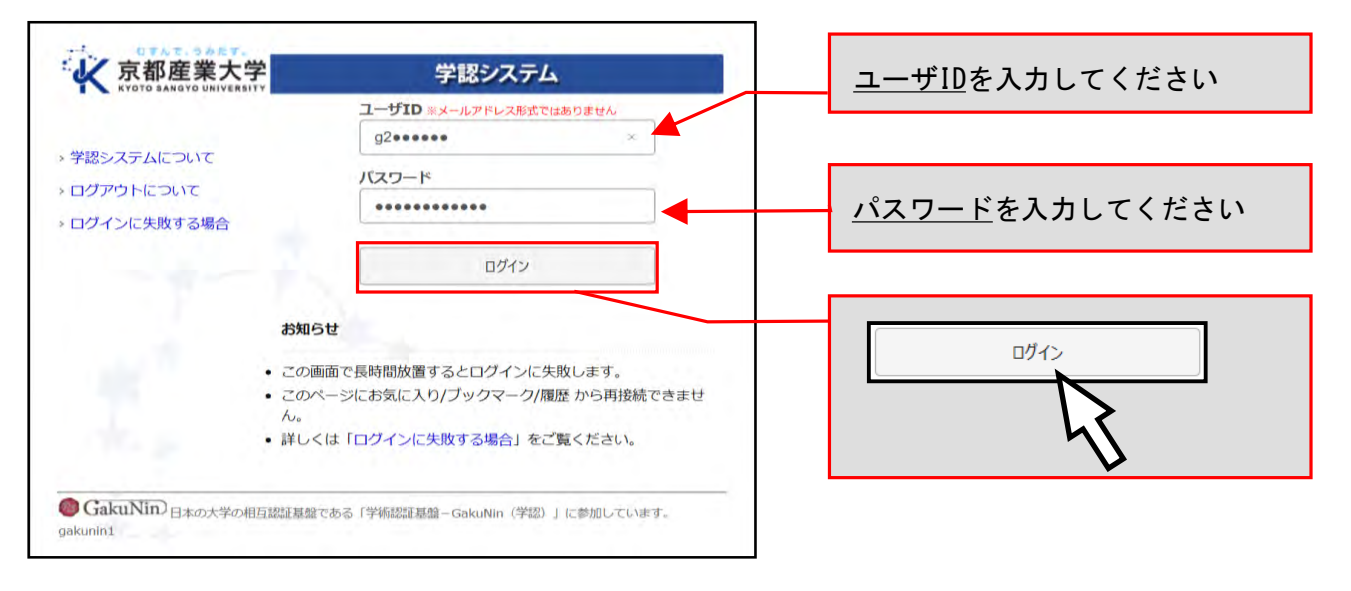

- ※ 学外ネットワークから利用される場合は、多要素認証が必要になります。 詳細はP.4「1.2 ユーザIDとパスワード」を参照してください。
- (5) OneDriveの画面が開きます。

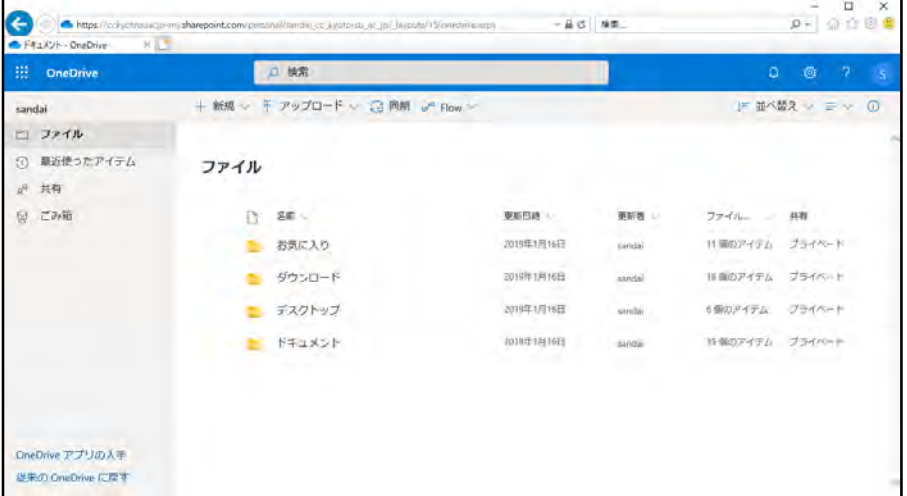

以上でサインインは完了です。

OneDriveはパソコンやスマートフォン用のアプリも用意されています。 詳しくは、本学Webサイト「コンピュータ環境の使い方」を確認してください。

#### 2. 割当容量について

個人に割り当てられた保存割当容量は1TBです。この割当容量を超えた場合、新たなファイルの アップロードや不要なファイルの削除ができなくなります。

割当容量の空きが少なくなった場合、不要なファイルを削除し、割当容量(歯車マーク > OneDriveの設定 > その他の設定 > ストレージの測定基準 をクリックすると自分の使用 容量を確認できます)を超えないようにしてください。

#### 2.6 「ロビープリンタ」を利用する

ロビープリンタ(モノクロ)では、自分自身のノートパソコンやiPad等のモバイル端末からWi-Fiを 介して印刷することができます。皆が快適に利用できるよう譲り合ってご活用ください。

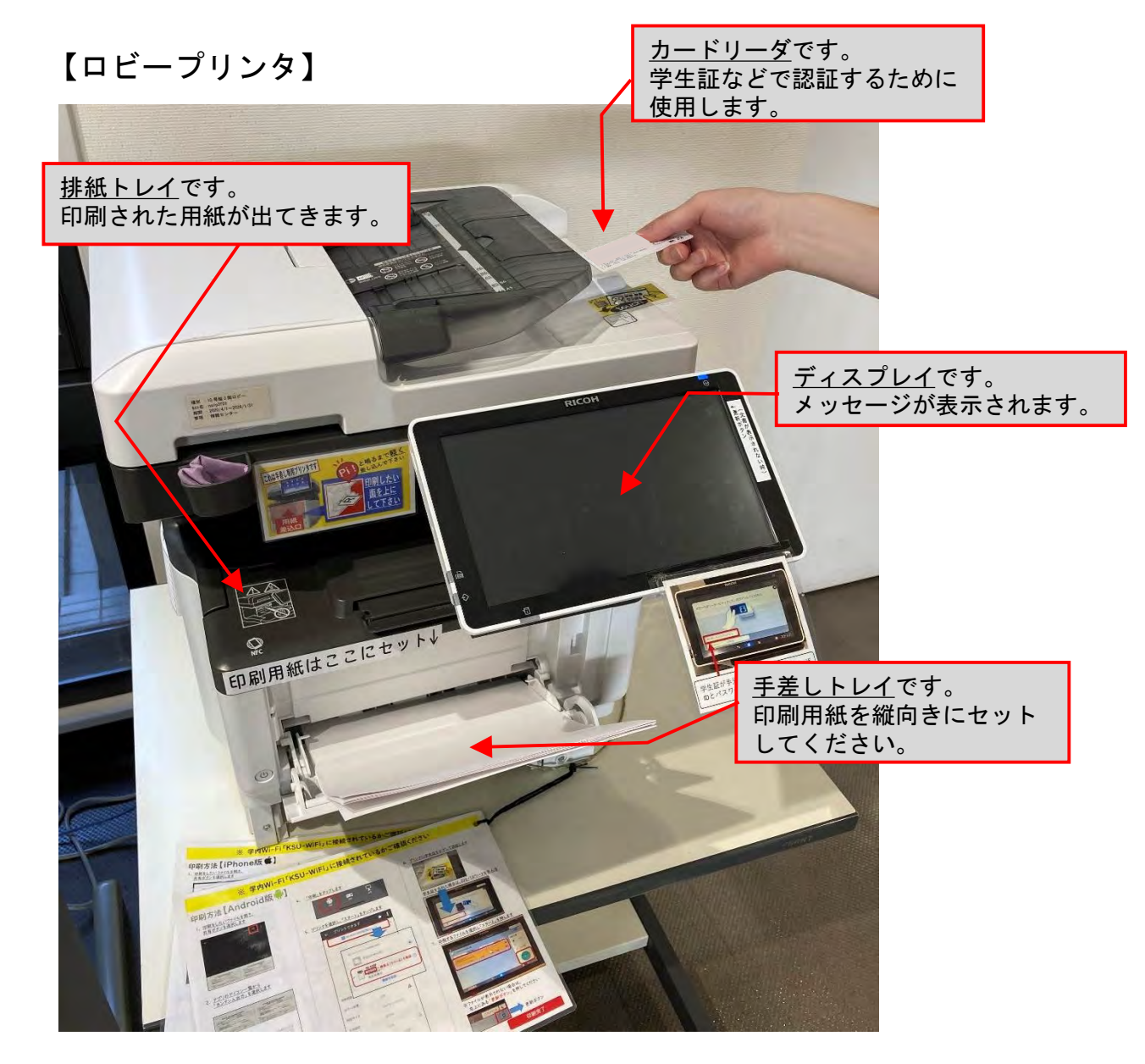

#### 1. ロビープリンタの事前準備について

#### (1) 持込機器をWi-Fiに接続する

ロビープリンタで印刷するにあたり、持込機器を本学のWi-Fi(SSID:KSU-WiFi)に接続する 必要があります。キャリアの回線(4Gや5Gなど)やこれ以外のSSIDではロビープリンタを ご利用いただけませんので、ご注意ください。

(2)ドライバをインストールする

持込機器によってドライバのインストール方法が異なります。「Windows」、「Mac」、 「モバイル環境(スマートフォン等)」の場合、本学Webサイト「コンピュータ環境の 使い方」のロビープリンタのページにインストール方法を記載していますので、詳しい インストール方法についてはそちらをご覧ください。

詳しくはWebで コンピュータ環境の使い方 Q

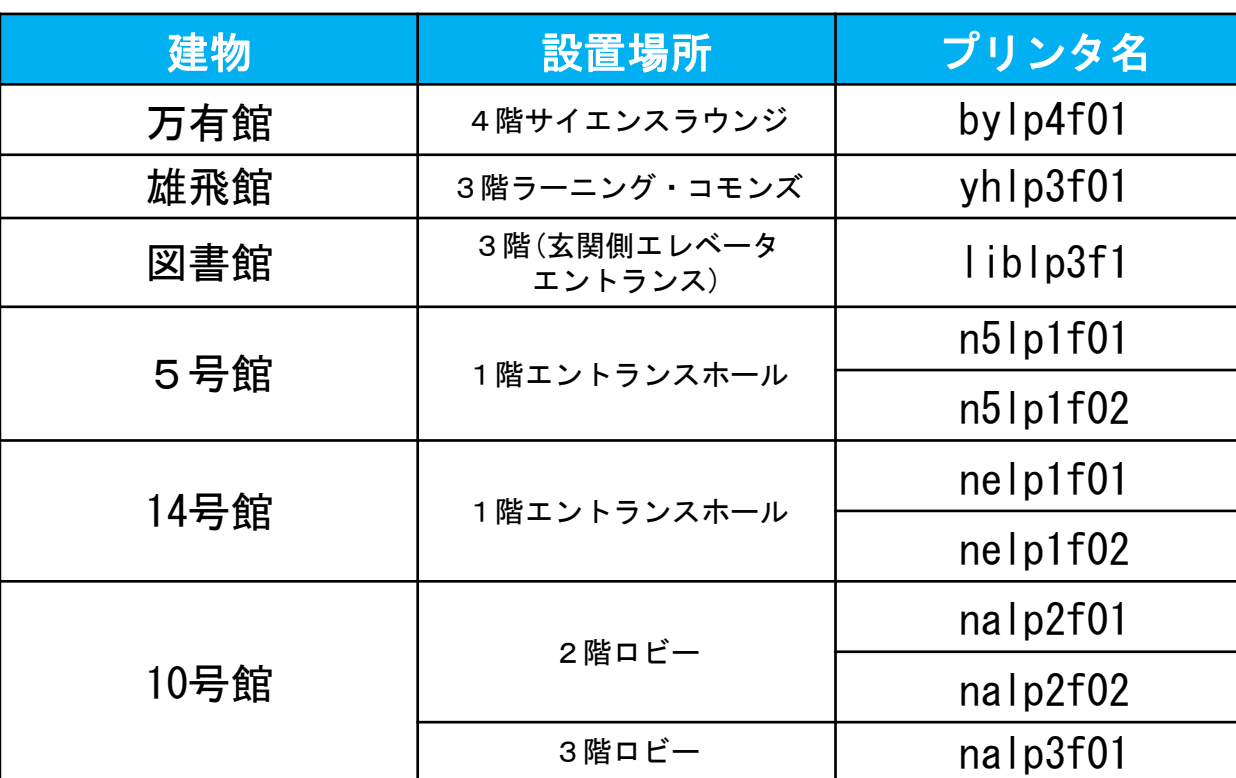

#### 2. ロビープリンタ設置場所について

#### 3. ロビープリンタでの印刷方法について

情報処理教室のプリンタの印刷方法と同じです。P.54「4.2.4 プリンタの利用」のページを 参照してください。

> P. 54 4.2.4 プリンタの利用

 $\overline{\mathbf{2}}$ 

各種サービスについて

#### 4. 印刷トラブルについて

トラブルが発生した場合は、情報センターカウンター(10号館3階)に連絡してください。 プリンタ上部にQRコードを掲載しています。このコードを読み取ると情報センター(MiCS)宛の メールが自動生成されるので、そのまま送信してください。

トラブルを未然に防止するため、また、トラブルによる被害を最小限にとどめるために次の 事項を厳守してください。

(1)感熱紙やレポート用紙、ルーズリーフなど、指定された印刷用紙以外を使用しないこと。

- (2)しわが入ったり、水に濡れた印刷用紙は使用しないこと。
- (3)一度印刷した印刷用紙を裏返して使用しないこと。
- (4)トラブル状態のまま放置して退出しないこと。
- (5)紙詰まりが起きたら、自分で対処しようとせず、情報センターカウンター(10号館3階)に 連絡すること(内線電話番号: 2578)。 QRコードから情報センターに連絡することも可能です。
- (6)決してプリンタの分解や無理な用紙の取り出しを行わないこと。

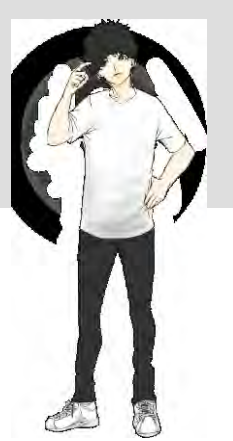

#### 1. Wi-Fiについて

本学のユーザIDを用いて、ノートパソコンやスマートフォンを学内Wi-Fiに接続することができます。

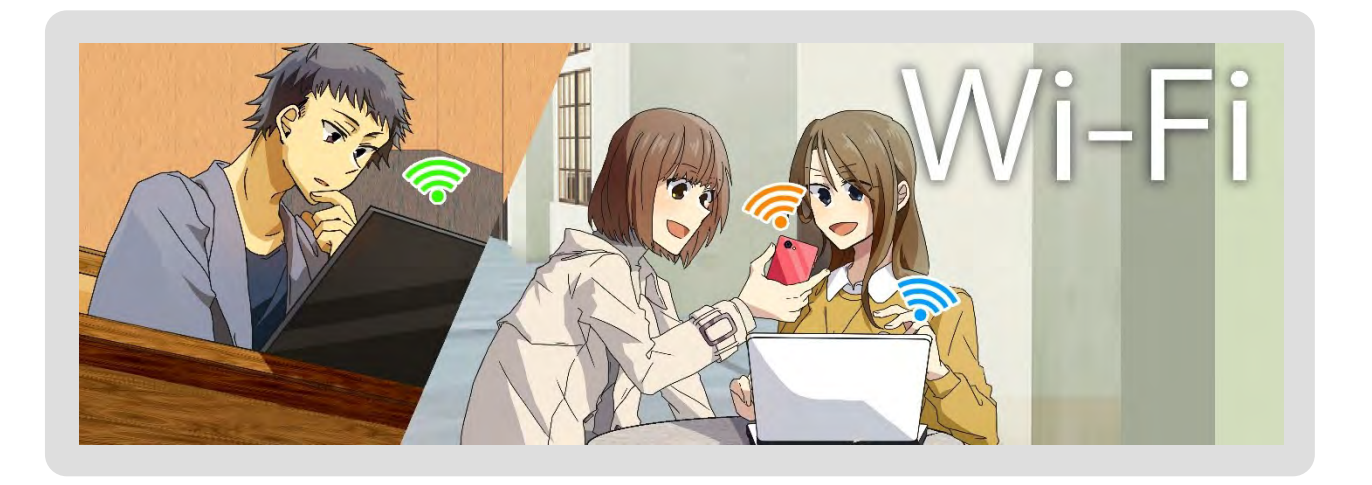

#### 2. Wi-Fiの利用に必要なもの

Wi-Fiを利用するためには次のものが必要になります。

- (1) ユーザIDおよびパスワード 利用者が本学の学生または教職員などであることを確認するために用います。 POSTを使用するときに用いるものと同じです。
- (2) パソコンまたはスマートフォンなどのWi-Fi対応機器 Wi-Fi機能を持ち、かつ、本学のWi-Fi通信で必要となるセキュリティと暗号化の種類に 対応した機器を用意してください。

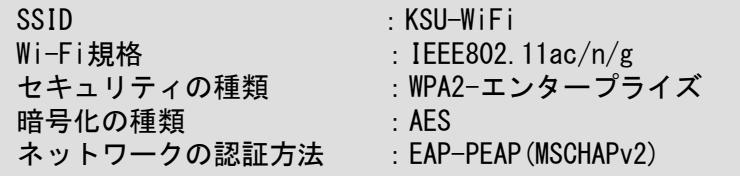

#### 3. Wi-Fiの提供エリア

本学では、校舎内全域にWi-Fiを整備しており、教室や研究室で利用することができます。 なお、コンビニ等の厚生施設や屋外施設など、一部の学内施設では利用いただけませんので ご注意ください。

> 詳しくはWebで コンピュータ環境の使い方

#### 4. 接続手順

ここでは本学が提供しているSSID「KSU-WiFi」への接続についてWindows 11を例に説明します。

(1) タスクバーの【ネットワーク】アイコンをクリックし、Wi-Fiアイコン横の【>】をクリック します。

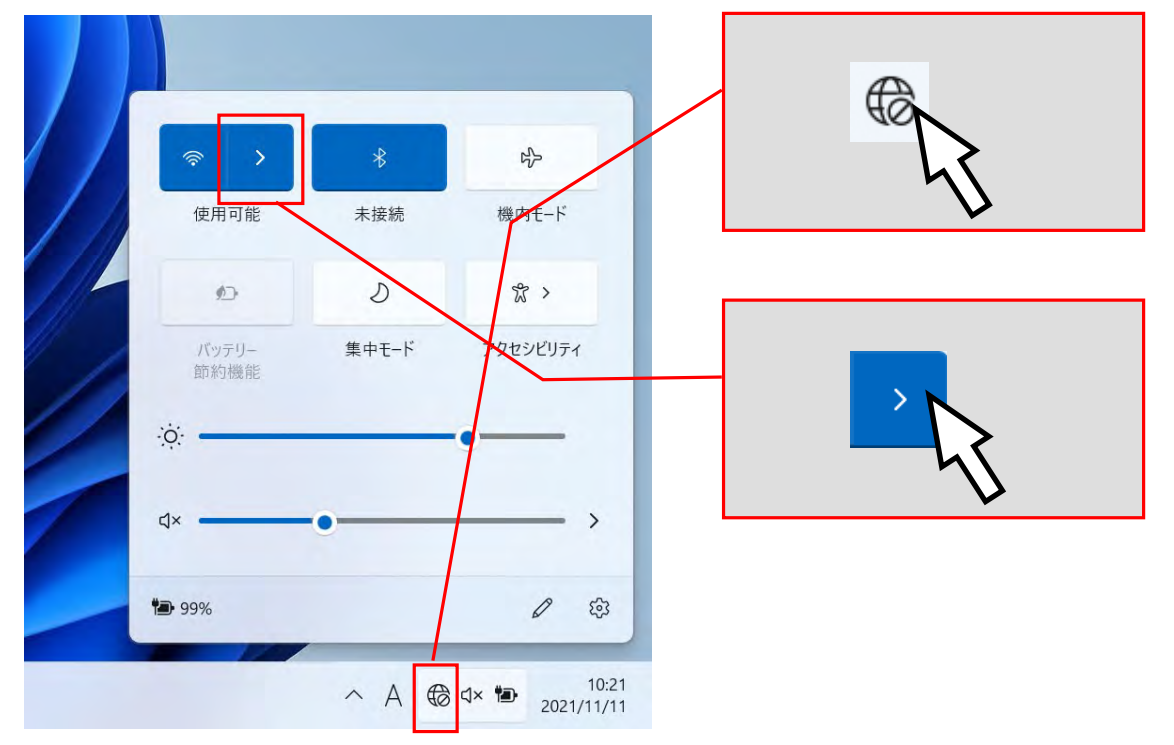

(2)【KSU-WiFi】をクリックし、【自動的に接続】にチェックが入っていることを確認し、 【接続】をクリックします。

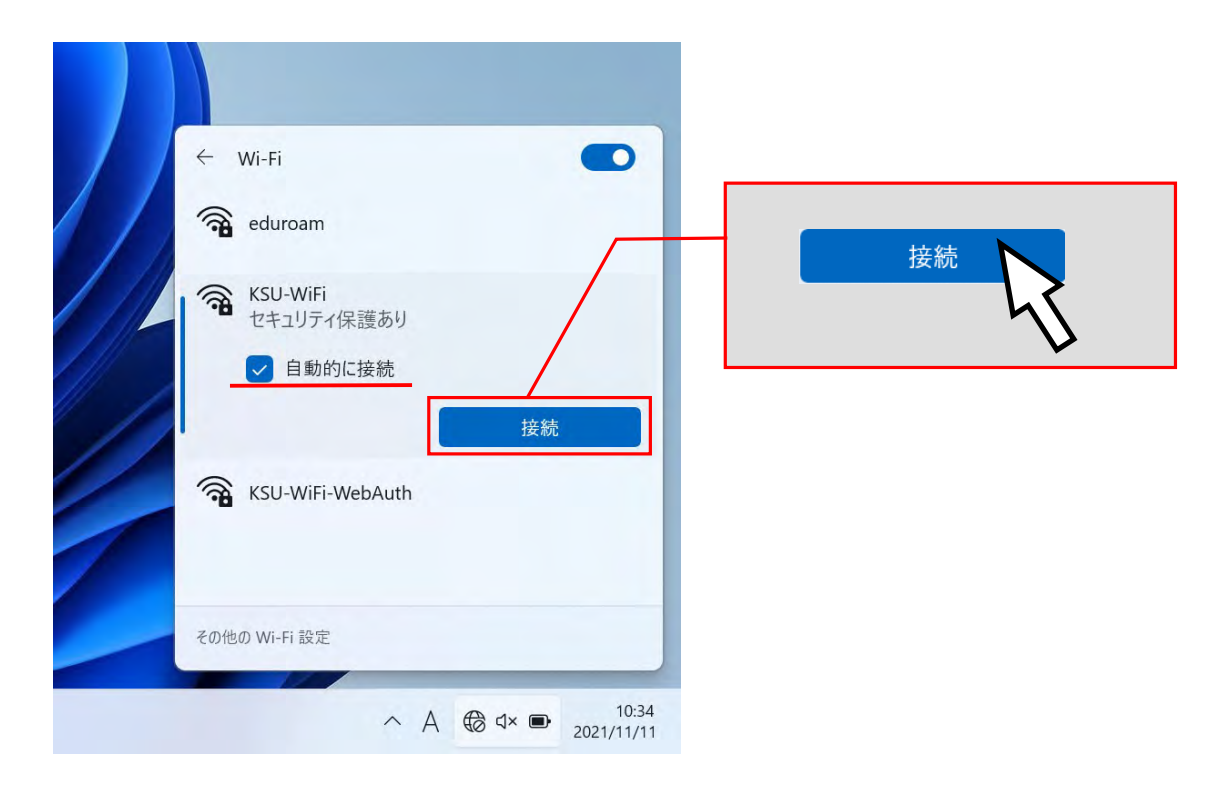

 $\overline{\mathbf{2}}$ 

各種サービスについて

(3)「ユーザID」と「パスワード」を入力し、【OK】をクリックします。 ※ここでは例としてユーザID「sandai」を使用して説明しています。「ユーザID」と「パス ワード」はご自身のものを入力してください。

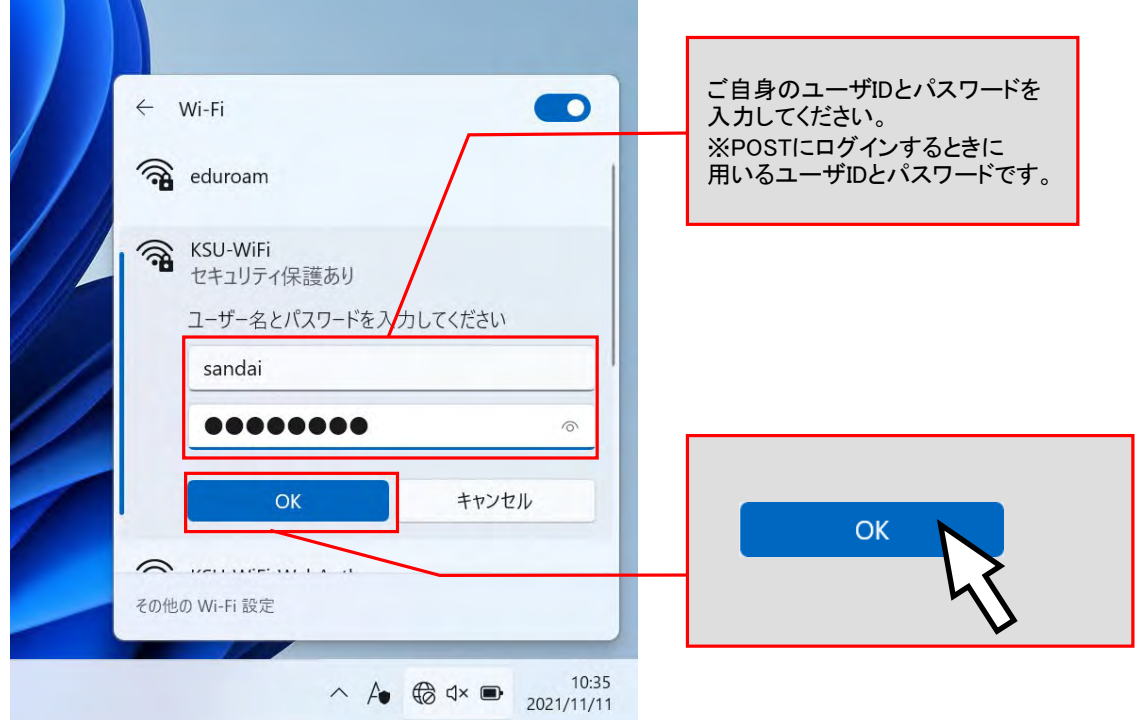

(4)【証明書の詳しい内容の表示】をクリックします。

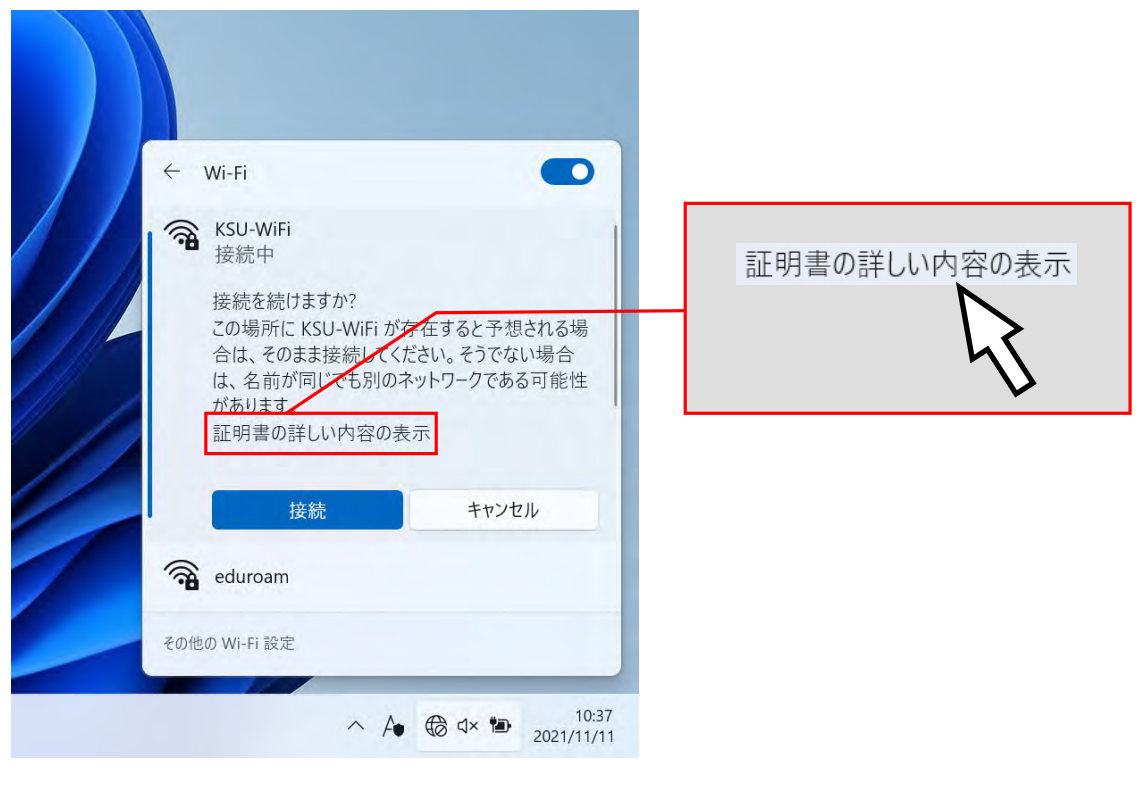

(5)発行先が「ccrad.kyoto-su.ac.jp」であること、発行元が「NII Open Domain CA – G7 RSA」 であることを確認し、【接続】をクリックしてください。

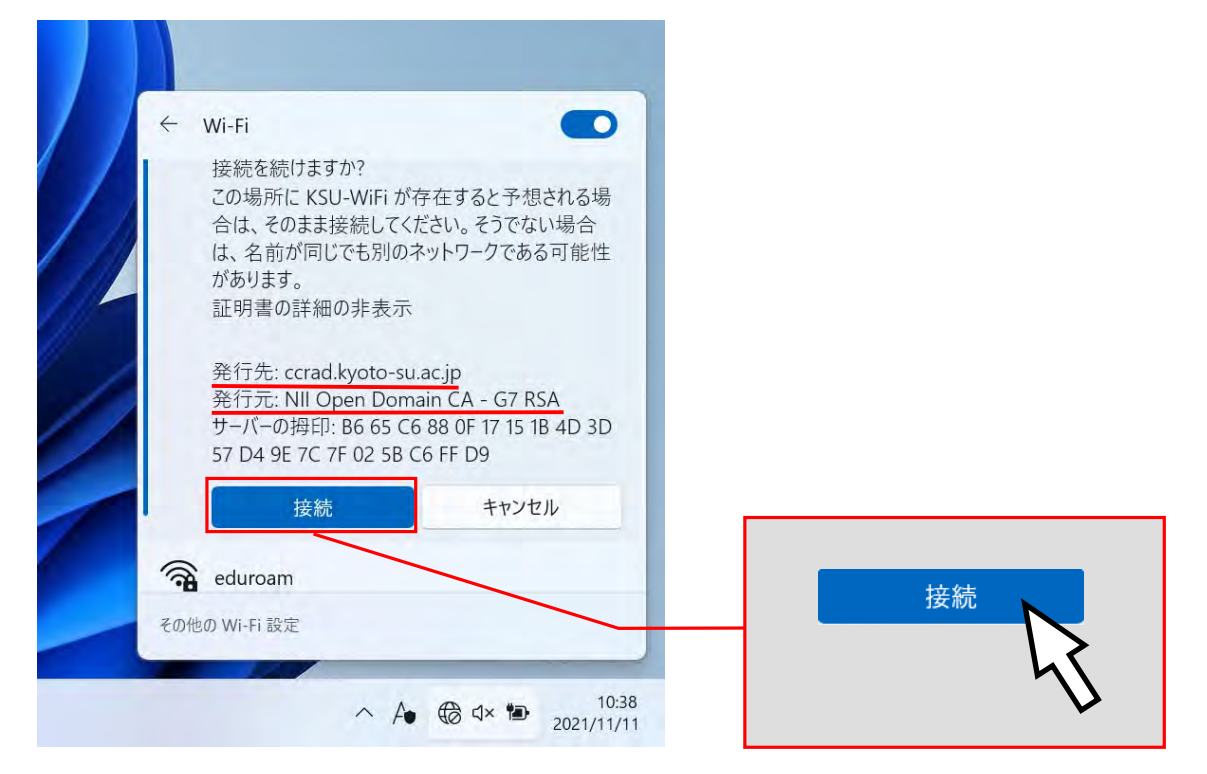

(6)「接続済み、セキュリティ保護あり」と表示されたら完了です。

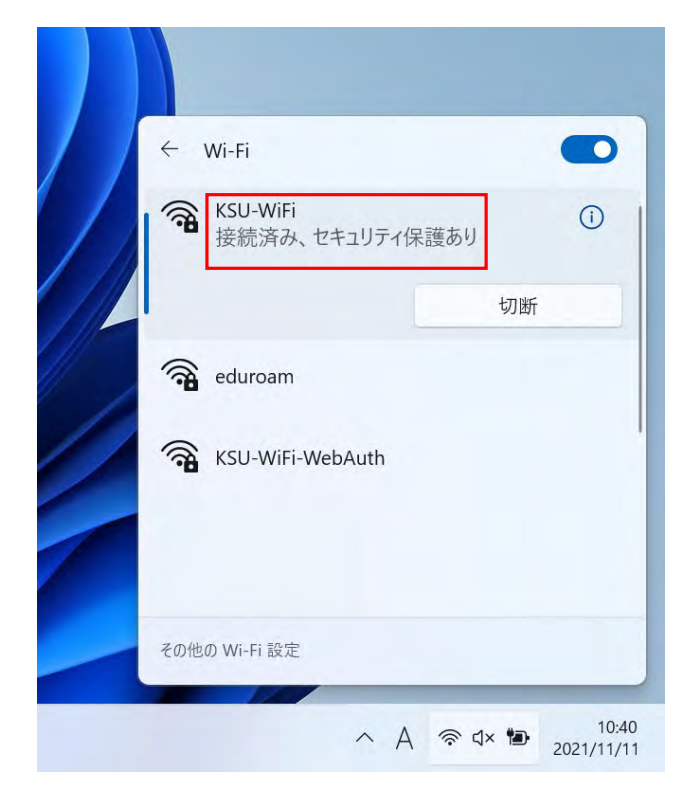

以上の設定で次回から「KSU-WiFi」に自動的に接続が行われます。

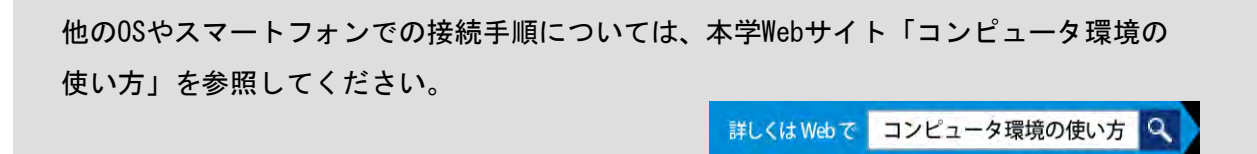
### 5. eduroamについて

eduroamとは、世界中にあるeduroam参加機関の間でキャンパス無線LANの相互利用を実現するロ ーミングサービスです。本学構成員は、訪問先機関がeduroamに参加していれば、Wi-Fi接続が 可能です。

eduroamの利用にあたっては、訪問先機関の利用ポリシー等を遵守してください。 eduroamに接 続して利用できるサービスは訪問先機関によって異なります。利用できるサービスについては、訪 問先機関の窓口等にて確認してください。また、訪問先機関によってはeduroamへの接続可能場所 が限定されている場合があります。eduroamへの接続可能場所についても、訪問先機関の窓口等で 確認してください。

本学構成員は本学キャンパス内で提供しているeduroamには接続できません。本学でWi-Fiを 利用する場合は、学内Wi-Fi(KSU-WiFi)に接続してください。

訪問先機関で、eduroamに接続するための情報は次の通りです。

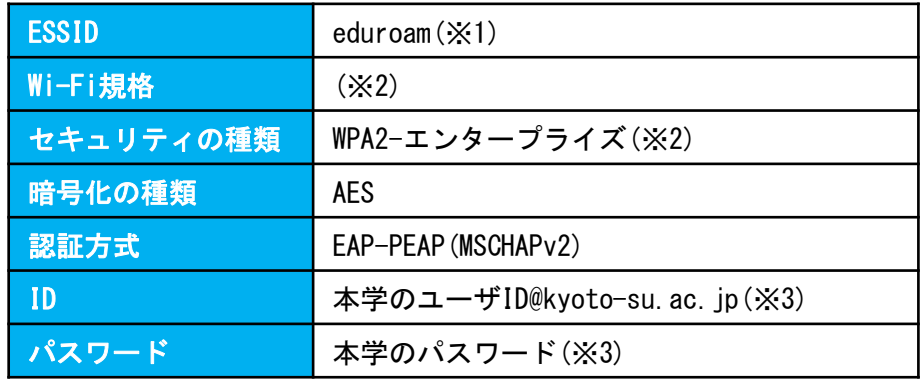

- ※1 ESSIDは一般的に「eduroam」となっていることが多いですが、訪問先機関によって異なる 場合があります。ESSIDは訪問先機関の窓口等で確認してください。
- ※2 Wi-Fi規格やセキュリティの種類は訪問先機関の窓口等で確認してください。使用される 機器によっては、訪問先機関が提供しているeduroamのWi-Fi規格やセキュリティの種類に 対応しておらず、eduroamに接続できない場合があります。
- ※3 本学のユーザIDおよび本学のパスワードはPOSTやOffice365メールを使用するときに用い るものと同じです。

eduroamの接続方法など詳細については、本学Webサイト「コンピュータ環境の使い方」を 参照してください。 詳しくはWebで コンピュータ環境の使い方 Q

■ノートパソコンは充電してから持参しましょう

学内で遠隔授業等でノートパソコンを利用する際、バッテリー残量に注意する必要があります。 受講途中でバッテリー切れにならないよう、以下の点を参考にしてください。

### (1)事前の充電

事前に自宅などで十分に充電をしてください。 大容量バッテリーを搭載している場合は充電に長時間かかることもありますので 注意してください。 なお劣化したバッテリーは充電容量が少なくなっていることもあります。

### (2)省電力モード設定

Windows11やMacOSでは、一般的に省電力モードと呼ばれる、バッテリー使用量を減らす 仕組みが搭載されています。この仕組みを利用することでバッテリーの消費量が少なくなり、 長く利用できる場合があります。 また、液晶のバックライトを暗くする(画面照度を下げる)方法も省電力化が期待できます。

#### (3)モバイルバッテリーの利用

最近販売されたノートパソコンの一部にはモバイルバッテリーでの給電が可能なものが あります。 自分のノートパソコンでモバイルバッテリーが使えるかわからない場合は、購入店に 確認してください。

#### (4)電源コンセントが利用できる場所

以上を試してもまだ充電が切れてしまう場合、学内には電源コンセントが利用可能な教室が あります。利用可能席数には限りがありますので皆で共用できるよう長時間の利用は 避けてください。 なお利用中は席を離れないようにしてください。 詳しい電源コンセントの場所については、POSTやホームページ等を確認してください。

# 3 情報処理教室について

## 3.1 情報処理教室の利用について

### 1. 情報処理教室の種類と利用時間

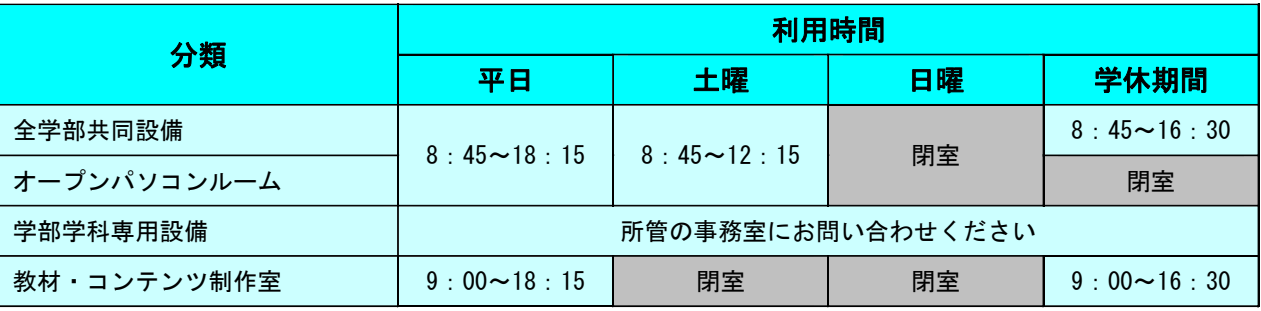

※ システム停止日や清掃による閉室日及び利用時間の変更等が発生した場合は、その都度POSTで お知らせします。

※ 詳しい利用時間は、本学Webサイト「コンピュータ環境の使い方」ページTOPの「情報処理教室 開室カレンダー」を確認してください。

### (1)全学部共同設備

コンピュータを用いた教育を行うための全学部共通の設備で、主に授業で利用されます。

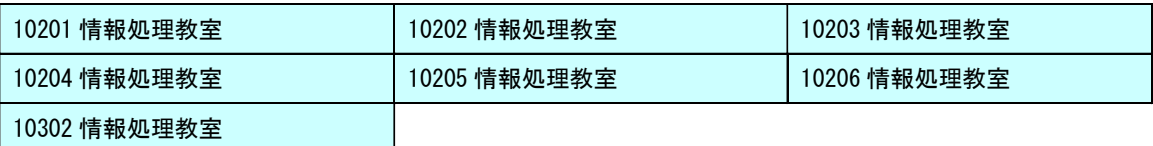

(2)オープンパソコンルーム

主に自習で利用する設備で、全学部共同設備と同じコンピュータの利用環境を提供しています。

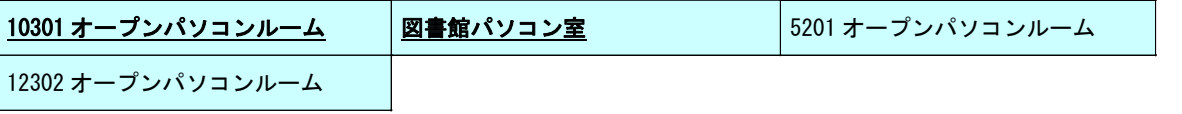

※ 下線の教室は自習利用専用教室です。

※ 図書館パソコン室は図書館の開館時間と同じになります。

### (3)学部学科専用設備

専門分野に特化した教育を行うための学部学科の専用設備です。

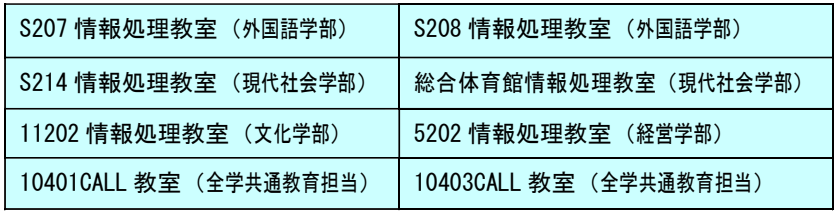

※ 所管学部以外の学生も利用できます。

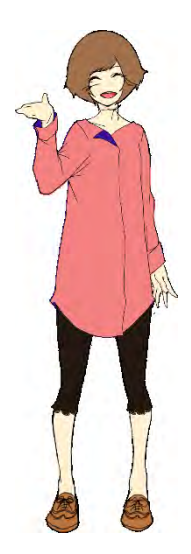

(4) 教材・コンテンツ制作室

デジタルコンテンツの作成に特化した機器を用意した教室です。他の情報処理教室などとは別の アプリケーションが使用できます。

1.1 情報処理教室の場所·利用時間 P. 3

## 2. 情報処理教室への入室方法

情報処理設備に入室するためには学生証が必要です。各設置場所入口には次の写真のようなカー ド読取装置が設けられており、学生証をかざすことで開錠されます。

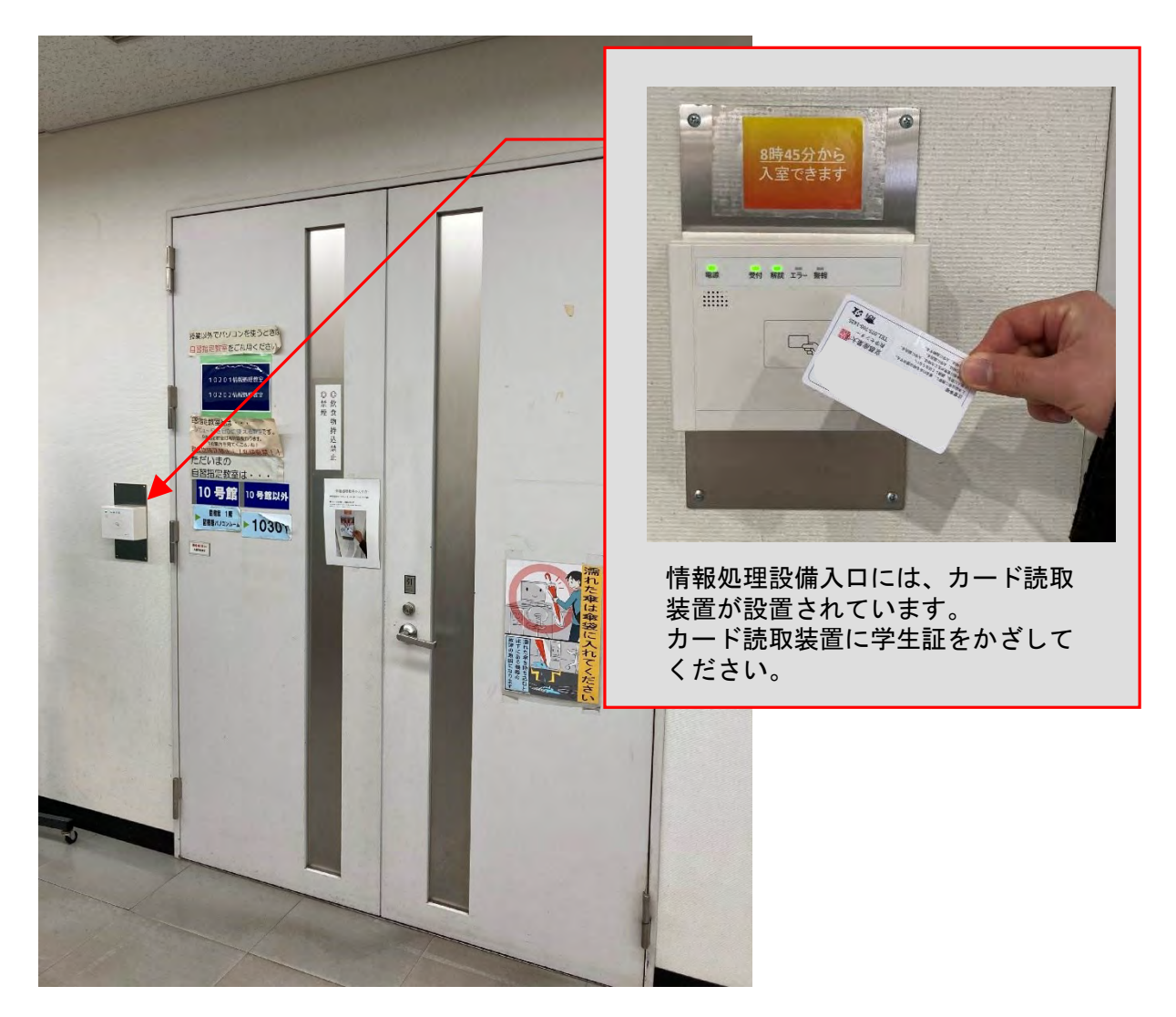

設置場所によっては、上図と異なる形状のカード読取装置が設けられている部屋もありますが、 入室方法は同じです。

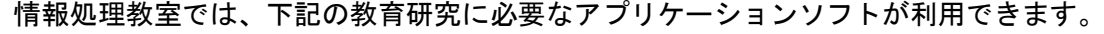

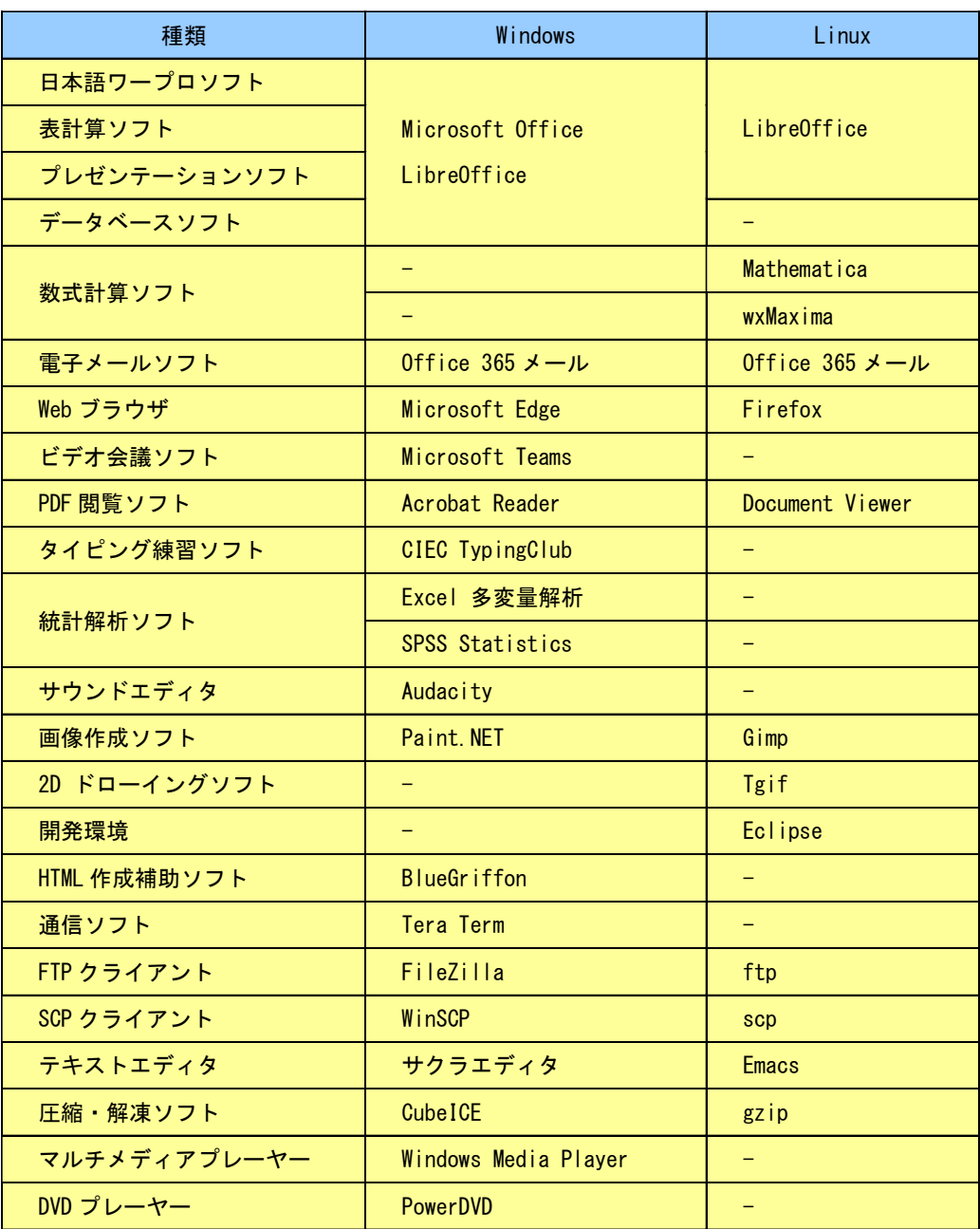

※ 学部・学科専用設備のアプリケーションなどの詳細については本学Webサイト 「コンピュータ環境の使い方」を参照してください。

詳しくはWebで コンピュータ環境の使い方 Q

## 3.3.1. 教材・コンテンツ制作室とは

教材・コンテンツ制作室(10号館4階)では、高解像度の画像や動画編集ができる環境をはじめ、 3Dモデリング・CGアニメーション・グラフィックデザインなどの専門ソフトウェアが充実しています。 また、布ロールや光沢紙など各種用紙を取りそろえており、大判ポスター制作が可能です。

### 1. 利用用途

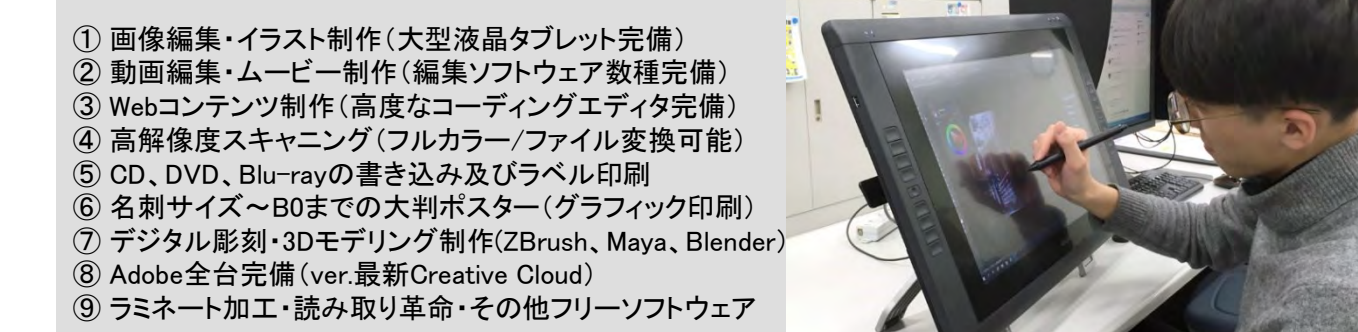

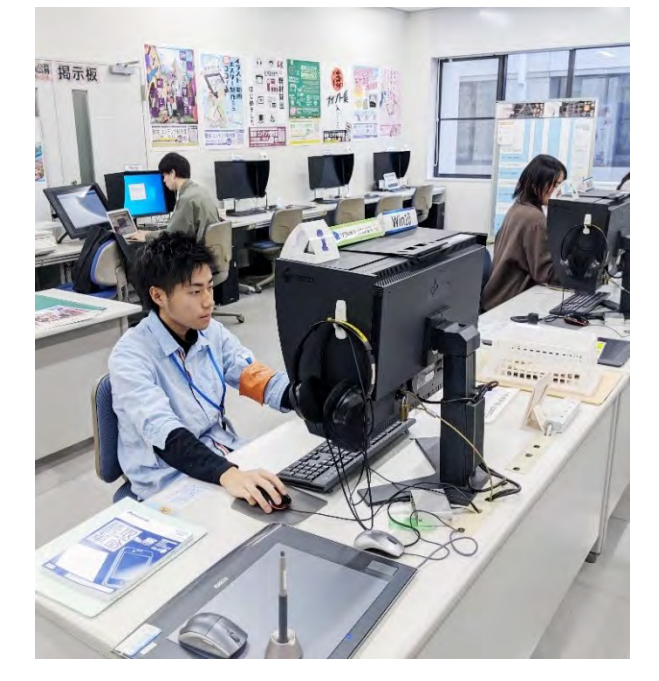

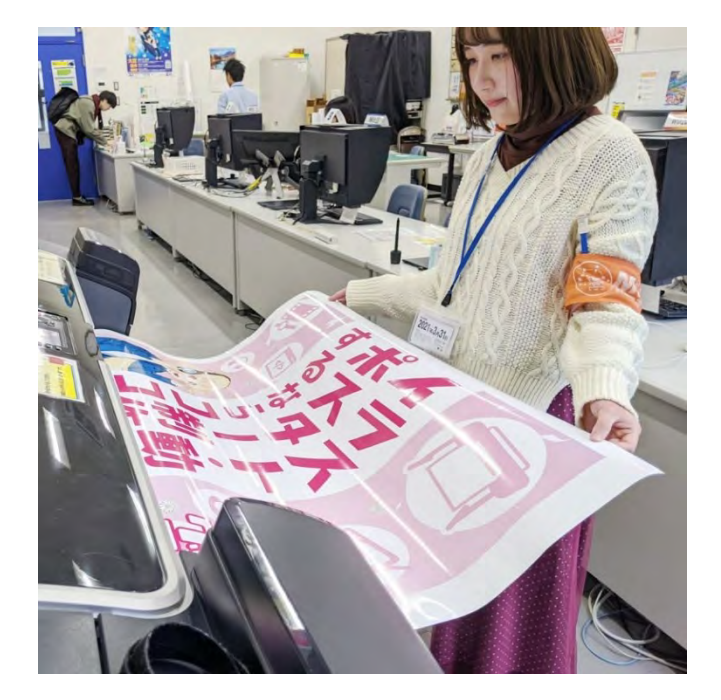

## 2. 利用時間

平日 9:00~18:15 (課金サービス利用時間 9:00~17:00)

※定期試験中、学休期間は閉室時間が異なりますので、詳細については本学Webサイト 「コンピュータ環境の使い方」を参照してください。 ※利用時間に変更等が発生した場合は、その都度POSTでお知らせします。

詳しくはWebで コンピュータ環境の使い方

3

## 3. 利用にあたって

情報処理設備の利用の注意事項に加え、特に次の事項に注意してください。

- ① パソコンの台数が限られているので、情報処理教室で可能な作業(ExcelやWordでの文書作成、 インターネット利用など)を目的とした利用は、控えてください。
- ② 備品の貸出しを希望される場合は、計算機運用補助員(MiCS)に声をかけてください。
- ③ ログオフ及びシャットダウン時、保存したデータ及び作業中のデータは完全に消去されます。 必ずUSBメモリなどの記憶媒体に随時保存してください。
- ④ 計算機運用補助員(MiCS)は室内の利用受付と備品管理を担当しており、機器及びソフトウェアに 関する詳しい説明や利用の補助を行っていません。室内に設置している取り扱い説明書及び書籍を <u>ご覧ください。</u>
- ⑤ 課金サービスは利用前に申請書を記入する必要があり、利用後はサイズや枚数の計測をしてから証 紙を購入する時間も必要です。制作作業には時間がかかりますので、時間に余裕を持って利用して <u>ください。</u>

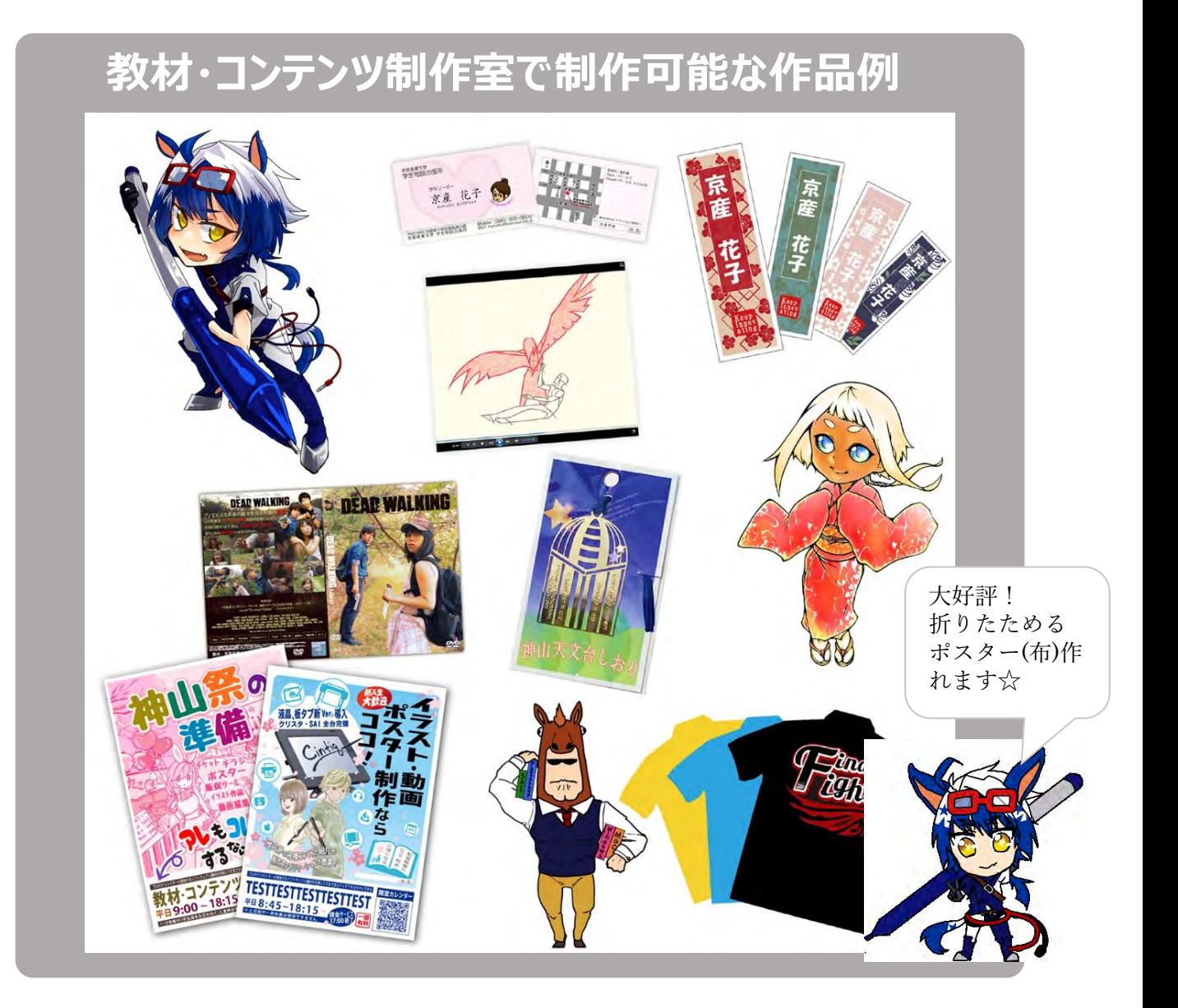

## 3.3.2. 課金サービス

教材・コンテンツ制作室のプリンタなど、一部の機器利用の際には、インク・用紙などの消耗品費を 利用者が負担することになっています。

▽ 教材・コンテンツ制作室には以下の2種類の課金サービスがあります。

## 1. コピーカード使用 ・レーザープリンタ

※ コピーカードを使用してプリンタを利用して下さい。(コピーカードは学内で購入できます)

2. 証紙での支払い · インクジェットプリンタ・大判プリンタ・ラミネータ (新しい機器が導入されると増える可能性があります)

※ 利用方法は教材・コンテンツ制作室内の、計算機運用補助員(MiCS)から説明を受けて下さい。

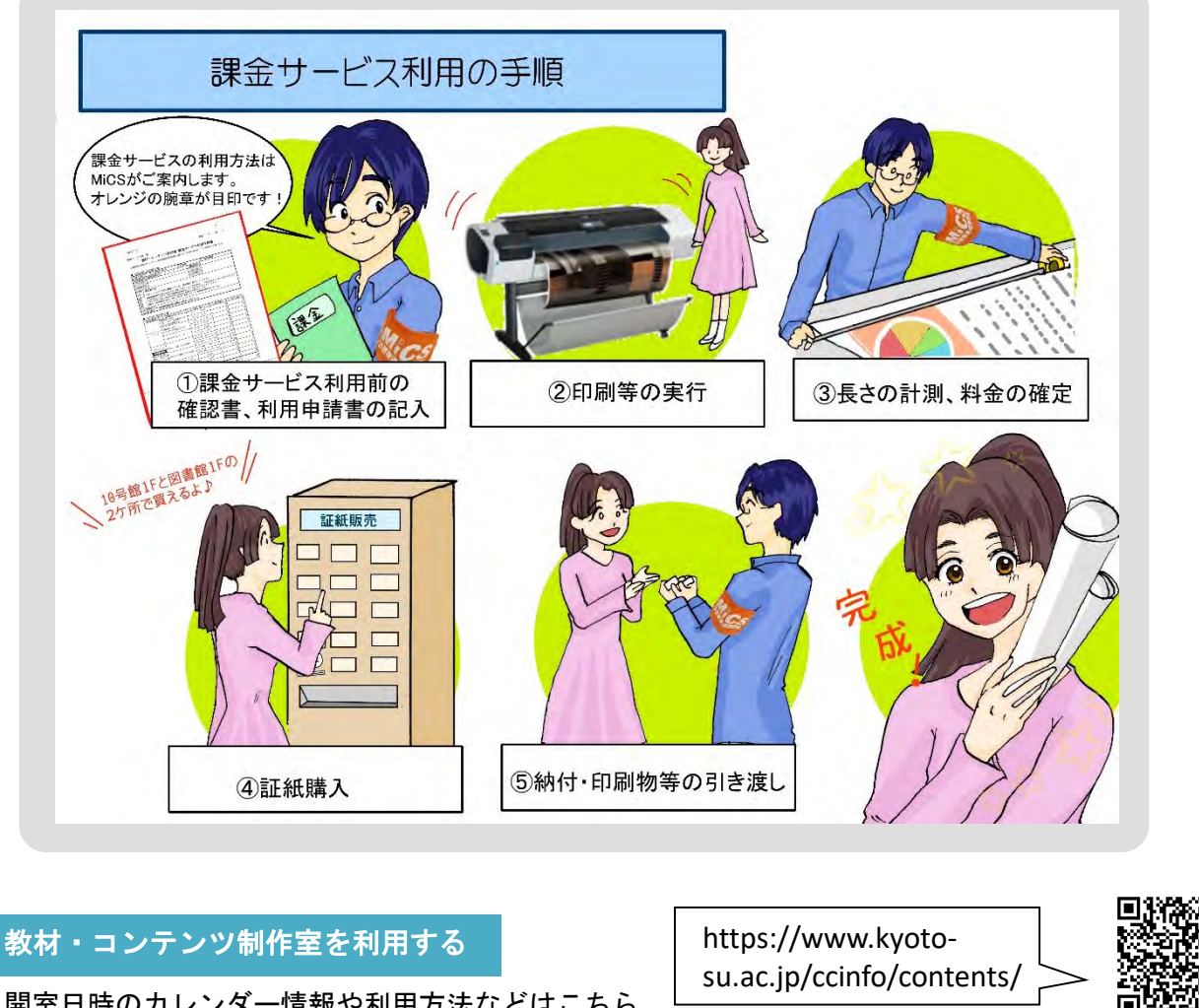

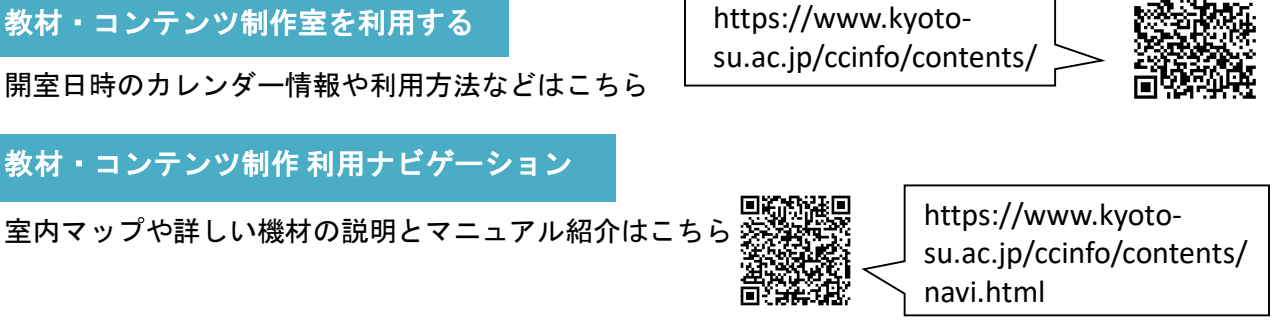

## **教材・コンテンツ制作室 課金サービス料金表**

(令和 4 年 4 月 1 日現在)

### **レーザプリンタ・コピー (コピーカード)**

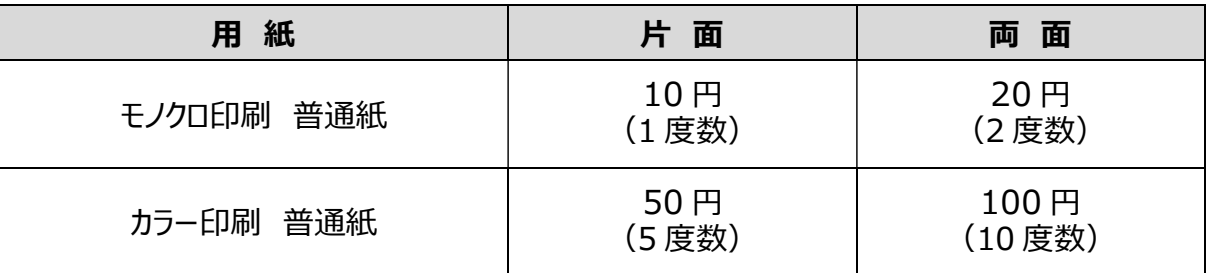

### **インクジェットプリンタ (証紙)**

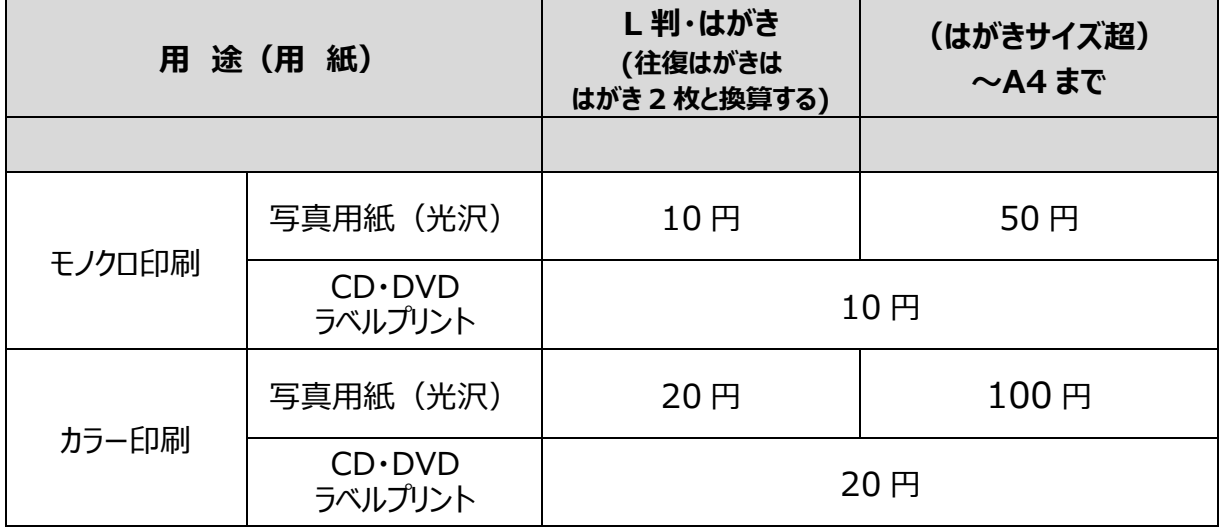

### **大判プリンタ (証紙)**

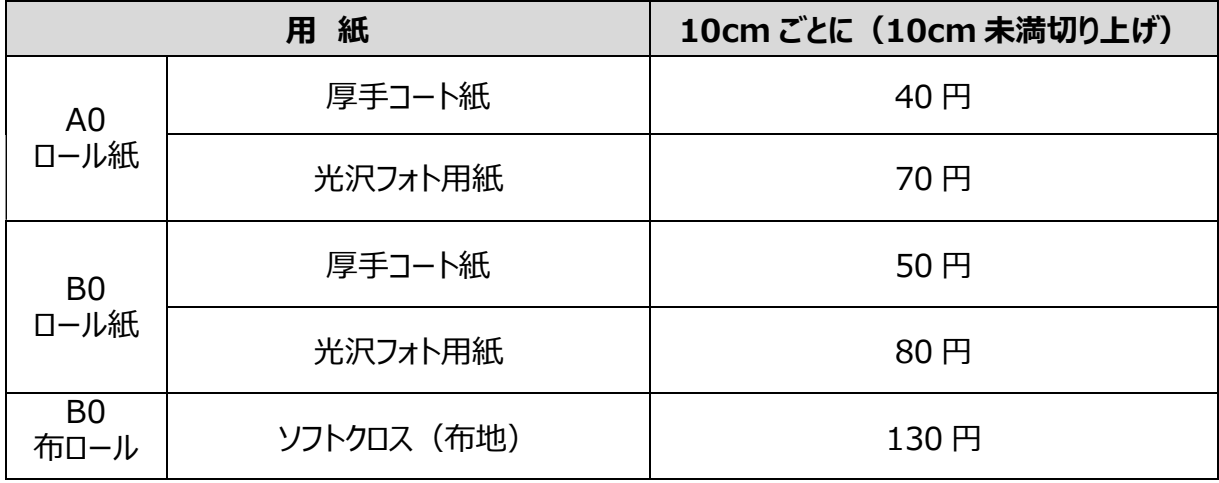

### **ラミネータ (証紙)**

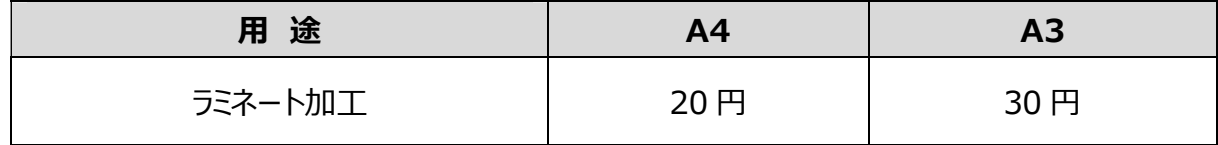

※ 料金は変更になる場合もありますので、ご了承ください。

**COMPUTER GUIDE 2022** 

# 4 コンピュータの利用

# 4.1 コンピュータの起動

情報処理教室のコンピュータはThinkCentreという機種です。以下の手順で利用ください。

## 1. ThinkCentre

【液晶モニタ】

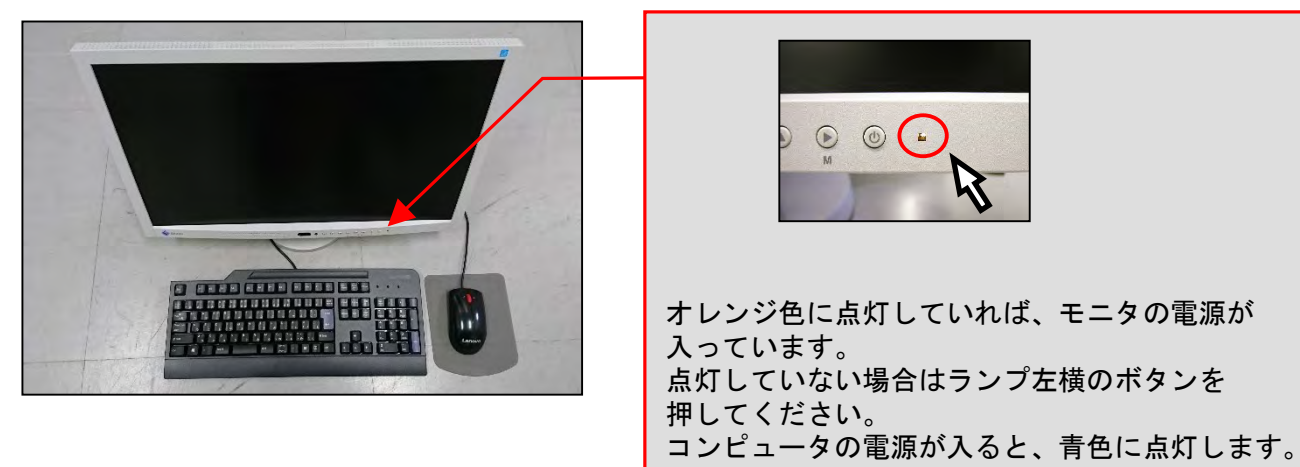

【コンピュータ本体】

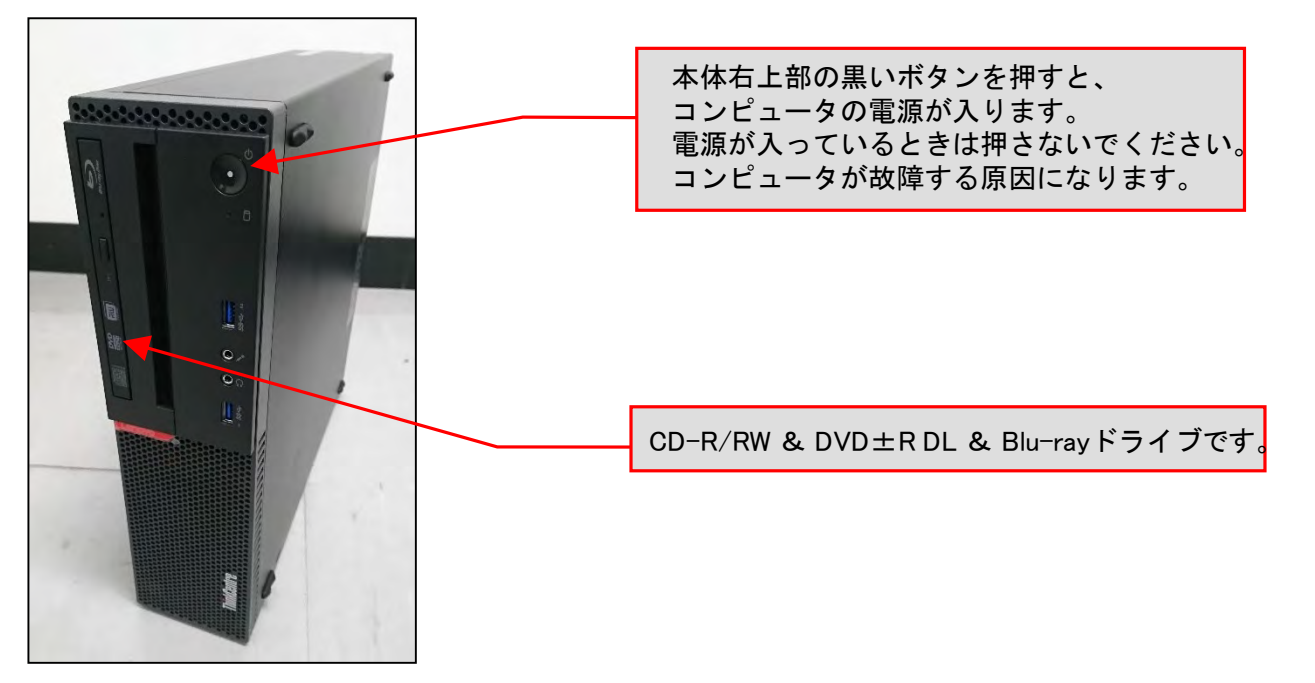

## 2. 利用時の注意 4.2 Windows 2.2 Windows 2.2 Windows 2.2 Windows 2.2 Windows 2.2 Windows 2.2 Windows 2.2 Windows 2.2 W

コンピュータを利用する前に、電源が入っていないことを確認してください。電源が入っている場 合は、他の人が利用している可能性があります。(修理中のコンピュータには、「故障中」の貼紙が あります。)

コンピュータの電源状態を調べるには本体のランプの点灯状態を確認してください。(ThinkCentre の場合は緑色ランプです。)ランプが点灯している台は電源が入っていますので他の台を利用してく ださい。

### 3. 利用するOSの選択(Windows / Linux)

コンピュータの電源を入れると、液晶モニタのランプが青色に変わり、コンピュータの起動画面が 表示されます。しばらくすると利用するOSを選択する次の画面が表示されます。

なお、起動画面が表示されてから次の画面が表示されるまでの間、キーボード操作やマウス操作を 行わないでください。これらの周辺機器の操作を行うと正常に起動しないことがあります。

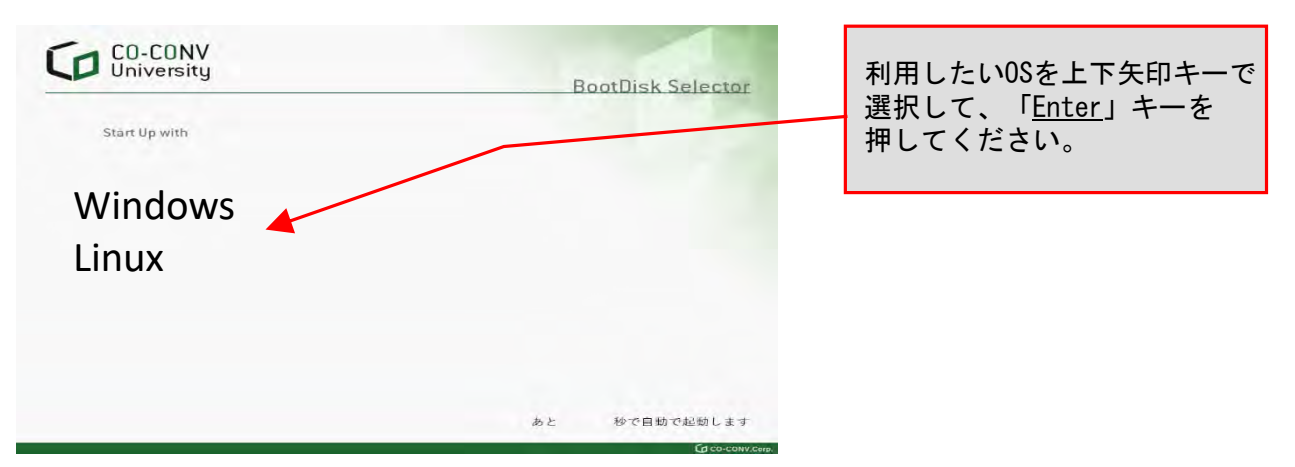

※ OSの選択画面は変更される場合があります。

この先の手順は、選択したOSによって操作方法が異なります。

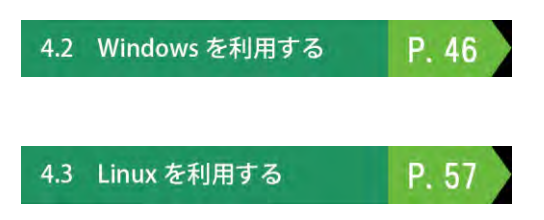

## 4.2.1 Windowsを利用するには

WindowsでユーザIDとパスワードを入力し、コンピュータを操作できる状態にすることを「サイ ンイン」といいます。Windowsにサインインするためには、ユーザIDとパスワードが必要です。

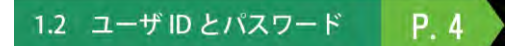

## 1. Windowsを利用する方法

(1)次の画面がモニタに表示されますので「Ctrl」、「Alt」、「Delete」を同時に 押してください。

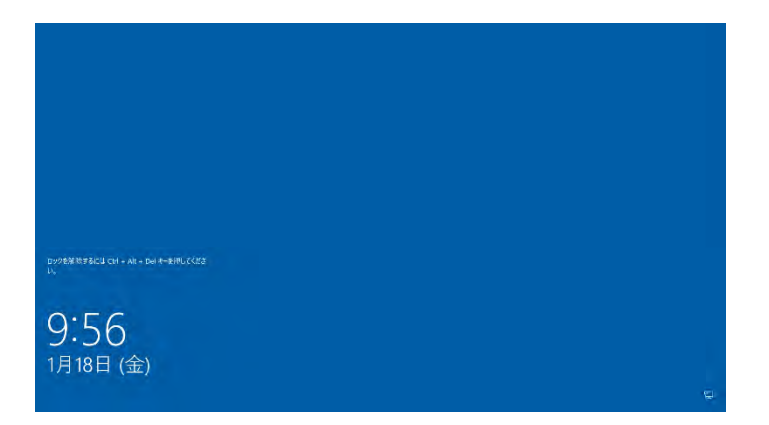

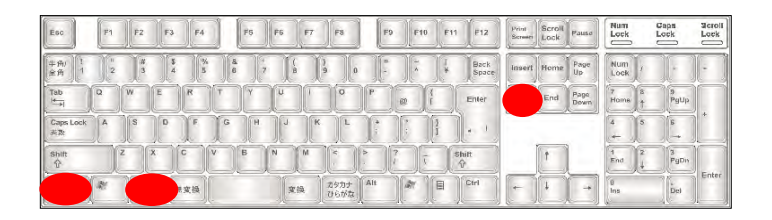

(2)次のサインイン画面が表示されますので、「ユーザ名」欄にユーザIDを、 「パスワード」欄にパスワードを入力し、さらにサインイン先が 「CCMASTER」になっていることを確認してください。

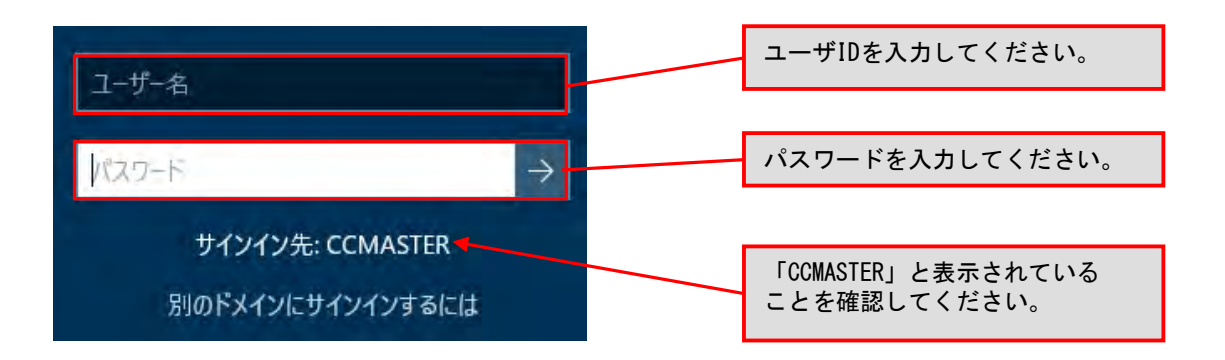

(3)ユーザID・パスワードの入力、サインイン先の選択を正しく行ったら、右矢印の アイコンをクリックしてください。

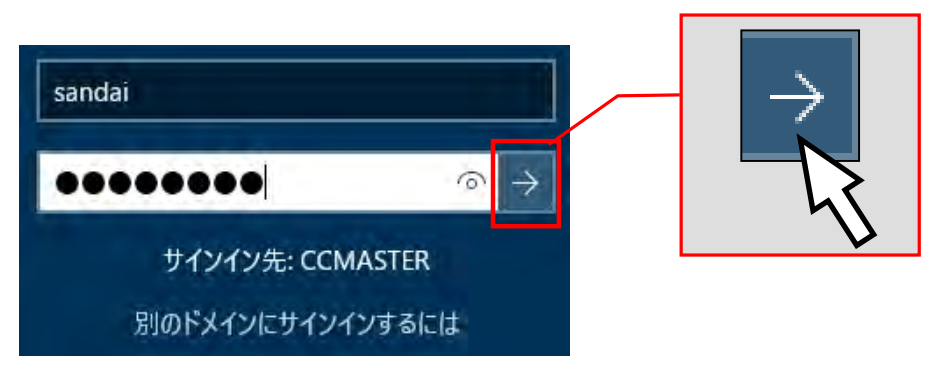

サインインに成功すると、デスクトップ画面が表示されます。

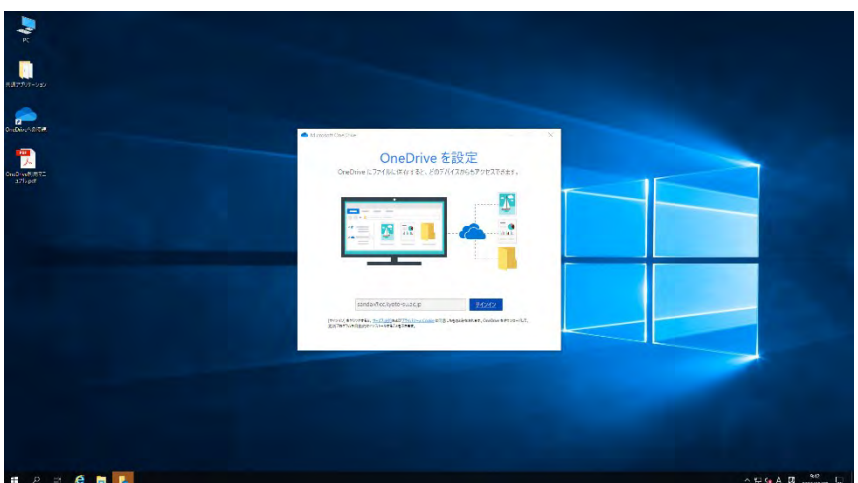

ユーザID・パスワードを誤って入力した場合は、次のメッセージが表示されます。 <u>ユーザID・パスワードが正しく入力できていること</u>、サインイン先が「<u>CCMASTER</u>」 になっていることを確認してください。

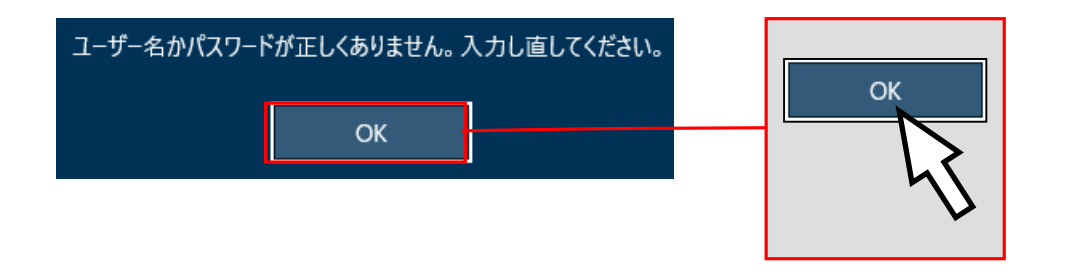

パスワードを忘れてしまった場合は、P.4 「1.2 ユーザIDとパスワード」を参照し、 パスワードの再発行を申請してください。

> P. 4 1.2 ユーザ ID とパスワード

正しいユーザID・パスワードを入力してもサインインできない場合や、 サインイン作業の途中にここで記載しているメッセージ以外が表示された場合は、 トラブルが発生している可能性がありますので情報センターカウンター(10号館3) 階)に連絡してください。

## 2. **OneDrive**に接続する方法

(1)「OneDriveを設定」のウィンドウが表示されたら、サインインをクリックしてください。 ※ネットワークの状況により、すぐに「OneDriveを設定」のウィンドウが表示されない場合が あります。その場合は、デスクトップ上の【OneDriveへの接続】アイコンをダブルクリック することで、ウィンドウを表示することができます。

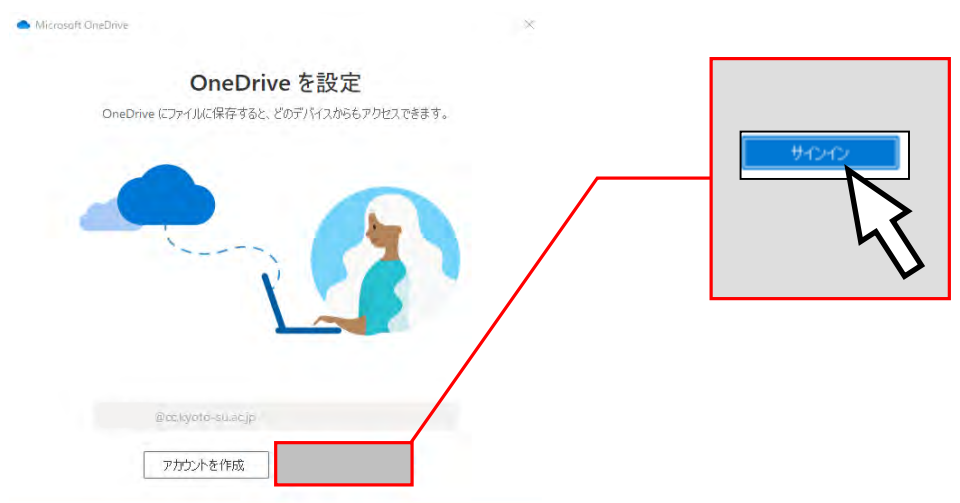

(2)学認システムでユーザIDとパスワードを入力し、【ログイン】ボタンを クリックしてください。

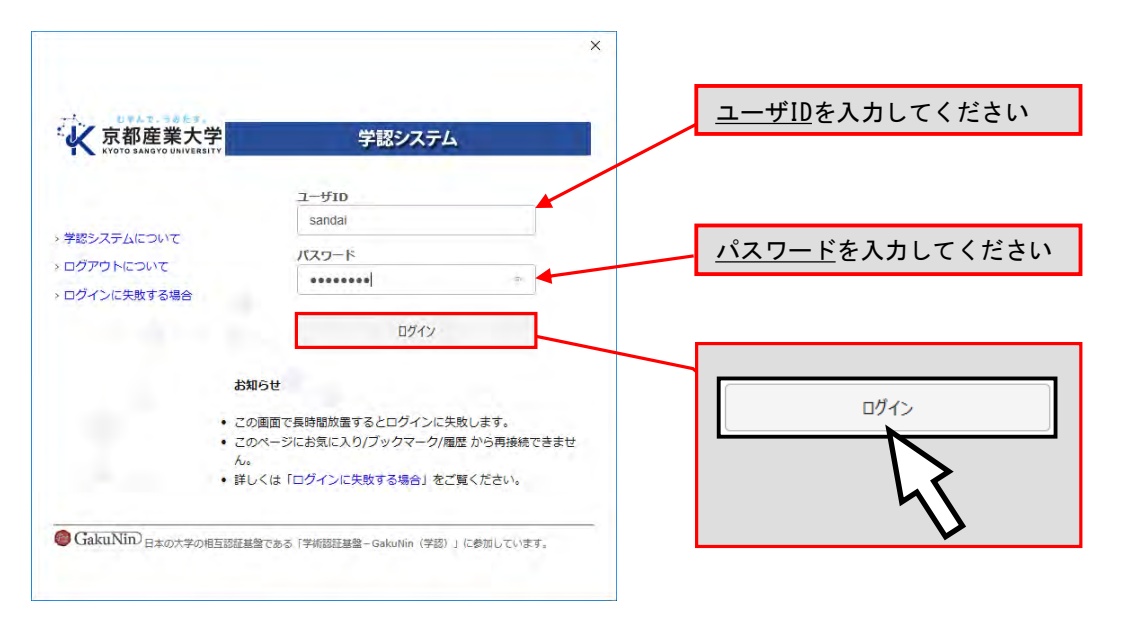

### (3)【次へ】をクリックします。

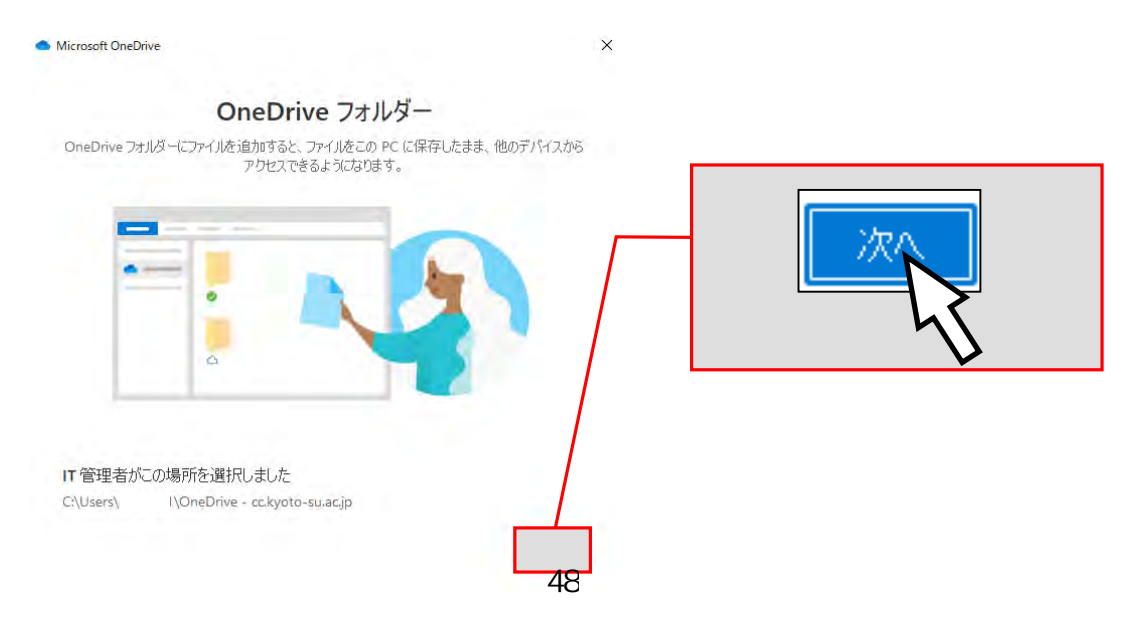

(4)【このフォルダーを使用】をクリックします。

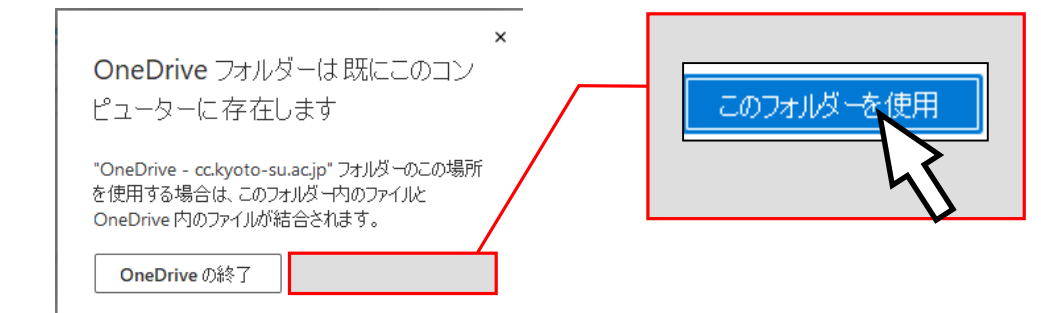

(5)準備ができましたので、【OneDriveフォルダーを開く】を クリックします。

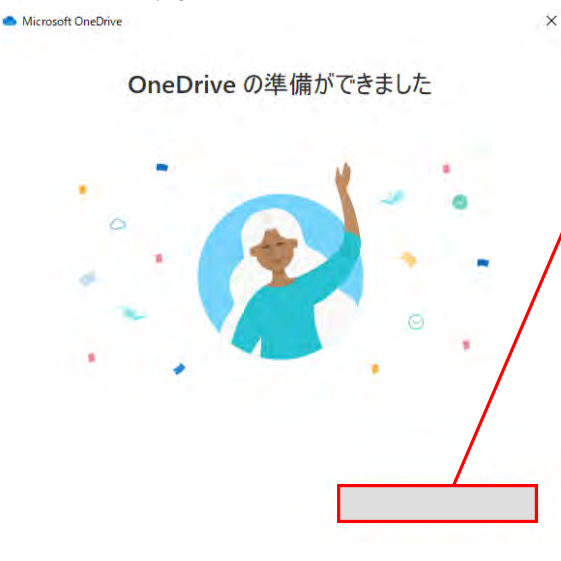

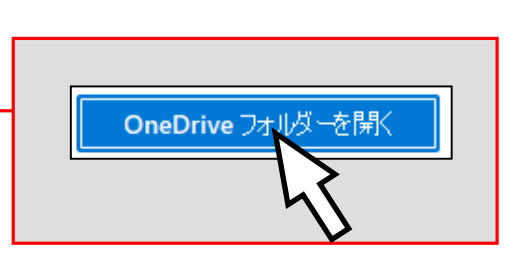

(6)下記の右下のアイコンの状態になれば、OneDriveと接続完了です。

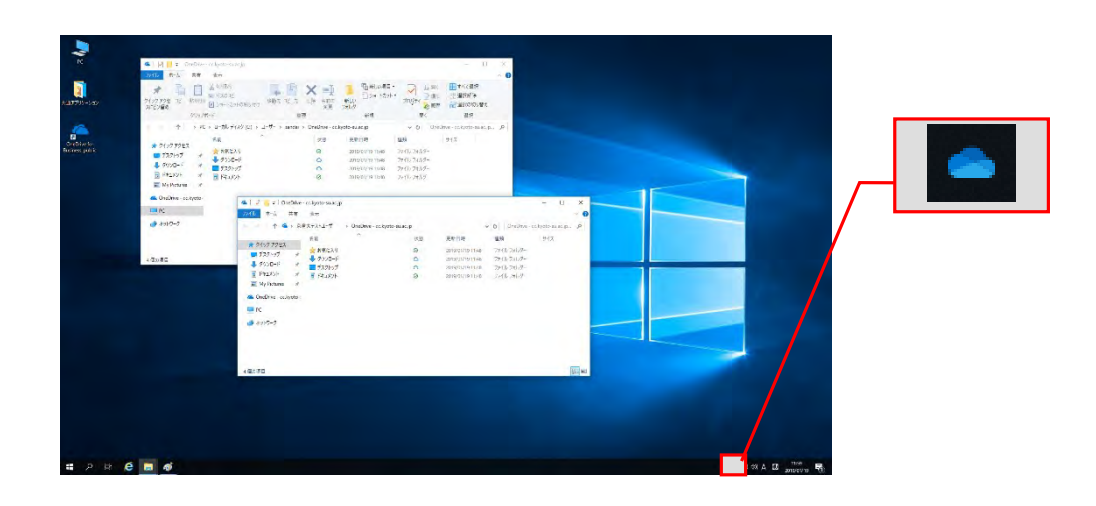

## ◆OneDriveの同期について

Cドライブ下の「OneDrive - cc.kyoto-su.ac.jp」フォルダがクラウドストレージの OneDriveと同期しています。

コンピュータ内の「OneDrive - cc.kyoto-su.ac.jp」以外の場所にファイルを 保存しても、次回起動時にはファイルが消えてしまうため、ご注意ください。

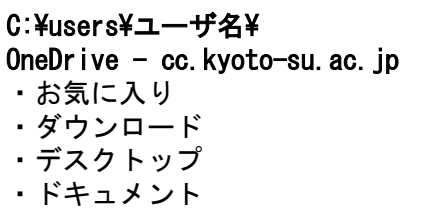

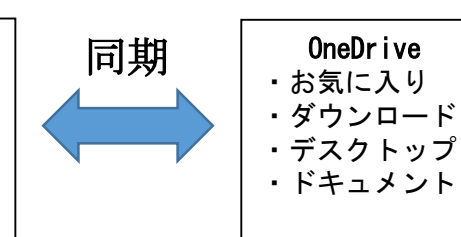

## 3. Windowsを終了する方法

コンピュータの電源を切るときは、次の手順どおりに正しくシステム停止の操作(Windowsで は「シャットダウン」といいます。)を行う必要があります。

、 <u>フィン・シンデ</u><br>ここ、シャットダウン途中にコンピュータが停止し、正しく終了しない際に、<u>電源ボタンを押</u> すなどの強制的な終了操作を行った場合、各個人の利用環境の破損やコンピュータ自体の故障を 引き起こす危険性があるので行わないでください。

正常にシステム停止ができなかった場合は、情報センターカウンター(10号館3階)に連絡し てください。

- $\blacksquare$ ⊞ **Jb**
- (1)開いているウィンドウを全て閉じて、デスクトップ画面の【スタート】ボタンを クリックします。

(2) メニューが表示されますので、
U をクリックし【シャットダウン】を クリックします。

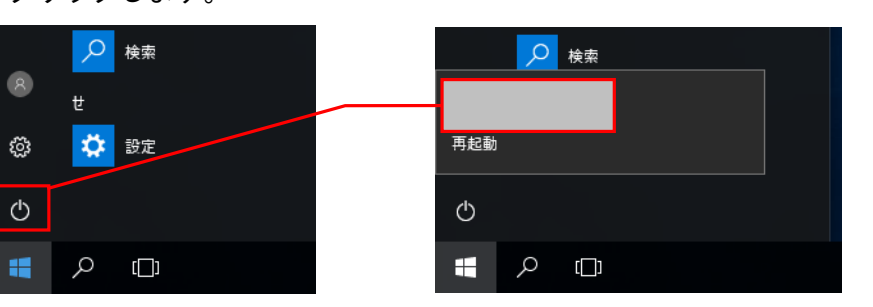

しばらくすると画面の表示が消え、正常にコンピュータの電源が切れます。

## 4.2.2 ファイルの保存

本学の情報システムのWindows環境では、各ユーザに割り当てられたOneDriveに接続すること により、保存領域として、コンピュータ内の「OneDrive - cc.kyoto-su.ac.jp」がドライブとし て表示されます。各アプリケーションソフトによって保存方法は異なりますが、次の手順を参考 に保存してください。

また、ファイルの保存場所の容量の上限は、OneDriveの上限である1TBまでです。この割当容 量を超えた場合ファイルの保存ができなくなります。ファイルの削除や整理は、USBメモリなど を活用して各ユーザで行ってください。

(1) 各アプリケーションソフトのメニューにある「ファイル」から【名前を付けて保存】を 選択すると次のダイアログが表示されます。その中から 【OneDrive - cc.kyoto-su.ac.jp】を選択してください。

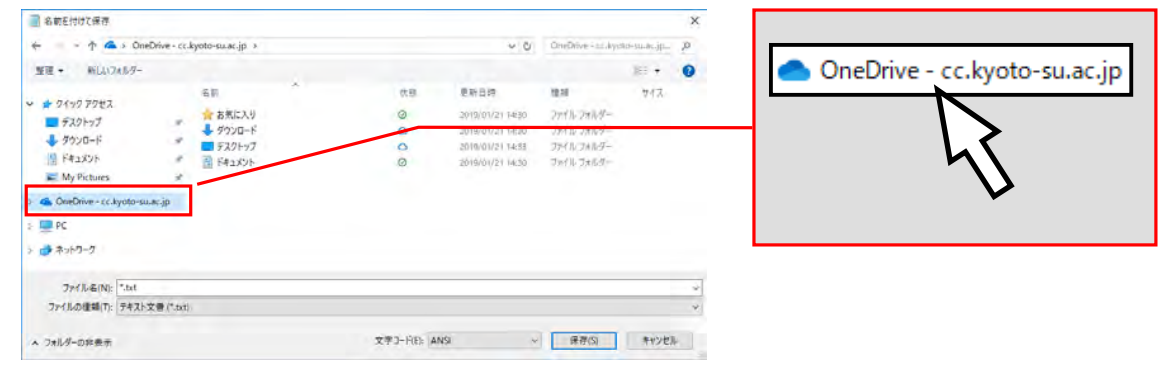

(2)この状態で「ファイル名(N)」を確認し、【保存(S)】をクリックしてください。

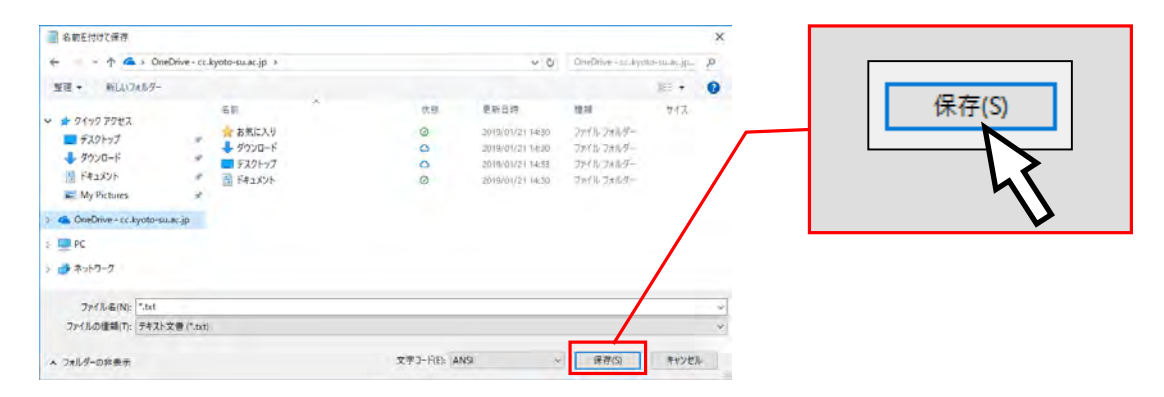

OneDriveに保存することで、LinuxのWebブラウザからでもOneDriveに接続し、 参照することができます。

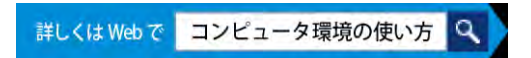

## 4.2.3 USBメモリの利用

本学の情報処理教室・オープンパソコンルームでは、USBポートを使えるように設定して います。USBポートは、主にUSBメモリ内のファイルの読み書きや、デジタルカメラなどで使 用されているSDメモリカードなどの記録媒体を読み取るための機器を接続する際に使用しま す。

なお、本学ではWindowsの標準ドライバで自動認識されないUSBメモリは使用できないよう に設定しています。Windowsの標準ドライバで自動認識されるかどうかは、使用するUSBメモ リの取扱説明書またはメーカーのWebページを確認してください。

### 1. USBメモリの接続方法

USBポートは、AVボックスに設置しています。コンピュータ本体のUSBポートは足元にある ため、不慮の行為などで破損するおそれがありますので使用しないでください。

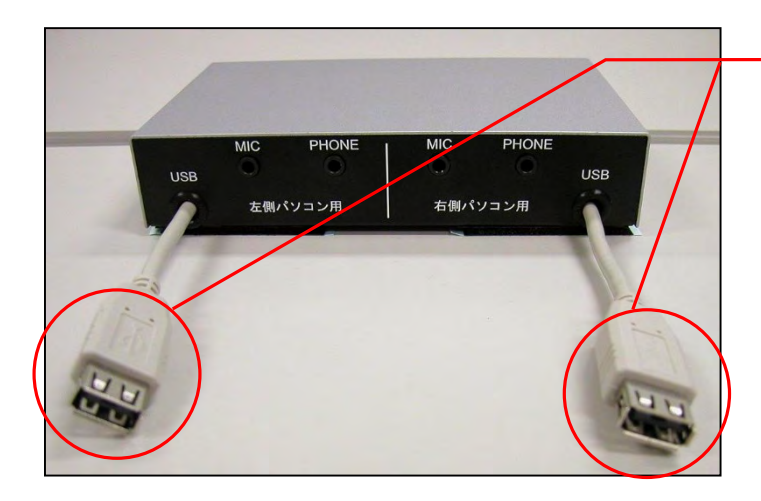

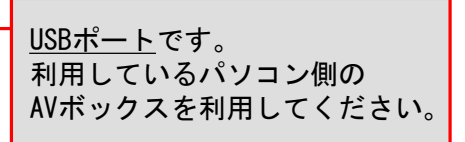

### 2. USBメモリの利用方法

Windowsへサインインした後に、USBメモリをUSBポートに接続します。

しばらくすると、「PC」内にドライブ名と共にリムーバブルディスクのアイコンが表示さ れます。表示されたアイコンをダブルクリックし、ファイルや画像データなどを扱ってくだ さい。

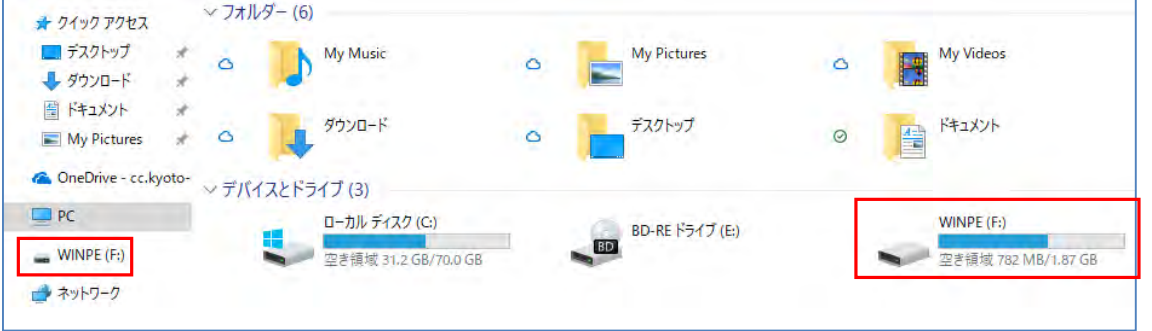

## 3. USBメモリの取り外し方法

(1)USBメモリを取り外す際は、画面右下のタスクトレイの△アイコンをクリックし、さらに USBのアイコンをクリックしてください。

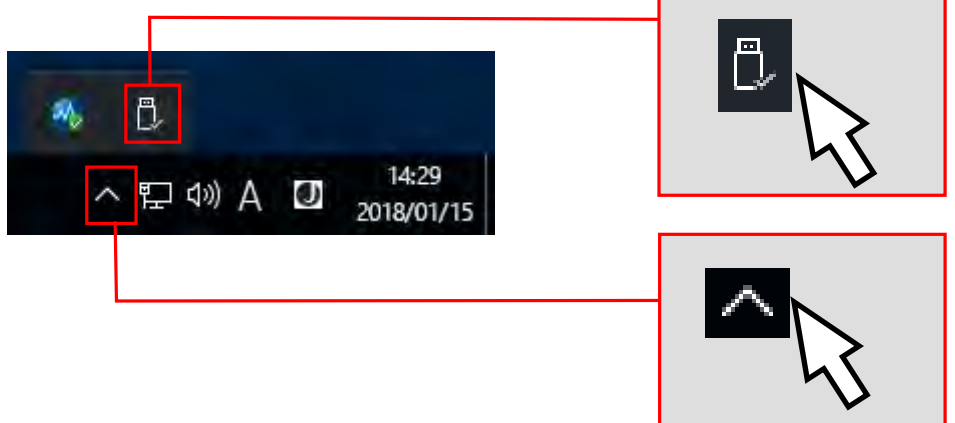

(2)【Mass Storage Device の取り出し】をクリックしてください。なお、ドライブ名や ドライブレター(下図「F:」の表示)は利用環境や使用するUSBメモリで異なる場合が あります。

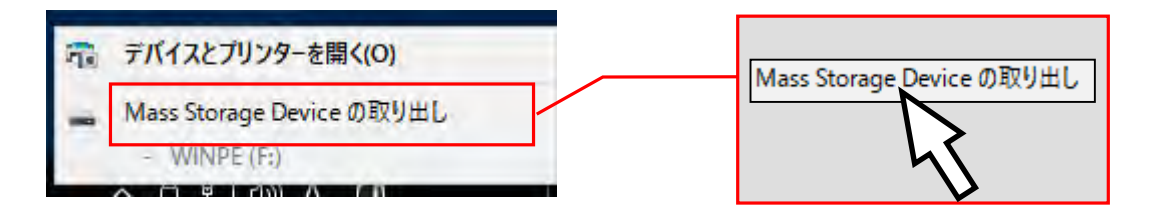

(3)次のメッセージが表示された後、USBメモリを取り外してください。

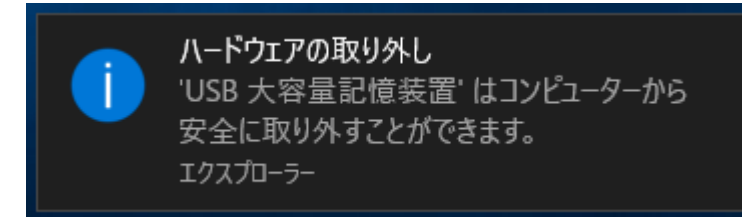

この手順以外でUSBメモリを取り 外した場合、USBメモリに保存さ れたファイルが壊れる可能性があ りますので注意してください。

また、取り外しは、コネクタ部分をしっかり支えながら行ってください。不安定な状態で取 り外すと、コネクタが壊れたりケーブルが断線したりするなど、故障の原因になりますのでお やめください。

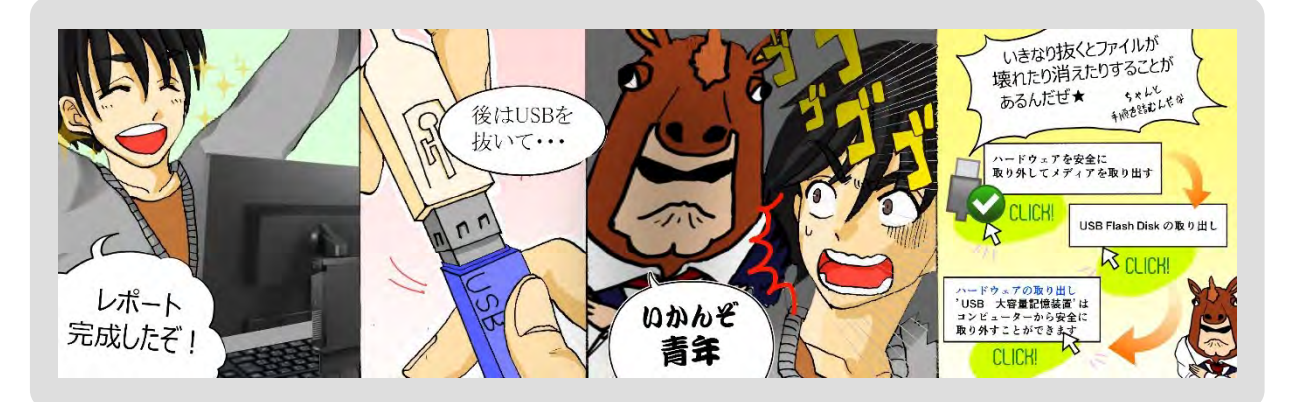

## 4.2.4 プリンタの利用

本学では情報処理教室・オープンパソコンルームのプリンタの利用において、「自習利用中に 必要となる印刷用紙は利用者本人が準備する」というルールで運用しています(授業で必要な印 刷用紙は教員が準備します)。印刷をする場合は、<u>あらかじめ印刷用紙(A4サイズのレーザプリ</u> ンタ用紙またはコピー用紙)を準備してください。印刷用紙は、学内売店などの一般量販店で購 入できるものが使用できます。

### 1. プリンタ利用における基本的な考え方

原則として「プリンタの手差しトレイに印刷用紙をセットした人が印刷する権利を持つ」 と考えてください。間違って他の利用者がセットした用紙に印刷してしまった場合は、印刷 した枚数の用紙を渡すなど、マナーを守って印刷をしてください。

特に、すぐに印刷しないのに印刷用紙を置いておくなど、他の利用者に迷惑がかかる行為 は禁止しています。

### 2. 印刷トラブルについて

トラブルが発生した場合は、情報センターカウンター(10号館3階)に連絡してください。 トラブルを未然に防止するため、また、トラブルによる被害を最小限にとどめるため、次の 事項を遵守してください。

- (1)A4サイズ以外の用紙を使用しないこと。
- (2)感熱紙やレポート用紙、ルーズリーフなど、指定された印刷用紙以外を使用しないこと。
- (3)しわが入ったり、水に濡れた印刷用紙は使用しないこと。
- (4)一度印刷した印刷用紙を裏返して使用しないこと。
- (5)トラブル状態のまま放置して退出しないこと。
- (6)紙詰まりが起きたら、自分で対処しようとせず、情報センターカウンター(10号館3階) に連絡すること(内線電話番号:2578)。
- (7)決してプリンタの分解や無理な用紙の取り出しを行わないこと。

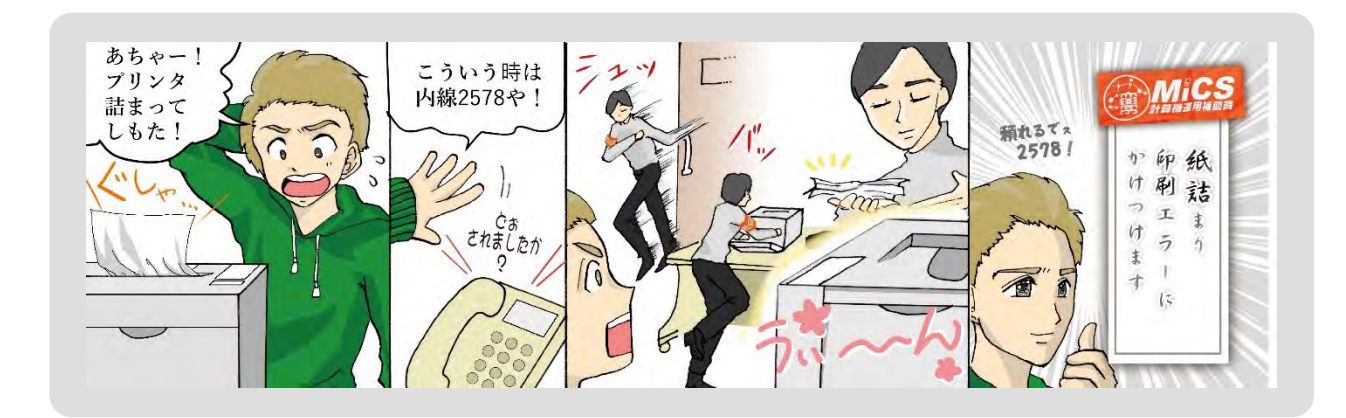

## $3.$  印刷方法  $4.001$ について これます。これます。

(1)印刷したいファイルの印刷画面を表示してください。出力先のプリンタ名を確認した上で 印刷実行ボタンを押してください。

(例:Microsoft Wordの場合…左上【ファイル】から【印刷】を選択)

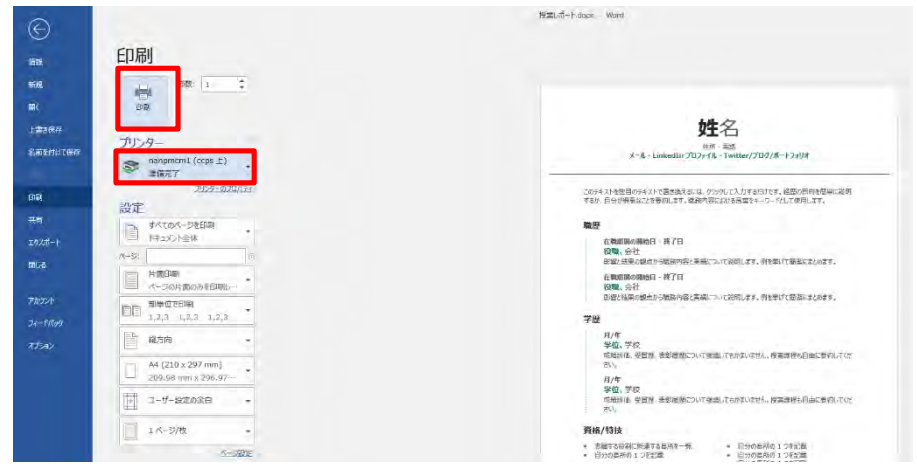

(2)印刷先のプリンタに行き、他の利用者が利用していないことを確認してから、 カードリーダに学生証をかざし、プリンタにログインします。 ※学生証で認証ができない場合は、「ユーザID」と「パスワード」を入力して ログインしてください。

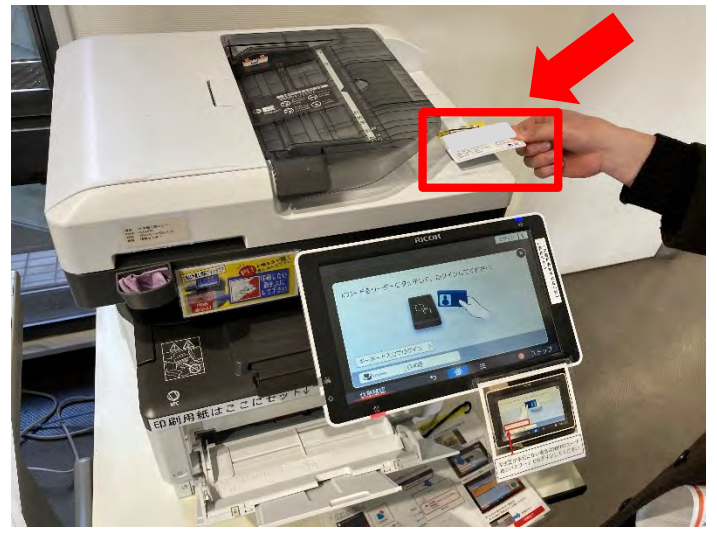

(3)プリンター手前の手差しトレイに印刷用紙をセットしてください。

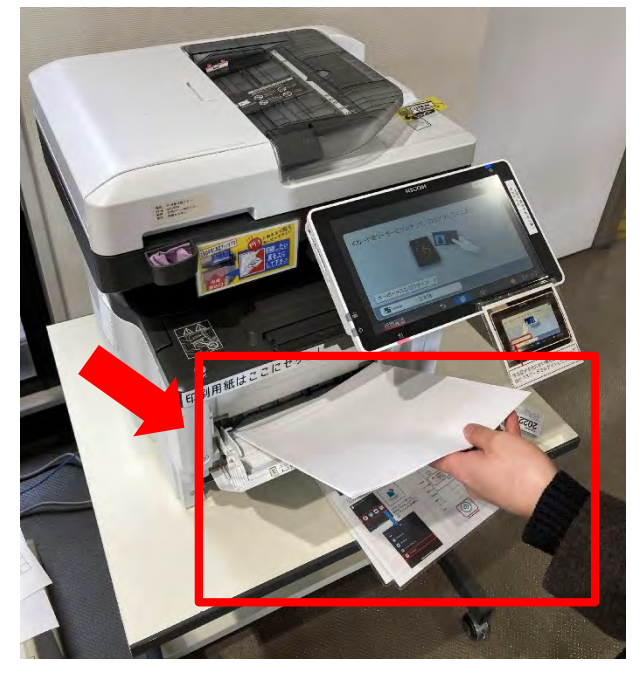

(4) ログイン後、プリンタのディスプレイ上に印刷に関する情報が表示されます。印刷したい ファイルを選択し、【スタート】を押して印刷が終了するのを待ちます。 印刷を実行すると、プリンタ下部の排紙トレイから印刷された用紙が出てきます。 印刷が終了したら、他の利用者が利用できるように手差しトレイと排紙トレイ上の用紙を 速やかに取り除いてください。

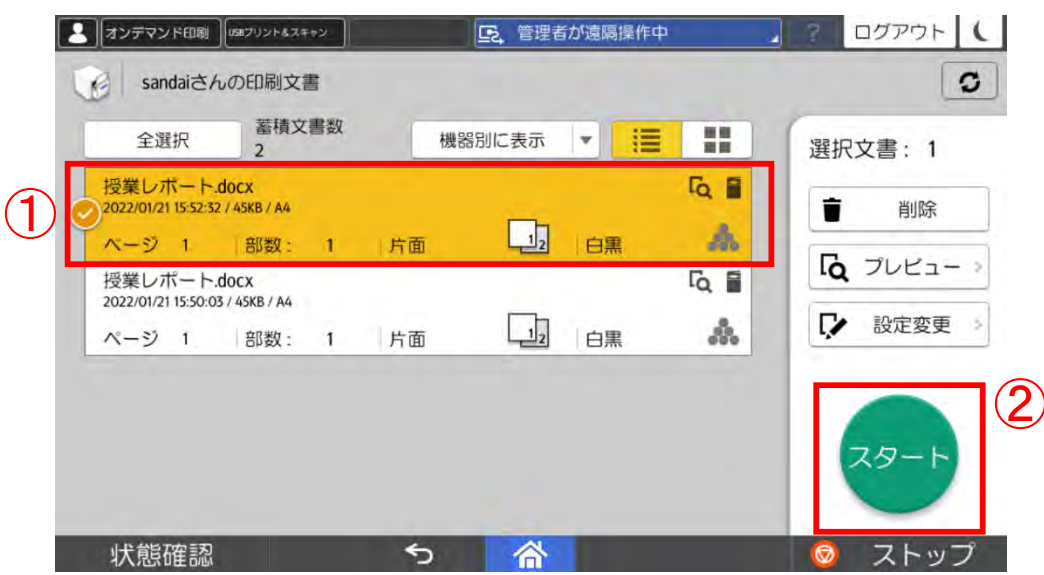

## 4.3.1 Linuxを利用するには

LinuxでユーザIDとパスワードを入力し、コンピュータを操作できる状態にすることを「ログ イン」といいます。Linuxにログインするためには、本学のユーザIDとパスワードが必要です。

> 1.2 ユーザ ID とパスワード P. 4

## 1. Linuxを利用する方法

(1)「ユーザ名」の入力画面が表示されるので、ユーザIDを入力し、Enterキーを 押してください。

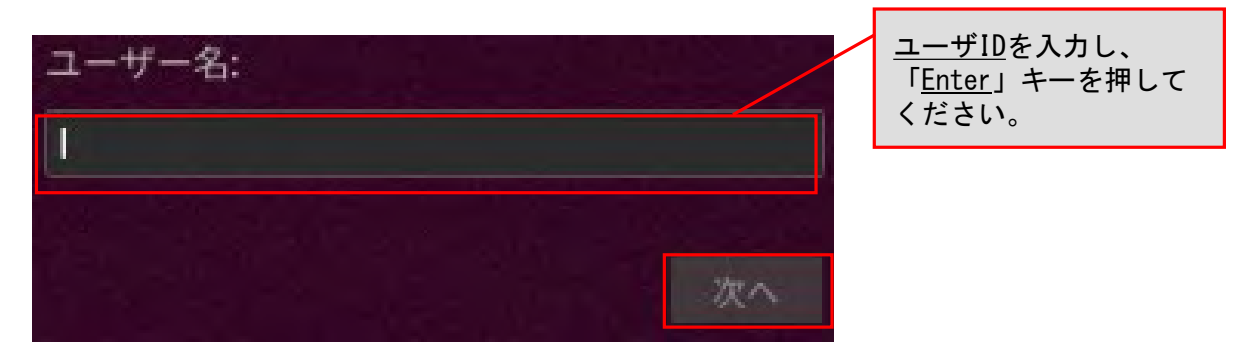

(2) パスワードを入力し、Enterキーを押してください。

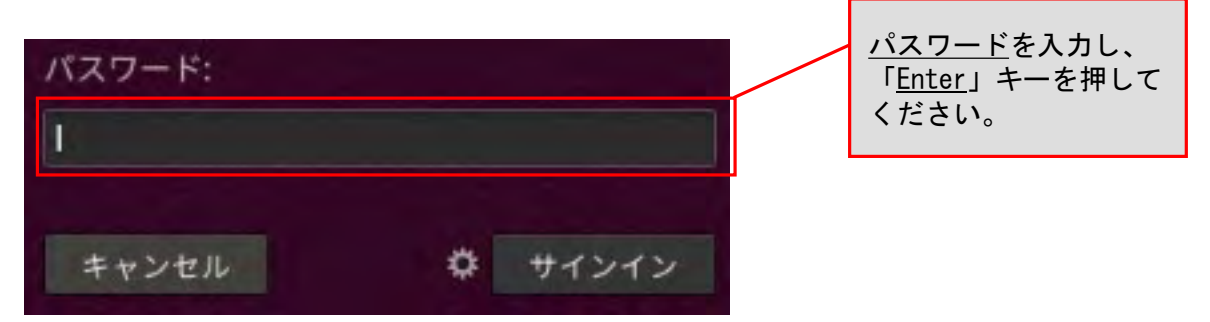

(3)ログインに成功すると、デスクトップ画面が表示されます

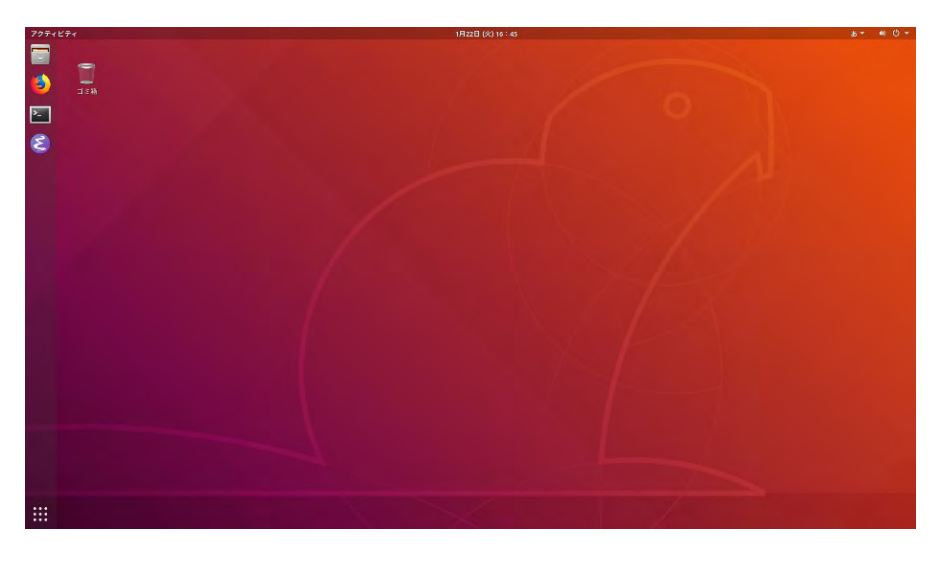

ユーザID·パスワードが正しく入力されなかった場合は、「申し訳ありません、認証できませ んでした。再試行してください。」というメッセージが表示されます。もう一度確認して、ユー ザID・パスワードを再入力してください。パスワードを忘れてしまった場合は、P.4「1.2 ユー ザIDとパスワード」を参照し、パスワードの再発行を申請してください。

> 1.2 ユーザ ID とパスワード P. 4

正しいユーザID・パスワードを入力してもログインできない場合や、ログイン作業の途中 にここで記載されているメッセージ以外が表示された場合は、トラブルが発生している可能 性がありますので情報センターカウンター(10号館3階)に連絡してください。

## 2. Linuxを終了する方法

コンピュータの電源を切るときは、次の手順どおりに正しくシステム停止の操作を行う必要が あります。シャットダウン途中にコンピュータが停止し、正しく終了しない際に、電源ボタンを 押すなどの強制的な終了操作を行うと、各個人の利用環境の破損やコンピュータ自体の故障を引 き起こす危険性があるので行わないでください。

正常にシステム停止ができなかった場合は、情報センターカウンター(10号館3階)に連絡し てください。

(1)デスクトップ画面右上部の電源のアイコンをクリックし、【ログアウト】を選択してください。

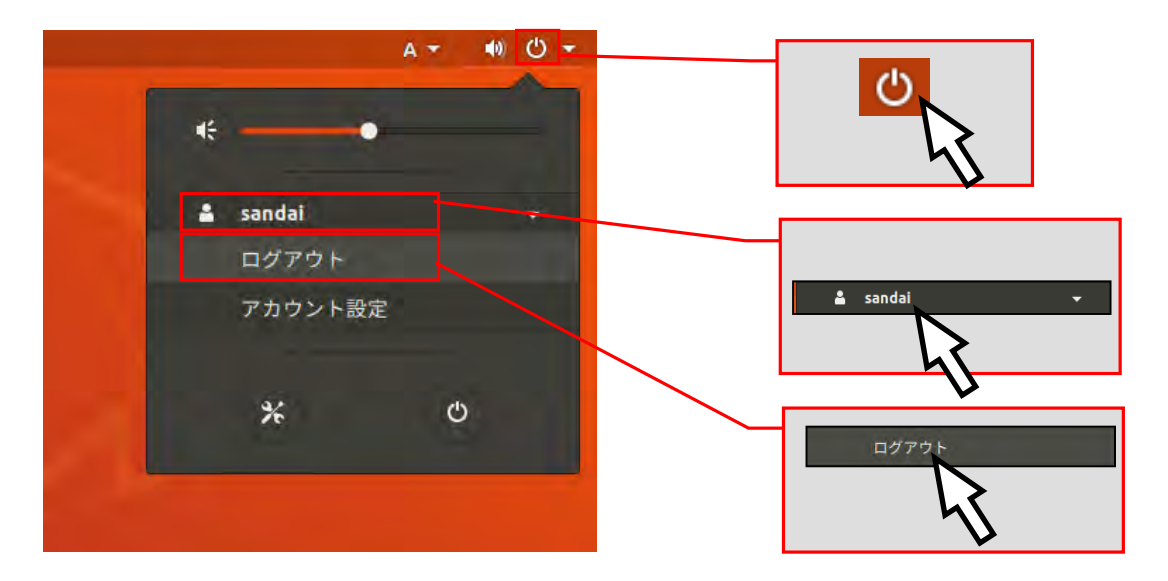

(2)以下の画面が出てきますので、再度【ログアウト】をクリックしてください。

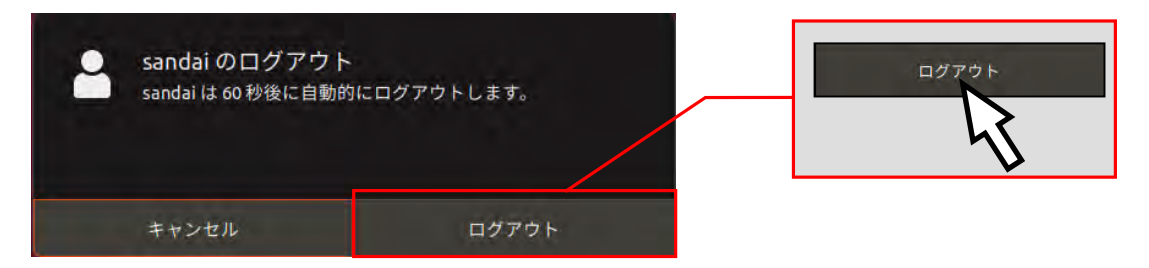

(3)ログアウトが完了し、ログイン画面に戻りますので、画面右上部の電源のアイコンを クリックしてください。

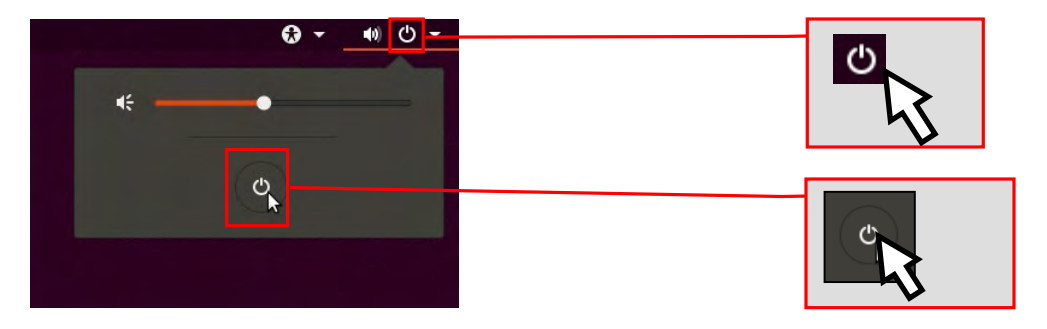

(4)画面が切り替わった後【電源オフ】をクリックすると画面表示が消え、 正常にコンピュータの電源が切れます。

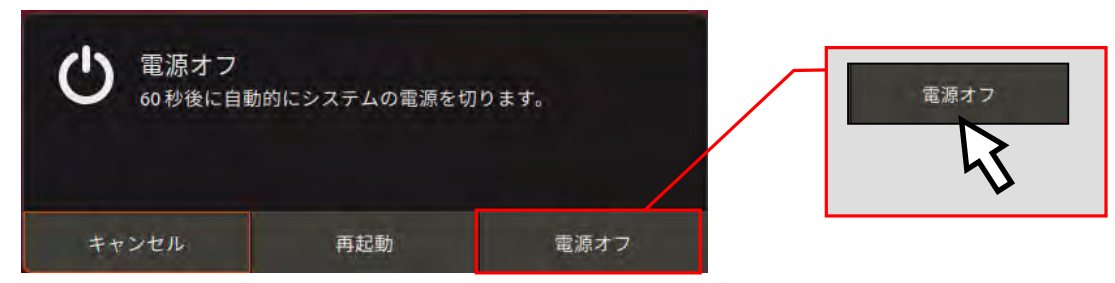

## 4.3.2 ファイルの保存

Linuxで各ユーザに割り当てられた保存場所は、「<u>ホームディレクトリ</u>」と呼びます。各アプリ ケーションソフトによって保存方法は異なりますが、下図を参考にユーザIDのホームディレクトリ 以下に保存してください。

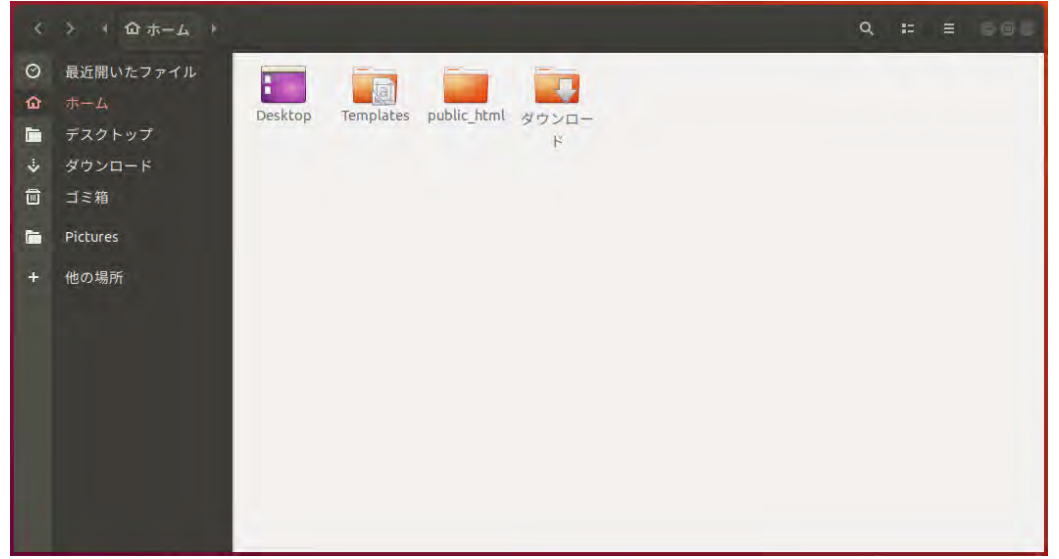

ファイルの保存場所の容量には上限があり、Linux環境の容量は1.5GBytesです。この割当容量を 超えた場合、ファイルの保存ができなくなります。

ファイルの削除や整理は、USBメモリなどを活用して各ユーザで行ってください。

詳しくはWebで コンピュータ環境の使い方 Q

## 4.3.3 USBメモリの利用

本学の情報処理教室では、USBポートを使えるように設定しています。USBポートは、主にUSB メモリのファイル読み書きや、デジタルカメラなどで使用されているSDメモリカードなどの記録 媒体を読み取るための機器を接続する際に使用します。

## 1. USBメモリの接続方法

接続方法はWindowsと同じです。

 $P. 52$ 4.2.3 USB メモリの利用

## 2. USBメモリの利用方法

Linuxにログインした後に、USBメモリをUSBポートに接続します。USBポートにUSBメモリを取 り付けることでシステムが自動的にマウント処理を行い、しばらくするとファイルブラウザで USBメモリの内容が表示されます。また、デスクトップ画面上にUSBデバイスのアイコンが表示さ れます。

なお、アイコン名(下図「1.0GB ボリューム」の表示)は、お使いの環境や使用デバイスで異 なる場合があります。

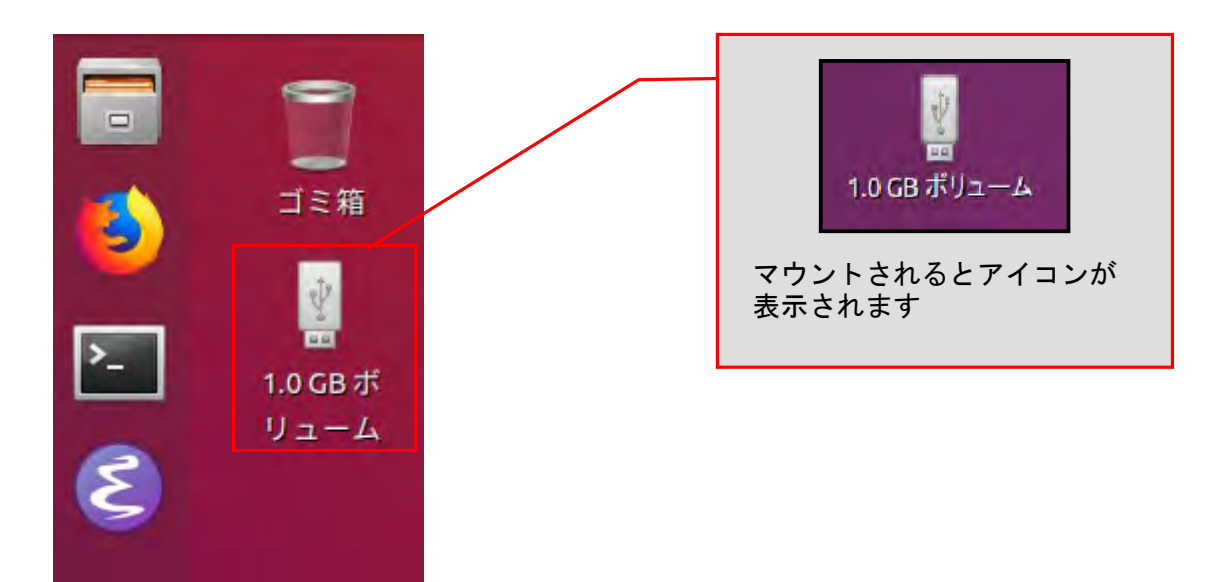

## 3. USBメモリの取り外し方法

(1) USBポートからUSBメモリを取り外す際は、デスクトップ上のアイコンを 右クリックし、表示されるメニューから、「取り出す(E)」を選んでください。

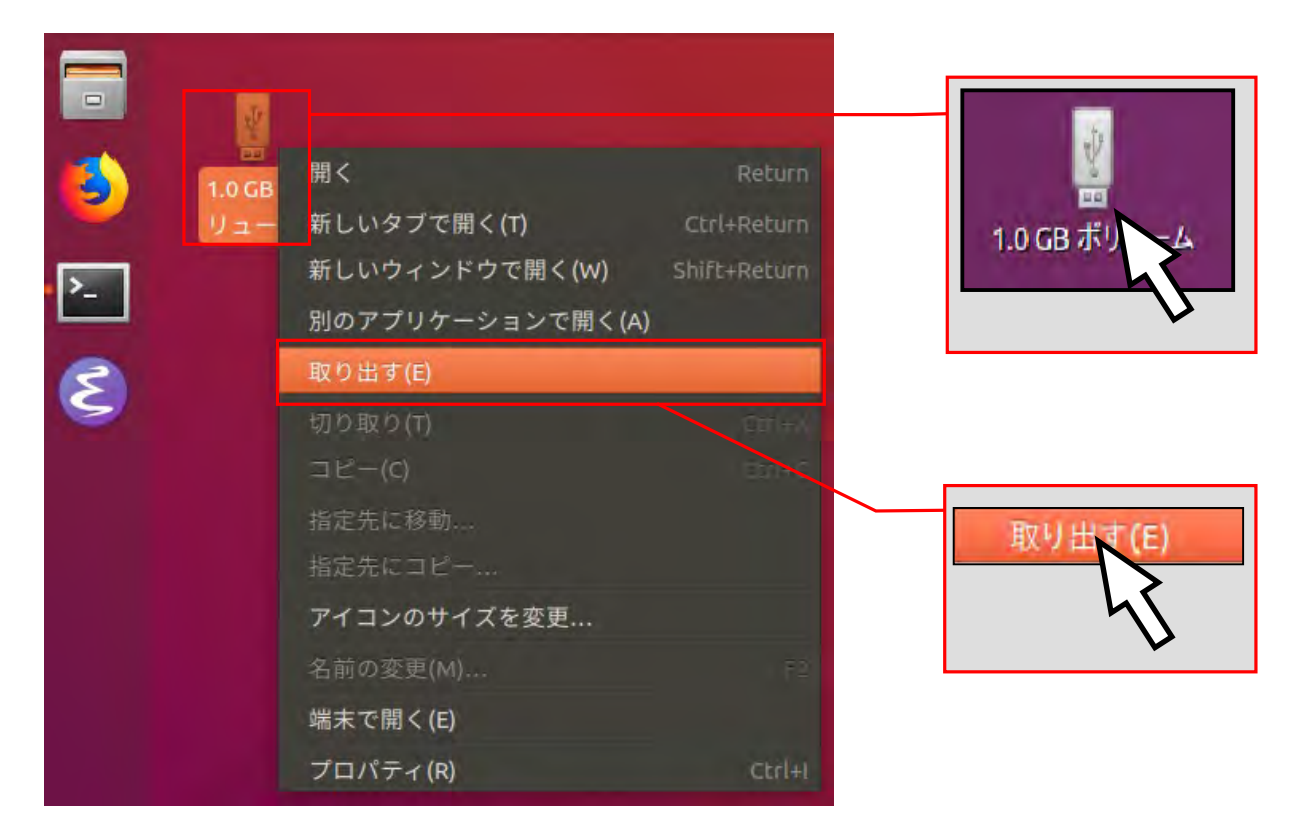

(2)デスクトップ上に図のアイコンが表示されていないことを確認した後、 USBポートからUSBメモリを取り外してください。

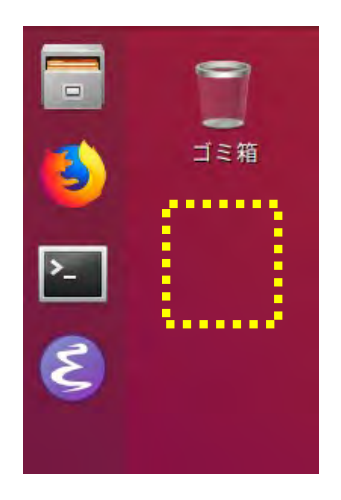

この手順以外でUSBメモリを取り外した場合、USBメモリに保存されたファイルが壊 れる可能性がありますので注意してください。また、取り外しは、コネクタ部分をし っかり支えながら行ってください。不安定な状態で取り外すと、コネクタが壊れたり ケーブルが断線したりするなど、故障の原因になりますのでおやめください。

### **COMPUTER GUIDE 2022**

# 5 もっと詳しく知りたい方へ

### 京都産業大学 情報センターでは、

Webサイト「コンピュータ環境の使い方」[<https://www.kyoto-su.ac.jp/ccinfo/>](https://www.kyoto-su.ac.jp/ccinfo/)を公開しています。 この「コンピュータ環境の使い方」では本学の情報システムを利用する際の手引きや、各種サービスを 利用する際に必要となる情報を提供しています。本書を理解した上で、「さらに詳しく知りたい!」 「情報システムを活用したい!」という方はこの「コンピュータ環境の使い方」をご覧ください。

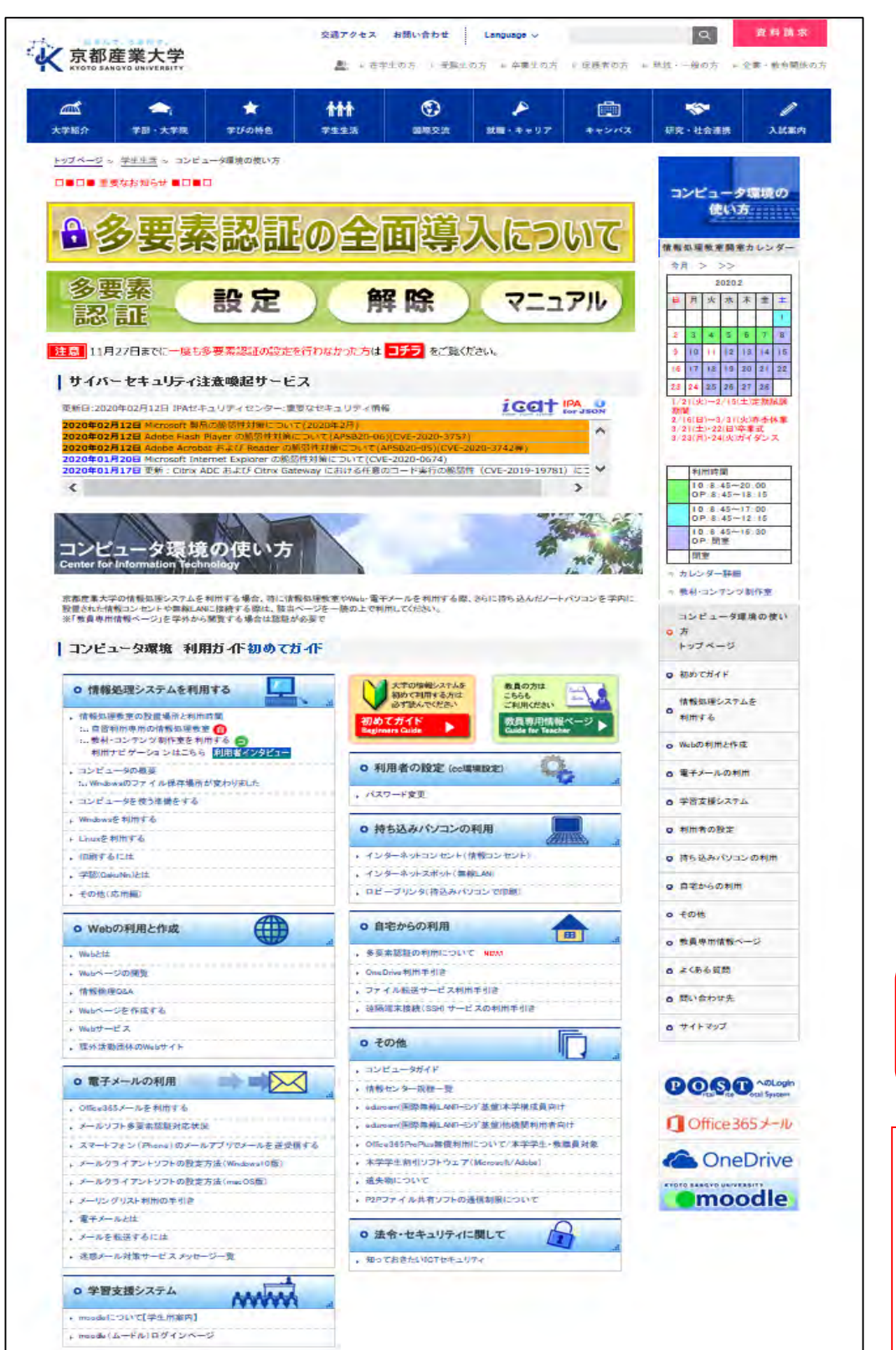

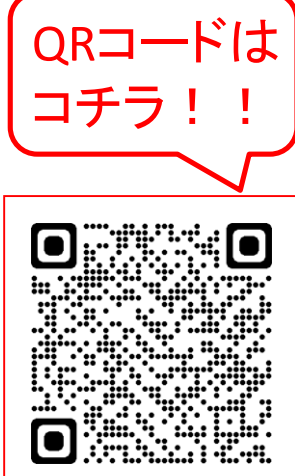

# 6 その他

#### 6.1 京都産業大学インターネット利用に関するガイドライン

### ことの こうしょう はじめに

インターネットは便利な道具であり,たくさんの利便性を持ち,様々な可能性を秘めています。 大学生活や一般社会において,これをいかに使いこなすかは非常に重要な課題です。

インターネットを活用する上で,欠かせないことはルールの遵守です。便利だからと言って何で もして良い訳ではありません。パソコンやスマートフォンなどからネットワークを利用するにあた り,「京都産業大学ネットワークセキュリティ規程」および各種法令を遵守してください。京都産 業大学ネットワークセキュリティ規程については,本学Webページ「コンピュータ環境の使い方 <https://www.kyoto-su.ac.jp/ccinfo/>」内,「情報センター規程一覧」に掲載していますので, 必ず確認してください。

このガイドラインでは,そのうち特に重要な項目について具体的に説明します。

なお,違反行為をした利用者については,本人に通知することなく,当該行為の停止,利用停止 等の処置を行うことがあります。

#### 2. 法律・規則による遵守事項

インターネットの世界でも法律は適用されます。利用者が相互に権利を尊重し合い、ルールを守 って気持ちよくネットワークを利用してください。

### 2. 1. 人権(人格権,プライバシー権,肖像権等)について

日本国憲法第3章第13条には「すべて国民は,個人として尊重される。生命,自由及び幸福追求 に対する国民の権利については,公共の福祉に反しない限り,立法その他の国政の上で,最大の尊 重を必要とする。」と定められており,民法第709条には「故意又は過失によって他人の権利又は法 律上保護される利益を侵害した者は,これによって生じた損害を賠償する責任を負う。」と定めら れています。

当然のことですが,他人の悪口や個人情報,プライバシーを言いふらしてはいけません。これら の行為は他人の人権を侵害します。ブログやTwitterなどのネット上であっても同じことです。写真 をTwitterに載せる場合などでも, 写り込んでいる人に, ネットに載せることに不都合がないか許可 を求めることが必要です。

### 2.2.著作権について

著作権は、産業財産権と共に知的財産権に含まれる権利の一つです。「知的財産権」とは、知的な 創作活動によって何かを創り出した人に対して付与される,「他人に無断で利用されない」といっ た権利です。著作権は,手続きを一切必要とせず,著作物が創られた時点で「自動的」に付与され ることが,国際的なルールとなっています。

簡単に言えば,著作者の許可なしに著作物を複製したり,二次利用してはいけない,ということ を定めています。

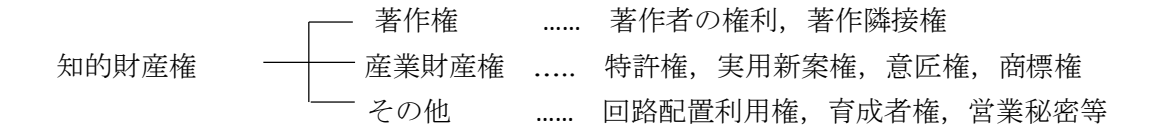

身近な例では,次のような行為が著作権侵害となります。

- ・インターネットに不正に置かれたビデオや音楽等をダウンロードする行為
- ・著作権の存在するビデオや音楽等をコピーして人にあげる行為
- ・雑誌を立ち読みして,気に入ったページを写真に撮る行為
- ・二次利用が許可されていない画像を自分のブログに使う行為

著作権を侵害すると刑事罰(著作権法に定められた懲役や罰金)の他,民事訴訟による損害賠償 請求を受ける可能性があります。

著作権には,許諾なしに複製を可能とする条件も定められています。私的利用に限って複製を認 める条項(著作権法第30条)と,学校での教育現場に限って複製を認める条項(著作権法第35条) がありますが,何れも条件を拡大解釈しないよう注意してください。一言で言えば,著作者から訴 えられるような利用の仕方をしてはいけません。引用(著作権法第32条)についても同様です。な お,学校の機材を用いて行う複製は私的利用とは認められません。

#### 2.3.本学規程について

個人に発行されたユーザIDとパスワードは,それぞれが責任を持って管理する義務があります。 ネットワーク上で何らかのトラブルが発生した場合は,それに用いられたユーザIDの所有者に責任 が問われます。ユーザIDを人に貸す行為は認めていませんので,パスワードを他人に教えてはいけ ません。なお,どのような場合でも,大学がパスワードを尋ねることはありません。言葉巧みにパ スワードを聞き出して悪用する事例がありますので注意してください。

また,本学のIDは教育・研究を目的として発行されています。教育研究の目的にそぐわない利用 方法は慎んでください。例えば,学習に必要のない画像・音楽・動画ファイルを大学のサーバに保 存することや,政治・宗教活動などを行ってはいけません。

自分の情報を自分で公開することは法律上禁じられていませんが,本学ネットワークセキュリ ティ規程では,不要なトラブルを避けるため,自己の情報をみだりに公開することを禁じていま す。ストーカー被害などに遭わないためにも,不用意に情報を出さないようにしてください。

なお,スマートフォン等GPS付機器で撮影した写真には位置情報が埋め込まれている場合があ ります。自宅で撮影した写真をブログ等に掲載すると,その写真から自宅の位置が分かることに なりますので,位置情報を削除してから掲載するなど,注意が必要です。

### 3. マナー,心得

インターネットは単なる道具・テクノロジーではなく,手紙や電話と同様に社会性をもった通 信手段であり,一種の社会的空間です。文字のみのコミュニケーションもあり,相手の意図する ことを誤解したり,こちらの意図することが理解してもらえなかったりして,互いに不快な思い をすることがあります。この様なことを避けるためにも,マナーを身に付けて,全ての人が快適 に利用できるように心掛けましょう。

#### 3.1.名乗る

6

その他

インターネットで電子メールの受送信やWebを介した問い合わせなどを行う際は、まず所属と 本名を名乗りましょう。気心の知れた相手でない限り,それが礼儀です。

#### 3.2.インターネットは匿名ではない

必要に応じて,本名の代わりに匿名性のあるハンドル(ネーム)という別名を用いる場合があ ります。自分で考えたニックネームを本名の代わりに利用することで,ネットワーク上でプライ バシーを守りながら活動を行うことができます。

しかし,しばしば匿名だからと無責任な発言がされることが見受けられます。「匿名でなけれ ば情報発信できない」と思うような内容は発信してはいけません。高い人格を持ってインターネ ットを利用してください。

そして,一見,匿名性がありそうに見えるインターネットですが,大抵の場合,個人を特定す ることが可能です。警察が調べれば,いつどこのパソコンからアクセスしたかが分かりますし, ブログの書き込みや写真などに含まれるヒントを集めて解析することでも個人を特定できること があります。

#### 3.3.インターネットへ発信した情報は取り消しができない

インターネット上の情報はどんどんコピーされます。検索サイトが取り込んだり,誰かがブロ グに引用したりする他,インターネット上の全てのデータを定期的に収拾しているサイトもあり ます。このため,一度ネット上に出した情報は取り消すことができないと考えてください。

#### 3.4.文字だけではニュアンスは伝わらない

インターネット上での情報交換の多くは,文字によって行われます。文字だけでは互いの顔が 見えないため,表現のニュアンスを意図したとおり伝えることができない,もしくは相手の持つ 文化的背景が違うなどの要因から,誤解やトラブルが発生することがあります。

情報を発信する際は相手のことをよく考え,意図することが間違いなく相手に伝わる内容であ ることを確認しましょう。

### 3.5.反社会的な情報を発信しない

「未成年だが酒を飲んだ」,「高速道路で150km出した」など,反社会的な内容を発信すると,大 勢からバッシングを受けるでしょう。たとえ冗談でもそのような内容を書き込むべきではありませ  $h_a$ 

### 3.6.TwitterやFacebookなどは友達以外の人も見ている

TwitterやFacebookなどに書き込んだ内容は,世界中の誰もが見ることができます。たとえあなた が友達限定にしていても,友達の誰かがシェア(引用して発言)すると,その発言は制限なしに誰 でも見ることができます。

「友達グループしか見ていない」,または「自分の発言なんて誰も見ていない」と思うのは大き な間違いです。ネットへの書き込みは,誰に見せても問題のない内容に留めましょう。

### 3. 7. 郷に入っては郷に従え

インターネットには独特の文化があります。例えば質問サイトでは,質問を行う際には既に同じ 質問がされていないか調べてから行う,早く回答を貰おうとたくさんの掲示板にマルチポストして はいけない,質問のタイトルには「質問」とだけ書いたりせずに何の質問かわかるようにする,な どがあります。

これらの文化はサービス,サイト毎に少し違っていますので,新しいサービスを利用する際は, まずその雰囲気に慣れることから始め,マナーを学んでから本格的に利用しましょう。

#### 3.8.情報を鵜呑みにしない

どのようなメディアにも言えることですが,メディアが発信する情報は正しいものばかりではあ りません。間違いや思い込みで誤った情報が書かれていることもありますし、情報操作を目的に, わざと事実と違うことを書いている場合もあります。特にインターネットは誰でも手軽に情報発信 できるため、誤った情報が多く含まれます。

情報の真偽を見極める目が必要です。例えばステルスマーケティングと呼ばれる,消費者に気付 かれないように宣伝する(サクラが個人の口コミを装ってある商品を褒めるなどの)行為があり, 近年問題となっています。

重要な情報は,複数のメディア(ネット,新聞,雑誌,書籍,テレビ,聞き込みなど)を用いて 総合的に判断しましょう。

### 4. 安全対策

セキュリティの意識を持たずにインターネットを利用すると,自分自身または第三者が不利益を被 る事件に巻き込まれてしまう場合があります。また,コンピュータウイルスなどに感染したコンピュ ータをそのまま利用してしまうことで,意図せずトラブルを拡大させてしまうことも考えられます。 必要な知識と意識を持って,全ての人が快適に利用できるように心掛けましょう。

なお,学内ネットワークで,自分のユーザIDを知らない間に他人が使用しているのではないかとい う形跡がある場合や、ウイルス、マルウェアに感染した形跡がある場合は、速やかに情報センターに 連絡してください。

#### 4.1.パスワード管理

昨今,新聞やTVなどのマスメディアでも報道されるように、ネットワークに不正侵入したり,他 人のユーザIDを不正に使用して混乱させたり,情報を不正に入手したりする人々がいます。ユーザID を不正に使用されないために最も単純で確実な方法は,自分のユーザIDに適切なパスワードを設定す ることです。

パスワードを盗む手法の一つに,「コンピュータを用いて総当りで順に試す」というものがありま す。この攻撃では,短時間で効率よく解析するために,短い桁数から試す,数字だけの組み合わせか ら試す、辞書に載っている単語や個人情報を組み込んで試すといったことが行われます。従って、適 切なパスワードは次のようなものになります。

- ・自分だけが知っているオリジナルの文字列である
- ・英大文字・英小文字・数字・記号を全て含んでいる
- ・長さが10文字以上である
- ・書き留める必要がなく覚えることができる
- ・誰かに覗かれても覚えられないように,素早くタイプすることができる

また,インターネット上のサービスを利用すると,そのサービス専用のユーザIDの作成を求めら れることが多く,サービスの利用に応じて管理するユーザIDが増えます。その際,全て同じIDとパ スワードに設定した場合,管理は簡単になりますが,どこか一箇所でもパスワードが漏えいしてし まった場合,他の全てのサービスに不正アクセスされかねないリスクが伴いますので,それぞれ違 うパスワードを付けてください。

万が一,パスワードが漏洩したとしても、それに気付くことは困難です。これに対しては、パス ワードを定期的に変更することで被害を最小限に留めることができます。

#### 4.2.パソコンのセキュリティ対策

現在のコンピュータウイルスには,犯罪者が遠隔操作をするために作成されているものが増えて います。犯罪者は迷惑メールの代理送信や,特定サイトへの攻撃代理などを請け負うアンダーグラ ウンドビジネスに利用するため,世界中に遠隔操作ができるパソコンを増やしています。金儲けが できるので,その足がかりとなるウイルスはプロを雇って,極めて高度なプログラムテクニックを 用いて作成されています。

ウイルスは,感染すると犯罪者からの指示があるまで何もせず潜伏します。犯罪者からの指示に より実行される内容は,大抵の場合他のサイトへの攻撃であり,感染したパソコン自体には何も破 壊活動を行わないため,感染に気付くことは極めて困難です。警察から,「あなたのパソコンから 不正アクセスが行われた」と指摘され、初めて気付くことになるでしょう。平成24年に起きた、遠 隔操作による掲示板書き込みの冤罪逮捕事件は正にこのパターンであり,誰もが冤罪逮捕される危 険があります。

また,ウイルスの種類が爆発的に増えており,ウイルス対策ソフトをインストールしていても, 全てのウイルスを検知することはできません。特に「標的型攻撃」と呼ばれる特定の組織を狙って 配布されるウイルスは,一般に出回らないためにウイルス対策ソフトのメーカーが標本を採取する ことができず、パターン検出での対策が取れません。

かなり絶望的ともいえる現状ですが,ウイルスが感染する経路はだいたい決まっています。次に あげる対策を行うことでウイルス感染の可能性をかなり下げることができますので,必ず実行して ください。なお,セキュリティ更新がされなくなった古いOSやソフトウェアは危険ですのでネット ワークにつないではいけません。

(1) OSのセキュリティを最新にする

ウイルスは,OSの脆弱性をついて感染します。発見された脆弱性は,MicrosoftやAppleなど, OSメーカーから提供されるセキュリティパッチを適用することで解消します。常に最新の状態に 保ちましょう。

(2) アプリケーションソフトのセキュリティを最新にする

WordやExcel, PDFなどの文書ファイルに感染するウイルスがあります。これらはWordやExcel, Adobe Readerなど,アプリケーションソフトの脆弱性をついて感染を広げます。発見された脆弱 性はメーカーから提供されるセキュリティパッチを適用することで解消します。常に最新の状態 に保ちましょう。

(3) ブラウザのバージョンを最新にする

ウイルスは,ブラウザの脆弱性をついて感染します。発見された脆弱性は,ブラウザ メーカーやプラグインソフトメーカーから提供されるセキュリティパッチを適用することで 解消します。常に最新の状態に保ちましょう。FlashやJAVAは狙われやすいので特に注意が必要 です。また,ウイルス感染を目的に開設されているWebページもありますので,怪しいサイト に近寄らないことも大切です。

(4) ウイルス対策ソフトをインストールする

全てのウイルスは止められませんが,一般的に出回っているかなりのウイルスを防いでくれ ます。ウイルス対策ソフトのふりをしたウイルス付き偽ソフトも存在するので,信頼のおける ものを使ってください。ウイルス対策ソフトはパターンファイルと呼ばれる,ウイルス判定デ ータを最新にしておかないと役に立ちません。パソコン購入時に付属するウイルス対策ソフト は大抵の場合ライセンス期限付きです。期限が切れるとパターンファイルが更新されなくなり ます。注意してください。

6 その他 (5) USBメモリ等の自動実行を止める

USBメモリやDVDを挿入すると自動的に再生を始めたり,プログラムを起動する仕組みを悪用 してウイルス感染プログラムを自動実行させて繁殖するウイルスがあります。少し不便にな りますが,自動実行は停止させておく方が無難です。

- (6) 自宅のインターネット接続にはブロードバンドルーターを用いる
- 1台しかパソコンを使わない場合は、ブロードバンドルーターを用いずともインターネット に接続することができますが,この接続方法はインターネットからパソコンに直接アクセス が可能な状態であり,一瞬で不正アクセスを許してしまう可能性があります。ブロードバン ドルーターを間に挟むことで,インターネットからパソコンへの直接アクセスが不可能にな ります。
- (7) P2Pファイル共有システム等,不正な経路で手に入れたプログラムを実行しない
- P2Pファイル共有システムやWebサイトなどで,高価なソフトやゲームソフトを不正に無料配 布している違法行為があります。これを手に入れて使いたいと思う心理を利用して、犯罪者 は正規ソフトに見せかけてウイルスを配布しています。P2Pファイル共有システムなどで配布 されているソフトはほとんどがウイルス付きだと思ってよいくらい,ウイルス感染の温床と なっています。なお,この理由により,本学ではP2Pファイル共有ソフトの利用を禁じていま す。
- (8) メールの添付ファイルに気をつける 迷惑メールについてくる添付ファイルだけでなく、友人から届いたメールであっても、友人 のパソコンに感染したウイルスが,友人のふりをしてメールを送ってきていることがありま す。

### 4.3.スマートフォン等のセキュリティ対策

スマートフォンの中身はパソコンと同じです。パソコンのウイルス対策と同様の対策がスマー トフォンにも必要です。料金を徴収する仕組みや連絡先、メールなどの情報がある分、パソコン より危険だともいえます。

iPhone系は比較的安全な仕組みがありますが、Android系はウイルスが入り込みやすい仕組み になっています。Androidでアプリをインストールする際には,アクセスする情報の確認画面が 表示されます。単なる電卓アプリなのに連絡帳にアクセスを求めているなど,不審なアプリはイ ンストールしてはいけません。

### 4.4.クラウドサービスの利用に関する注意

DropboxやEvernoteなど,クラウドにデータを預けるサービスがありますが,これらの物理的 な保存先はインターネットの向こう側にある,それぞれの会社が保有するサーバです。大抵の場 合,十分なセキュリティ監視の下に運用されていると思われますが,システムトラブルによる情 報漏えい,倒産による情報売却など,想定外の事案により情報が流出するリスクがあります。 G-mailなどのメールサービスも同様です。

個人情報や機密情報が含まれるデータを取り扱う場合は,充分に注意してください。

#### 4.5.防犯知識

インターネットを利用した犯罪が増加しています。特に近年は,詐欺の手口も非常に巧妙化して おり、気が付かない間に被害に遭うケースも少なくありません。被害を未然に防ぐため、次に代 表的な犯罪の手法を挙げますので参考にしてください。また,いつも最新の情報を収集して,防 犯対策をしてください。なお,これらの勧誘は,悪質な業者などが不特定多数に電子メールを発 信しているものがほとんどです。もし,この様な電子メールが届いた場合,たまたまあなたに届 いた程度と捉えて,無視することがよいでしょう。電子メールに返信したり,電話で連絡するこ とは,更に個人情報を相手に与え,事態が悪化することが考えられますので注意してください。 もし、犯罪の事例に遭遇した場合や犯罪に巻き込まれてしまった場合は、速やかに大学や警察,

消費者センターなどに相談してください。

(1) フィッシング(phishing)

主に金融機関などを装って電子メールを送信し,偽のWebサイトに誘導して暗証番号やクレ ジットカード番号などの個人情報をだまし取る詐欺です。金融機関へは,メールに書かれた URLに直接アクセスせず,普段からBookmarkしている信頼できるURLからアクセスするなどの 手法が有効です。

(2) 架空請求

主にアダルトサイトなどを名乗って架空の利用料金を請求する電子メールを送信し, 金銭を振り込ませる詐欺です。無視することが一番です。例外として,裁判所から特別送達 (原則手渡し)で送られてくる「支払督促」などは対応が必要ですが,支払督促を装った 郵送物という手口もあるようです。

(3) ワンクリック詐欺

Webサイトでクリックした拍子に,「会員登録を受け付けました」などと表示して金銭を請 求する詐欺です。契約は双方の合意が必要であり,無関係のボタンをクリックしただけで一 方的に契約が成立することはありません。無視することが一番です。

(4) その他

インターネットでも現実社会と同様に,甘い言葉や法律的な難しい言葉で巧みに金銭を奪 い取ろうとする悪徳業者や犯罪者がいます。

世の中うまい話はありません。本当にうまい話があれば,それは人に教えず自分だけで実 施することでしょう。少額の出資で多額の利益が出るように思わせる「ネズミ講」や「マル チ商法」など,騙されないように充分に注意してください。

### 5.常に最新のセキュリティ情報を

セキュリティ事案は対策が取られれば,新たな手口が生まれます。最新の攻撃手口を知ること は,トラブルに巻き込まれないために有効です。次のような情報サイトを利用して,定期的に調 べるとよいでしょう。

本学 moodle上「INFOSS情報倫理」

https://cclms.kyoto-su.ac.jp/ 本学では,1年次生に情報倫理教育を実施しており,e-Learning教材「INFOSS情報 倫理」を提供しています。内容は事例を中心に毎年更新されていますので,2年次生以 上の人も毎年再確認するとよいでしょう。

総務省「情報通信白書」

https://www.soumu.go.jp/johotsusintokei/whitepaper/ NISC 内閣官房情報セキュリティセンター「みんなでしっかりサイバーセキュリティ」 https://www.nisc.go.jp/security-site/ 日本ネットワークセキュリティ協会 (JNSA) https://www.jnsa.org/ 警察庁「@police」 https://www.npa.go.jp/cyberpolice/index.html 独立行政法人 情報処理推進機構(IPA) 「インターネット安全教室」 https://www.ipa.go.jp/security/keihatsu/net-anzen.html 独立行政法人 情報処理推進機構(IPA) 「ここからセキュリティ」 https://www.ipa.go.jp/security/kokokara/quiz/index.html

一般社団法人JPCERTコーディネーションセンター(JPCERT/CC) https://www.jpcert.or.jp/ 独立行政法人 国民生活センター 「インターネットトラブル」 http://www.kokusen.go.jp/soudan\_now/data/internet.html ウイルス対策ソフトメーカー各社 シマンテック,マカフィー,トレンドマイクロ,etc.

### 6.免責

6

その他

本学におけるネットワークの利用は,基本的に自己の責任に基づくものとし,次の事項につい て大学は責任を負いません。

- (1) 天災やテロ等の不慮の事故,システム管理上の予測できない事故によるネットワークの 停止やデータの損失
- (2) 本学のインターネット接続サービスや利用者が提供するサービス,またはそれらを通じて 他のネットワークサービスを利用することで発生した一切の損害

学校法人京都産業大学ネットワークセキュリティ委員会

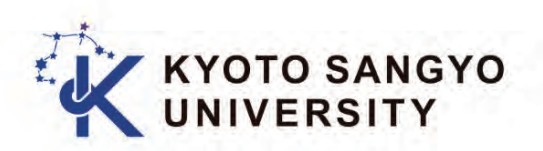

### 発行:京都産業大学 情報センター

〒603-8555 京都市北区上賀茂本山 TEL:(075)705-1483 FAX:(075)705-1484 e-mail: info-cc@cc.kyoto-su.ac.jp